# **MBT-SERIES**

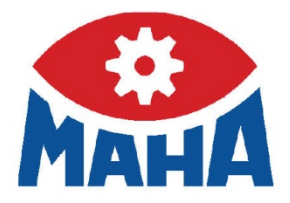

## MBT EUROSYSTEM

Sicherheits-Prüfstraße

## Original-Betriebsanleitung

BAE10101-de

MBT 1000 EUROSYSTEM MBT 2250 EUROSYSTEM MBT 2450 EUROSYSTEM 4WD MBT 3250 EUROSYSTEM MBT 3450 EUROSYSTEM 4WD MBT 4250 EUROSYSTEM MBT 4450 EUROSYSTEM 4WD MBT 5250 EUROSYSTEM MBT 6250 EUROSYSTEM MBT 7250 EUROSYSTEM MBT 7450 EUROSYSTEM 4WD

'Start', um Name dem Text zuzuweisen, der hier angezeigt werden soll. Der hier angezeigt werden soll. Der hier

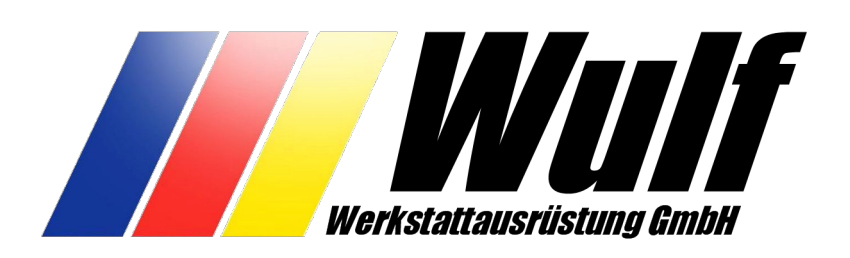

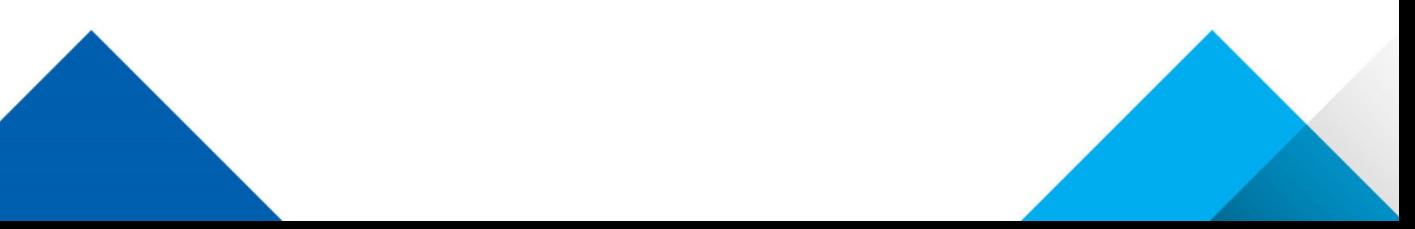

## Inhalt

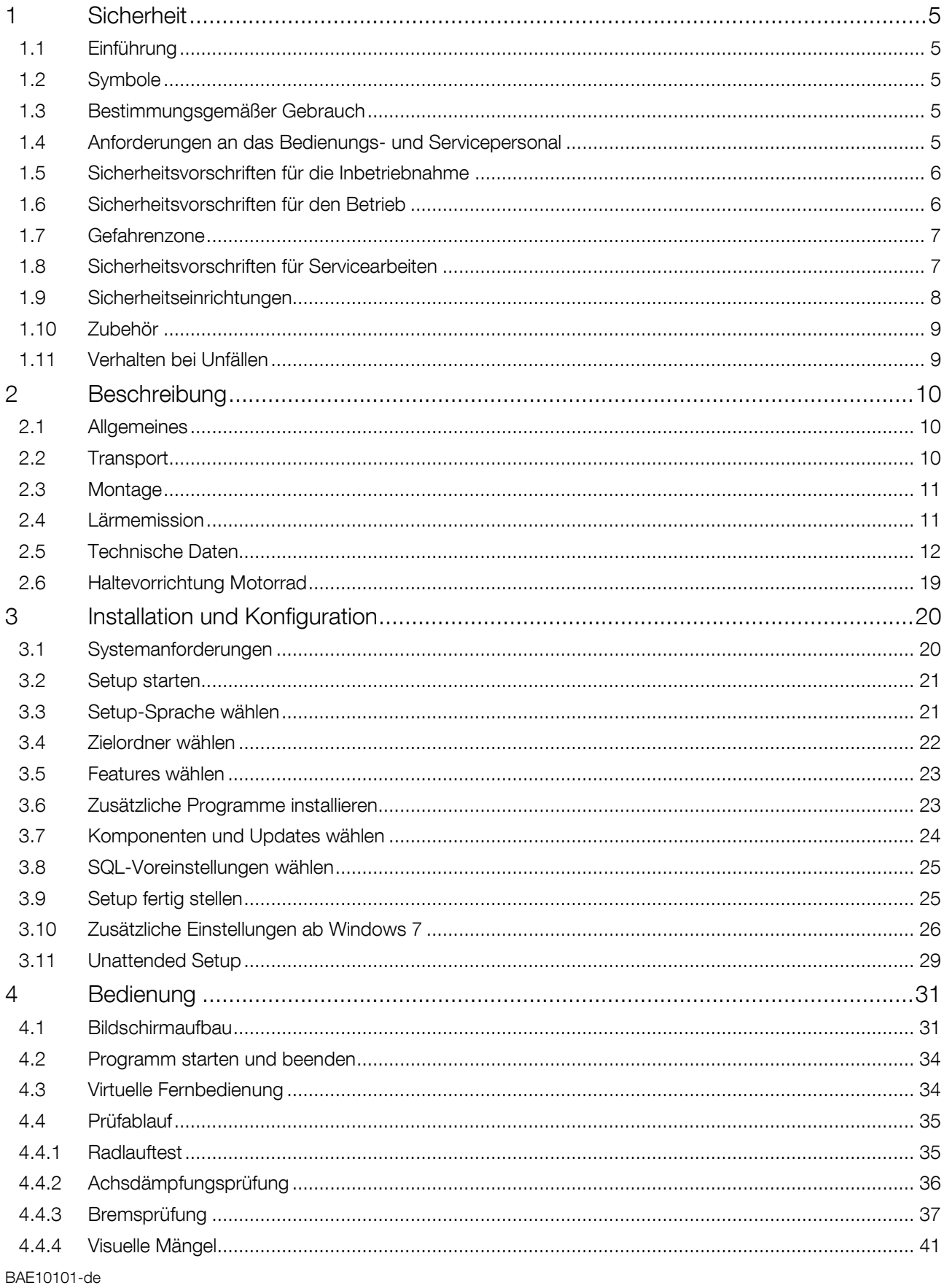

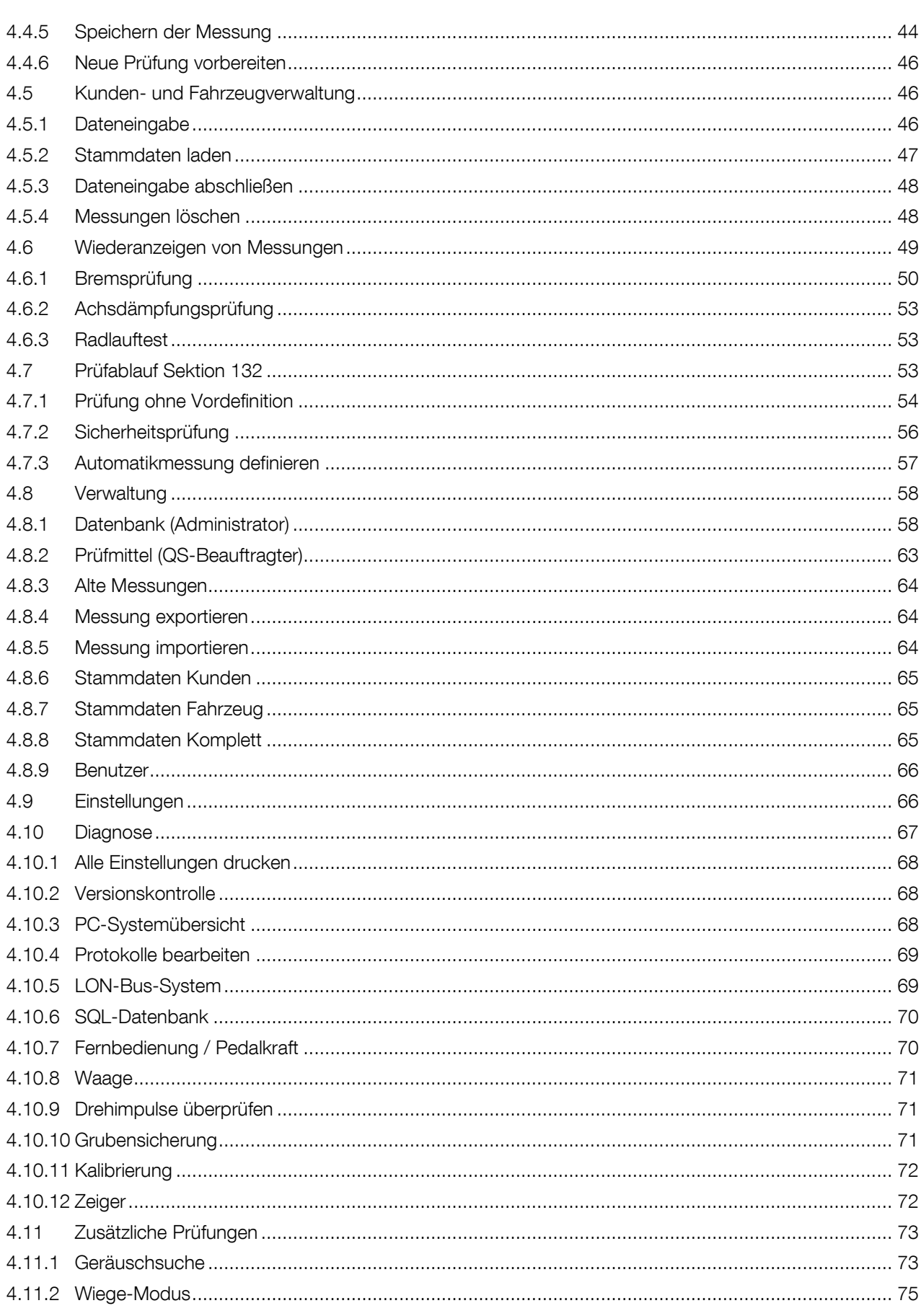

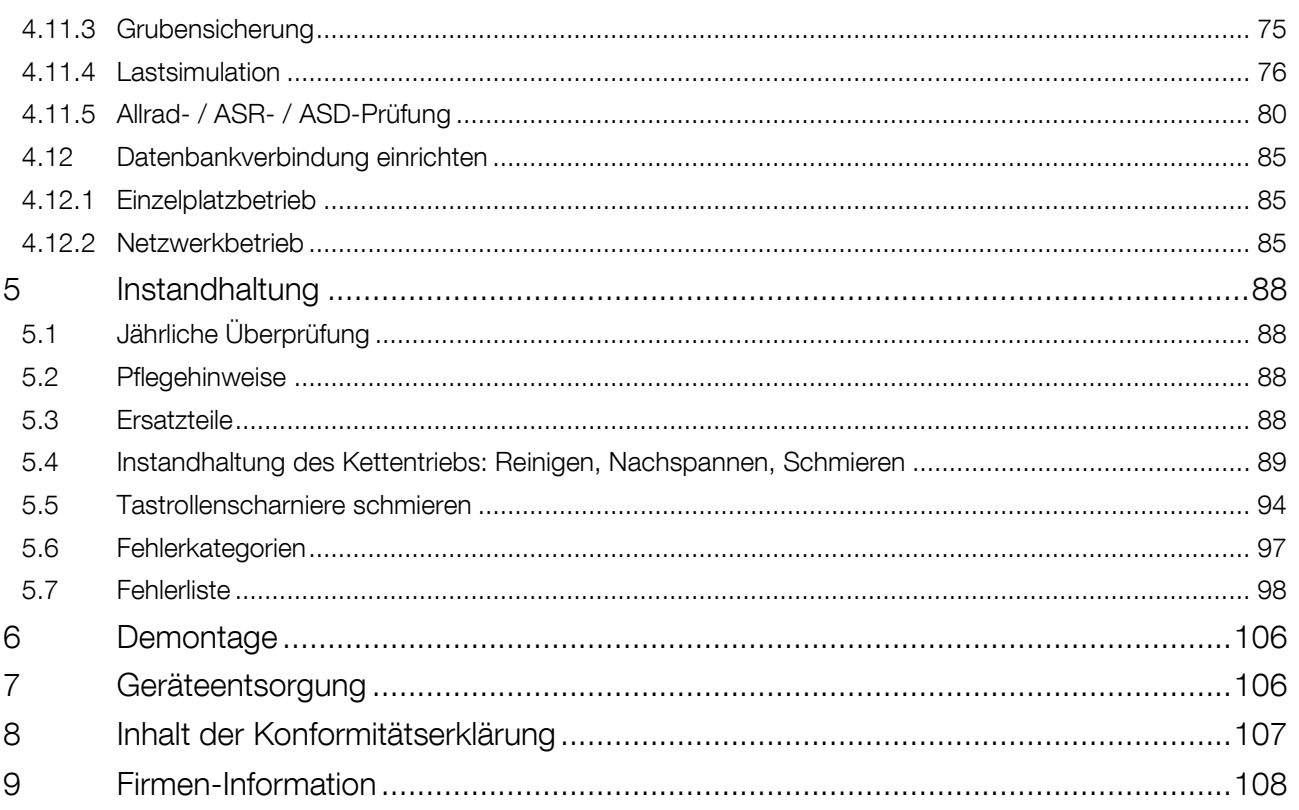

## <span id="page-4-0"></span>1 Sicherheit

## <span id="page-4-1"></span>1.1 Einführung

Bitte lesen Sie vor Inbetriebnahme des Geräts diese Betriebsanleitung aufmerksam durch und befolgen Sie die Anweisungen. Bewahren Sie die Betriebsanleitung jederzeit gut zugänglich auf.

Personen- und Sachschäden, die durch Nichtbeachtung dieser Betriebsanleitung entstehen, sind durch das Produkthaftungsgesetz nicht abgedeckt.

#### <span id="page-4-2"></span>1.2 Symbole

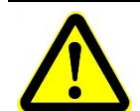

Wichtiger Sicherheitshinweis. Nichtbefolgen kann zu Personen- oder Sachschäden führen.

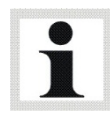

Wichtige Informationen.

## <span id="page-4-3"></span>1.3 Bestimmungsgemäßer Gebrauch

Die Prüfstraße EUROSYSTEM ist in verschiedenen Ausführungen erhältlich. Sie dient der Überprüfung von Pkw, Transportern, Lkw und Motorrädern (spezielle Rollenabdeckung erforderlich). Je nach Ausstattung können verschiedene Fahrzeug-Funktionen überprüft werden, wie z.B. Bremsen, Achsdämpfung, Radgeometrie, usw.

Die Prüfstraße darf ohne ausdrückliche, schriftliche Genehmigung des Herstellers nicht verändert werden. Bei Zuwiderhandlung verliert die Konformitätserklärung ihre Gültigkeit.

#### <span id="page-4-4"></span>1.4 Anforderungen an das Bedienungs- und Servicepersonal

Alle Personen, die mit dem Betrieb, der Instandhaltung, Montage, Demontage und Entsorgung der Anlage beschäftigt sind, müssen

- das 18. Lebensjahr vollendet haben,
- geschult und schriftlich unterwiesen sein,
- diese Betriebsanleitung gelesen und verstanden haben,
- in Sicherheitsrichtlinien aktenkundig belehrt sein.

## <span id="page-5-0"></span>1.5 Sicherheitsvorschriften für die Inbetriebnahme

- Die Anlage darf nur von MAHA-Servicetechnikern oder von autorisierten Servicepartnern in Betrieb genommen werden.
- Alle Teile der elektrischen Ausrüstung müssen vor Nässe und Feuchtigkeit geschützt werden
- Die Anlage darf nicht in explosionsgefährdeten Räumen oder Waschhallen installiert und betrieben werden.
- Der Betreiber muss optionale Absicherungen (z.B. Warnlampen, Absperrungen, etc.) vorsehen, abhängig von den örtlichen Gegebenheiten.
- Sicherheitsschuhe und Handschuhe tragen.
- Rollensatz mit geeigneten Mitteln (z.B. Absperrkette oder -band) absichern.
- Die Anzeige muss in einem sicheren Bereich aufgehängt und bei Nichtbetrieb an die Wand geklappt werden (Option Wandscharnier).
- Beim Zuklappen der Anzeige muss diese außen angefasst werden. Quetschgefahr!
- Vor Anschluss der Zuleitung ist zu gewährleisten, dass ein abschließbarer Not-Halt-Hauptschalter entsprechend der Montageanleitung vorhanden ist. Motorschutzschalter, Kabelquerschnitte vorgegeben. Hinweis im Schaltplan (im Lieferumfang), Typenschild. Absicherung max. X.X A (nach Typenschild).
- Der Hauptschalter ist bauseits zu stellen, muss in unmittelbarer Nähe zum Prüfstand positioniert werden und die Not-Halt-Funktion übernehmen.

## <span id="page-5-1"></span>1.6 Sicherheitsvorschriften für den Betrieb

- Die Anlage darf ausschließlich innerhalb ihrer Leistungsgrenzen betrieben werden.
- Die Anlage darf nur von eingewiesenem Personal betrieben werden.
- Die Anlage muss einschließlich Arbeitsbereich sauber gehalten werden.
- Bei Nichtbenutzen muss die Anlage ausgeschaltet werden und der Hauptschalter gegen Wiedereinschalten mit einem Vorhängeschloss gesichert sein.
- Mit Hauptschalter oder Not-Aus-Schalter Anlage in Notsituationen ausschalten.
- Im Gefahrenbereich der Anlage dürfen sich keine Personen aufhalten. Rotierende oder sich bewegende Teile (z.B. Prüfstandsrollen) sind gefährlich.
- Bei laufenden Fahrzeugmotoren in geschlossenen Räumen besteht Vergiftungsgefahr. Der Betreiber hat für ausreichenden Luftaustausch zu sorgen.
- Unnötige Beanspruchungen an Fahrzeug und Prüfstand sind zu vermeiden.
- Das Fahrzeug langsam auf den Prüfstand fahren.
- Beim Befahren des Prüfstands muss sichergestellt werden, dass sich niemand im Gefahrenbereich aufhält.
- Wenn das Fahrzeug mit der angetriebenen Achse im Rollensatz steht, darf dieser nur bei laufendem Rollenantrieb verlassen werden. Ausfahren bei stehendem Rollenantrieb kann die Elektromotoren durch übermäßige Rollenbeschleunigung zerstören.
- Die Anlage darf nicht ohne funktionierende Schlupfüberwachung betrieben werden. Dies kann Reifenschäden verursachen.
- Kein Fahrzeug mit der Anlage fremdstarten. Dies kann zu Schäden am Prüfstand führen.
- Auf dem Standard-Rollensatz dürfen keine Allrad-Fahrzeuge geprüft werden. Schäden an Fahrzeug und Anlage sind möglich. In Zweifelsfällen informieren Sie sich bitte bei Ihrer zuständigen Servicevertretung.
- Während der Prüfung muss das Fahrzeug geschlossen sein. Falls andere Personen außerhalb des Fahrzeugs gefährdet werden können, ist Gehörschutz zu verwenden.
- Der Bediener darf während der Prüfung das Fahrzeug nicht verlassen.
- Es darf kein Fahrzeug im/auf dem Rollensatz oder auf den optionalen Rampen abgestellt werden.

## <span id="page-6-0"></span>1.7 Gefahrenzone

Beim Betrieb des Prüfstands dürfen sich keine Personen im Gefahrenbereich aufhalten: 5 (fünf) Meter um den Rollensatz auf allen Seiten.

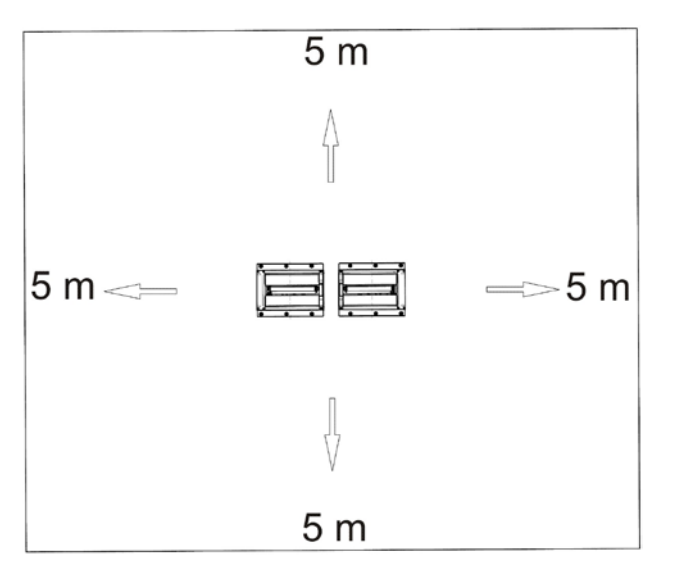

## <span id="page-6-1"></span>1.8 Sicherheitsvorschriften für Servicearbeiten

- Servicearbeiten dürfen nur von MAHA-Servicetechnikern oder von autorisierten Servicepartnern durchgeführt werden.
- Arbeiten am elektrischen Teil der Anlage dürfen nur von Elektrofachkräften durchgeführt werden.
- Vor allen Reparatur-, Wartungs- und Rüstarbeiten muss der Hauptschalter ausgeschaltet und gegen Wiedereinschalten gesichert werden.
- Brandgefahr durch Gummiabrieb im Rollensatz. Regelmäßig reinigen. Vor Wartungsarbeiten ist der Abrieb zu entfernen.
- Bei jeder Arbeit im Rollensatz muss sichergestellt sein, dass der Hauptschalter gesichert ist und gegebenenfalls die Motorschutzschalter ausgeschaltet sind.
- Bei Arbeiten im Schaltschrank oder an den Rollensätzen auf die (optionale) Heizung oder heiße Teile achten.
- Bei ungewolltem Anlaufen des Prüfstandes ist dieser sofort außer Betrieb zu nehmen und den Service zu verständigen.

#### <span id="page-7-0"></span>1.9 Sicherheitseinrichtungen

Die Sicherheitseinrichtungen (teilweise optional) sind regelmäßig von einem autorisierten Servicetechniker zu überprüfen. Gesetzliche Anforderungen sind hierbei zu berücksichtigen. Mit defekten Sicherheitseinrichtungen darf der Prüfstand nicht betrieben werden!

#### • Abschließbarer Hauptschalter

Dient zum normalen Ein- und Ausschalten der Anlage sowie als Not-Aus-Schalter. Der Schalter kann gegen unbefugtes Einschalten mit einem Vorhängeschloss gesichert werden.

#### • Not-Aus-Schalter

Dient zum schnellen Abschalten während des Betriebs. Er unterbricht die Stromversorgung.

#### • Anlaufüberwachung

Die Anlaufüberwachung verhindert das Anlaufen der Rollen, falls die Räder blockiert sind (festgelaufene Lager, festhängende Bremsbeläge). Diese Einrichtung bewahrt das Fahrzeug bzw. dessen Bereifung vor einer Beschädigung.

#### **Tastrollen**

Aus dem Vergleich der Antriebs- mit der Tastrollendrehzahl wird die Größe des Schlupfs bestimmt. Zum Start des Prüfstands müssen beide Tastrollen gedrückt sein.

#### • Optische und akustische Warnvorrichtungen

Die optischen und akustischen Warnvorrichtungen müssen an geeigneter Stelle installiert werden und jederzeit gut wahrnehmbar sein. Bei Ausfall der Warnvorrichtungen ist der Prüfstand außer Betrieb zu nehmen, bis diese wieder voll funktionsfähig sind.

#### • Grubensicherung

Lichtschranke oder Sicherungssystem mit Bewegungsmelder. Betritt eine Person den Sicherheitsbereich, wird der Prüfstand abgeschaltet.

#### • Gelb-schwarzes Markierungsband

Das gelb-schwarze Markierungsband um Rollensatz und Grube dient zur Abgrenzung des Prüfstands und muss bei Defekt ersetzt werden. Art.-Nr. 19 6014 (38 mm) / 19 6015 (50 mm).

#### • Warn- und Hinweisschilder

Am Prüfstand sind Warn- und Hinweisschilder angebracht. Diese dürfen nicht verändert oder entfernt werden. Defekte Warn- und Hinweisschilder müssen ersetzt werden (Art.-Nr. s. unten).

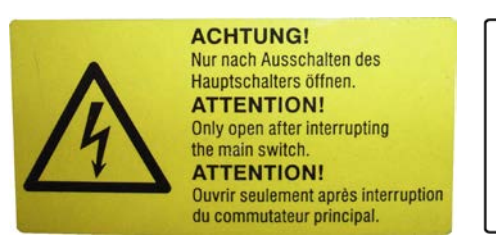

54 2132 54 2683

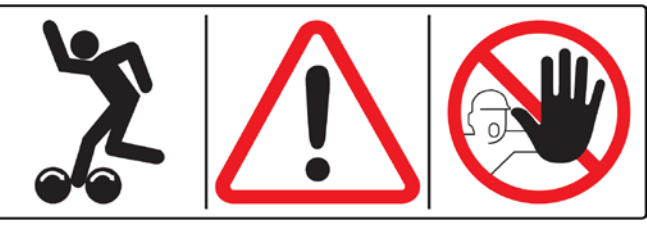

9

## <span id="page-8-0"></span>1.10 Zubehör

Die Anlage darf nur mit Zubehör betrieben werden, das von MAHA zugelassen wurde.

## <span id="page-8-1"></span>1.11 Verhalten bei Unfällen

- Der Verletzte ist aus dem Gefahrenbereich zu bergen. Informieren Sie sich, wo Verbandmittel aufbewahrt werden. Ersthelfer hinzuziehen.
- Bei Unfällen "Erste Hilfe" leisten (Blutungen stillen, verletzte Gliedmaßen ruhig stellen), den Unfall melden und die Unfallstelle absichern.
- Melden Sie jeden Unfall unverzüglich Ihrem Vorgesetzten. Achten Sie darauf, dass über jede Erste-Hilfe-Leistung Aufzeichnungen (z.B. Verbandbuch) gemacht werden.
- Ruhe bewahren und auf Rückfragen antworten.

## <span id="page-9-0"></span>2 Beschreibung

#### <span id="page-9-1"></span>2.1 Allgemeines

Die Sicherheits-Prüfstraße EUROSYSTEM ist modular aufgebaut und beliebig ausbaufähig. Als Standardausführung umfasst sie folgende Funktionsgruppen: Radlauftester, Achsdämpfungsprüfstand, Bremsprüfstand. Zusätzlich können alle existierenden Prüfgeräte der Firma MAHA angeschlossen werden. In Einzelfällen ist die Adaption von Prüfgeräten anderer Anbieter möglich.

Die Prüfstraße EUROSYSTEM ist standardmäßig mit PC und Bildschirmanzeige sowie der EUROSYSTEM-Software ausgestattet. Diese von MAHA entwickelte, prüfstraßenspezifische Software basiert auf dem Betriebssystem Windows und ist netzwerkfähig. Somit können die Messwerte der Prüfstraßen im eigenen Computernetz verarbeitet werden.

Messdaten können mit oder ohne Fernbedienung abgespeichert werden und in Datenbanken organisiert werden. Die Verwendung einer zusätzlichen Analoganzeige (Zeiger) ist möglich.

## <span id="page-9-2"></span>2.2 Transport

Lieferumfang auf Vollständigkeit gemäß Auftragsbestätigung prüfen. Etwaige Transportschäden sofort dem Überbringer melden.

Beim Verladen, Ausladen und Transport immer geeignete Hebegeräte, Flurfördergeräte (z.B. Kran, Hubstapler usw.) sowie korrekte Lastaufnahme- und Anschlagmittel verwenden.

Immer darauf achten, dass die zu transportierenden Teile sachgerecht und absturzsicher unter Berücksichtigung von Größe, Gewicht und Schwerpunkt aufgehängt bzw. aufgeladen werden. Transportrichtlinie beachten!

Die Packstücke an einem überdachten Ort, vor direkter Sonneneinstrahlung geschützt, bei geringer Luftfeuchtigkeit und Temperaturen zwischen 0…40 °C lagern. Packstücke nicht stapeln.

Beim Auspacken auf Verletzungs- und Beschädigungsgefahr achten: Sicherheitsabstand beim Öffnen der Verpackungsbänder einhalten, keine Teile aus der Verpackung fallen lassen.

#### <span id="page-10-0"></span>2.3 Montage

Montage und Erstinbetriebnahme des Geräts dürfen nur durch speziell hierfür autorisiertes und ausgebildetes Fachpersonal erfolgen. Zum Fachpersonal gehören autorisierte, geschulte Fachkräfte des Herstellers, der Vertragshändler und der jeweiligen Service-Partner.

#### <span id="page-10-1"></span>2.4 Lärmemission

Die Lärmemission während einer Fahrzeugprüfung resultiert hauptsächlich vom Motor des Fahrzeugs. Diese Lärmemission ist von Fahrzeug zu Fahrzeug verschieden und dem Prüfstand nicht zuzuordnen.

#### Rollen-Bremsprüfstand

Der durch den Bremsprüfstand (Rollenantrieb) verursachter Lärm-Emissionswert beträgt im Bereich der Arbeitsplätze des Bedienungspersonals weniger als 70 dB(A).

#### Achsdämpfungsprüfstand

Der Lärmemissionswert, der durch den Prüfstand verursacht wird (schwingende Prüfplatten), beträgt im Bereich der Arbeitsplätze des Bedienungspersonals zwischen 75 und 80 dB(A).

#### **Radlauftester**

Der Lärmemissionswert, der durch den Radlauftester verursacht wird, beträgt im Bereich der Arbeitsplätze des Bedienungspersonals weniger als 70 dB(A).

#### <span id="page-11-0"></span>IW 2 / MBT 2x00

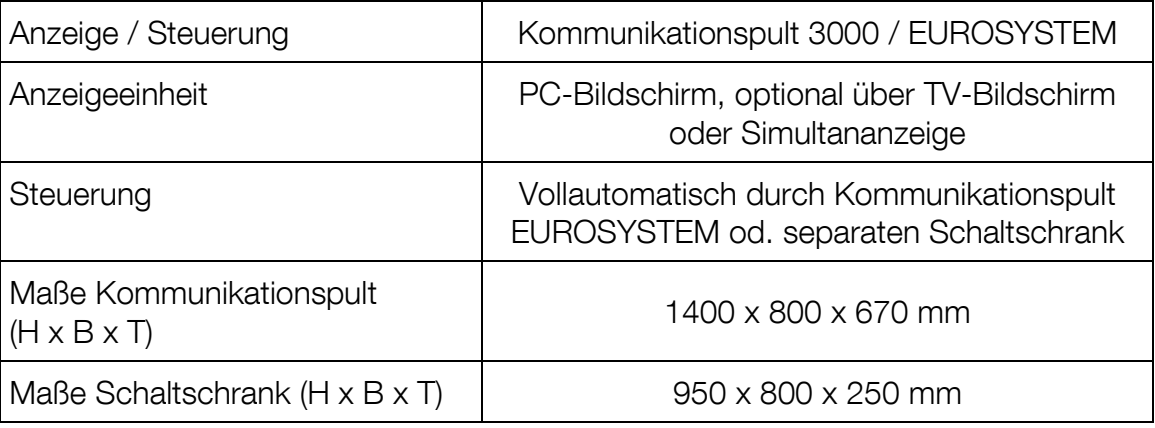

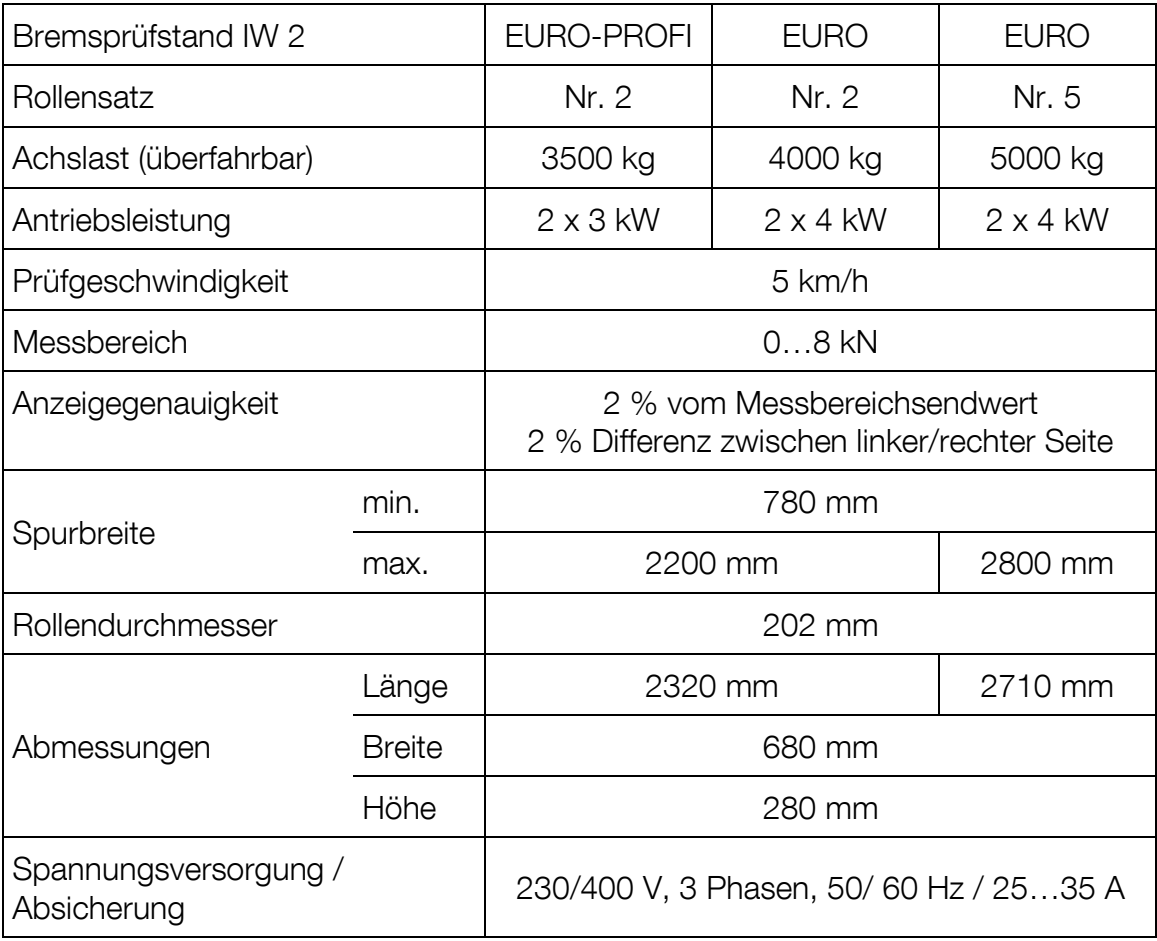

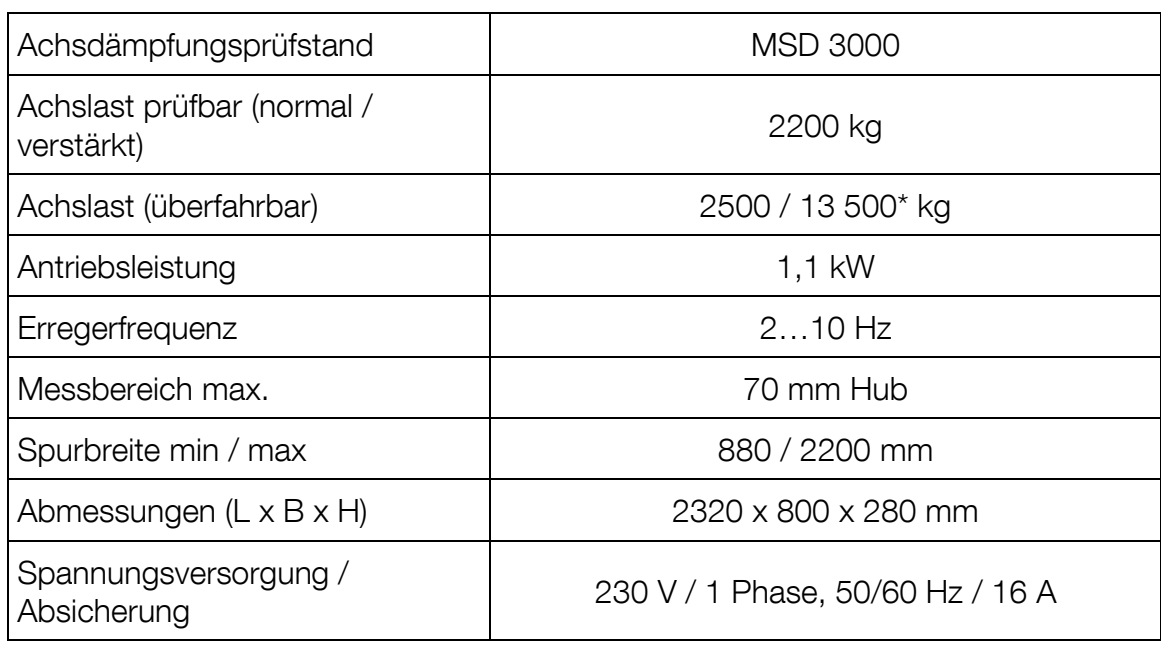

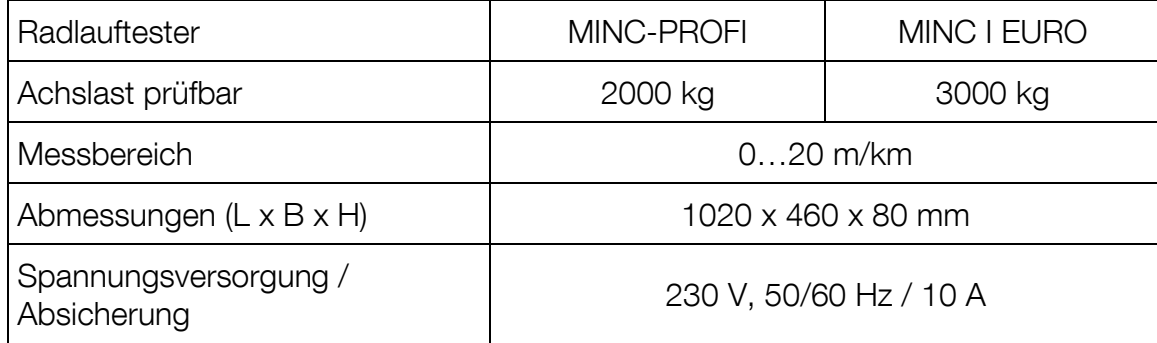

\*Option

## IW 4/7 / MBT 4x00/7x00

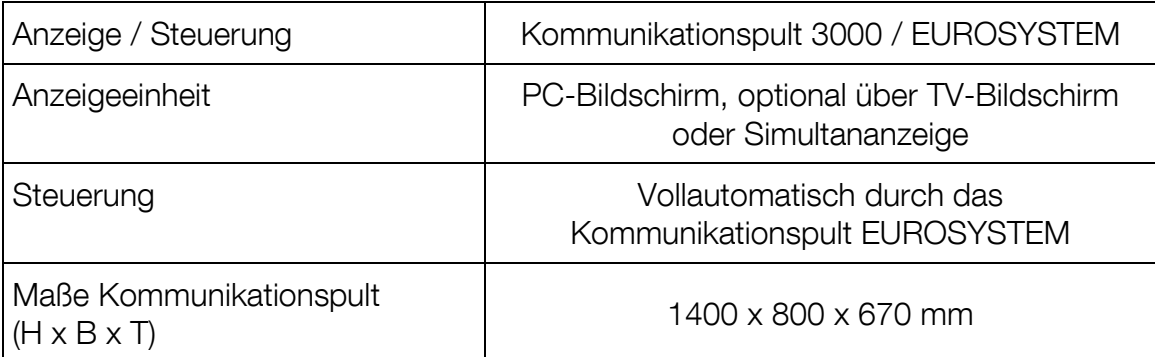

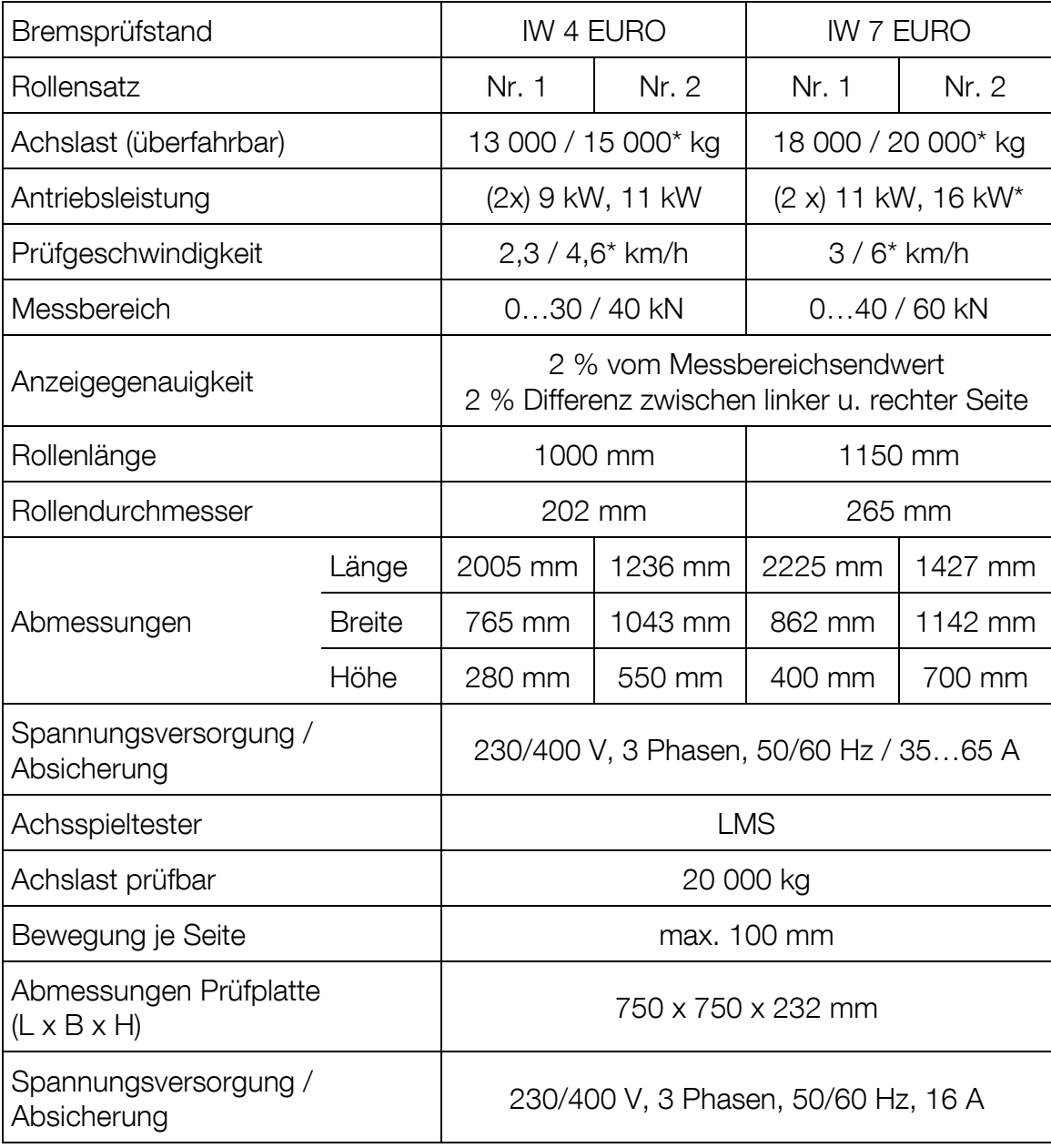

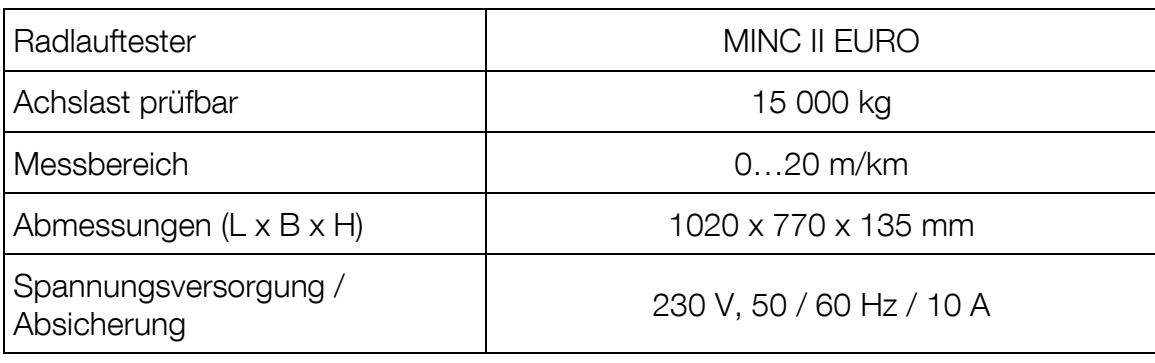

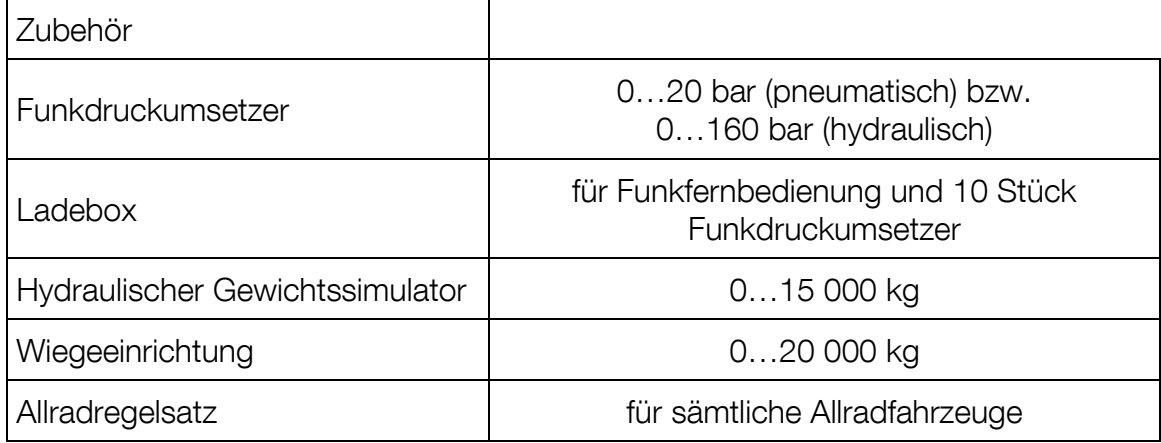

\*Option

#### IW 10 / MBT 1000

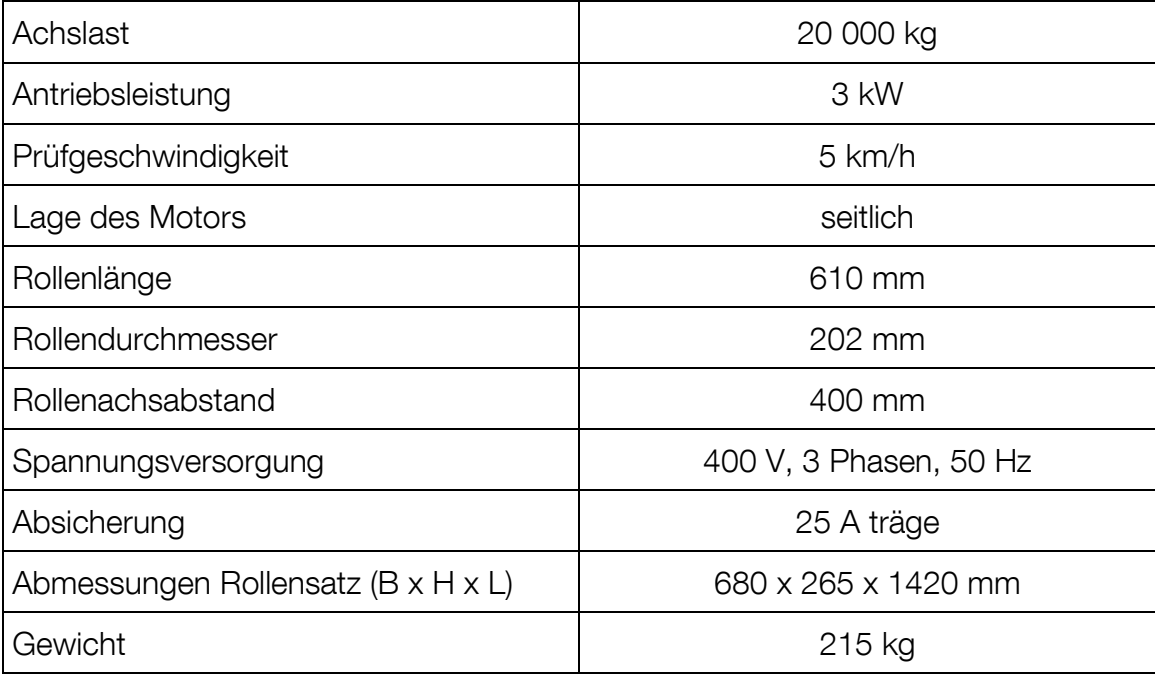

#### MBT 3x00

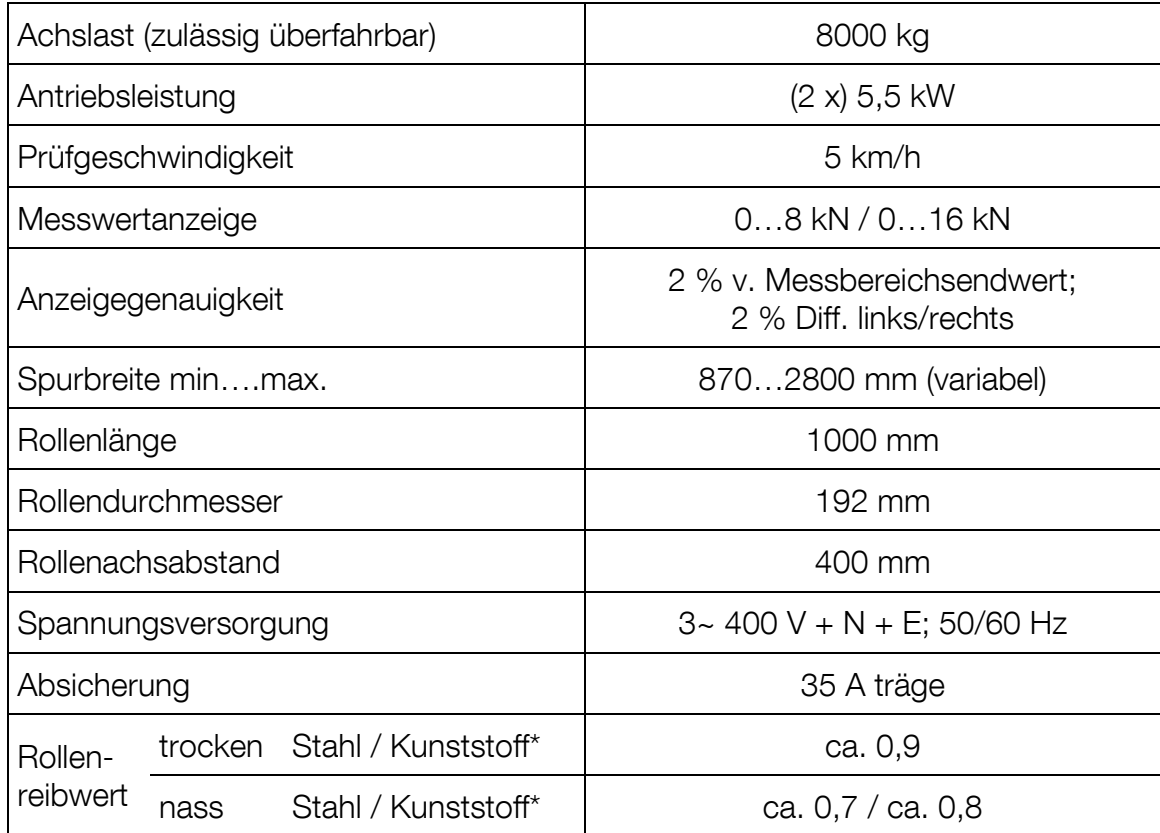

\*Option

#### MBT 5250

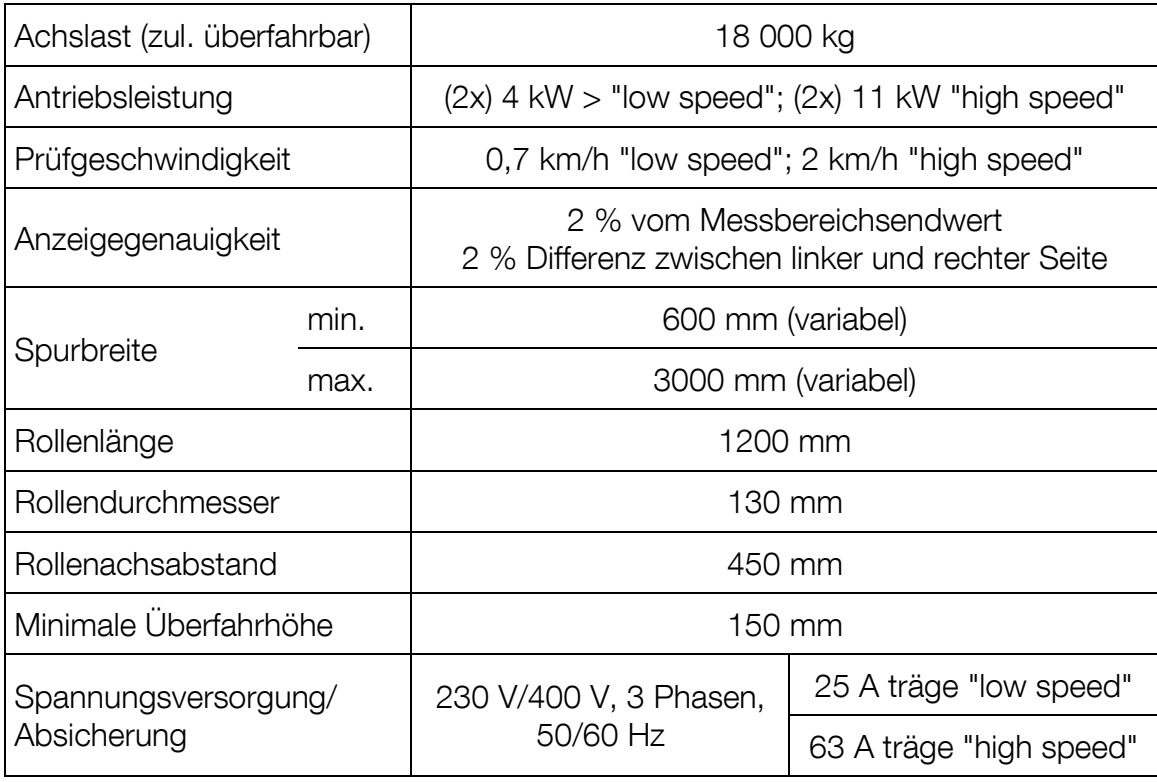

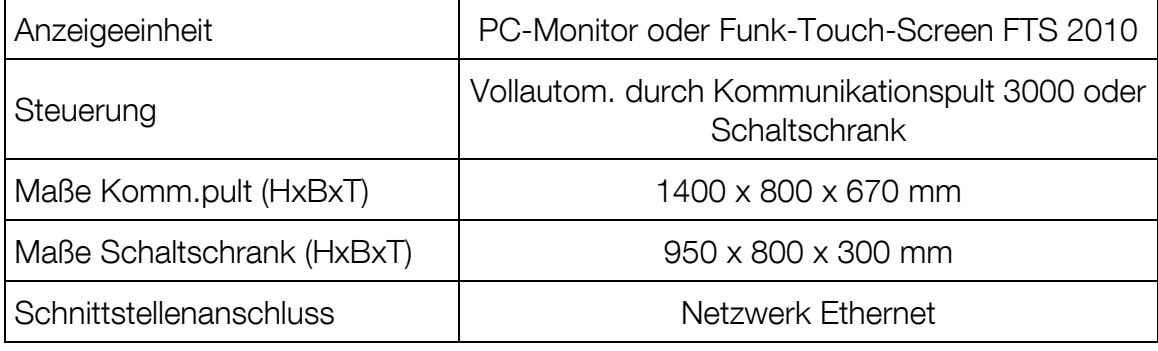

#### MBT 6250

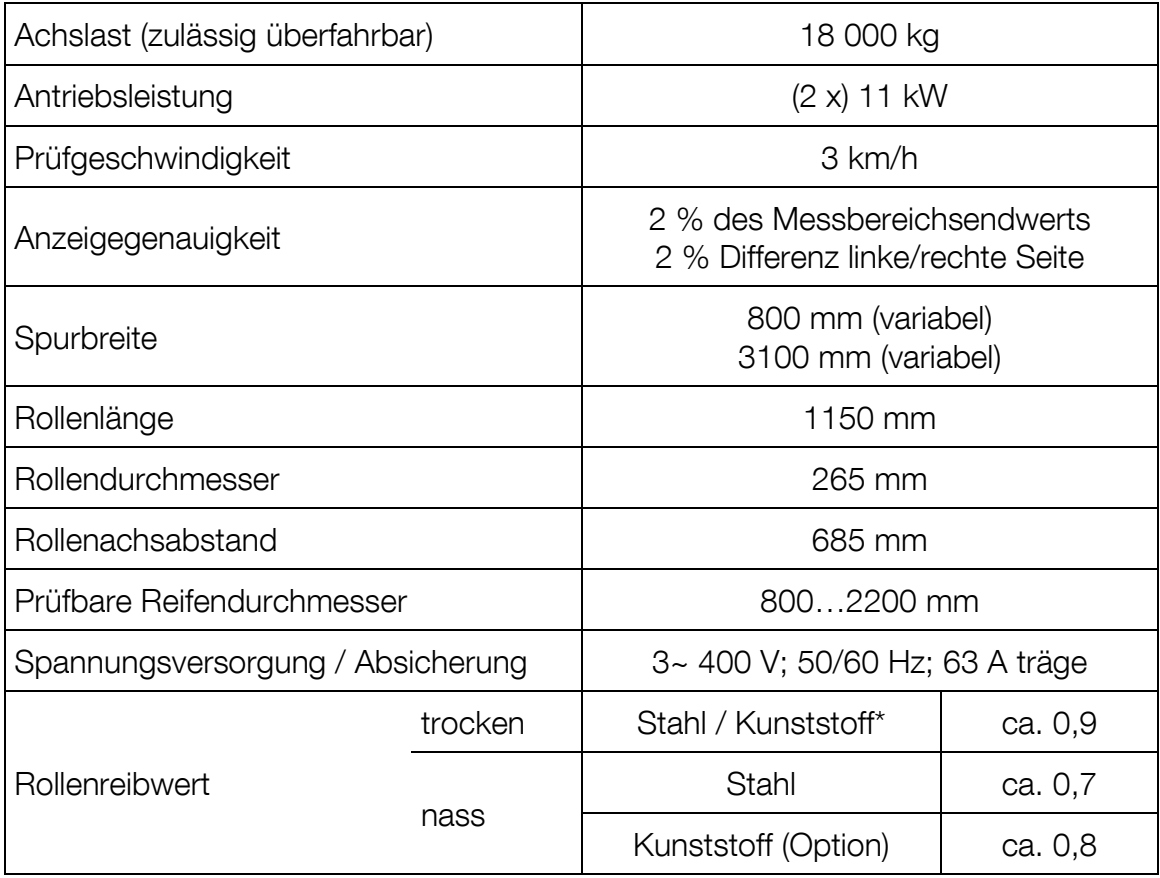

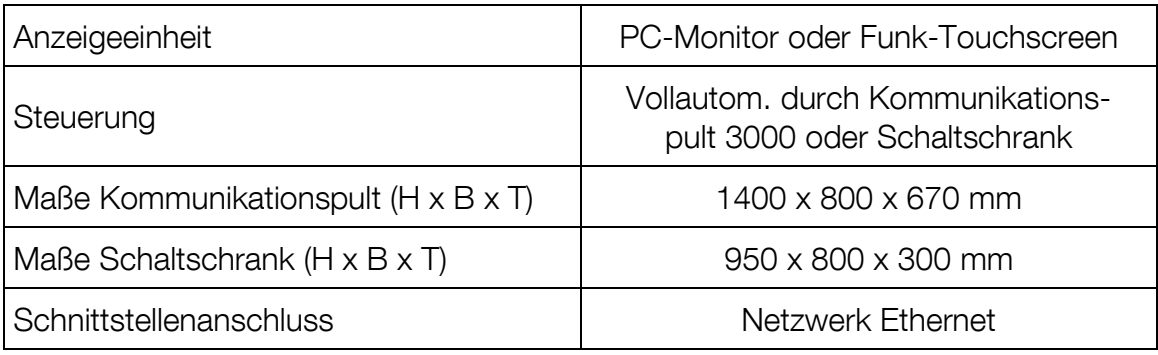

\*Option

## <span id="page-18-0"></span>2.6 Haltevorrichtung Motorrad

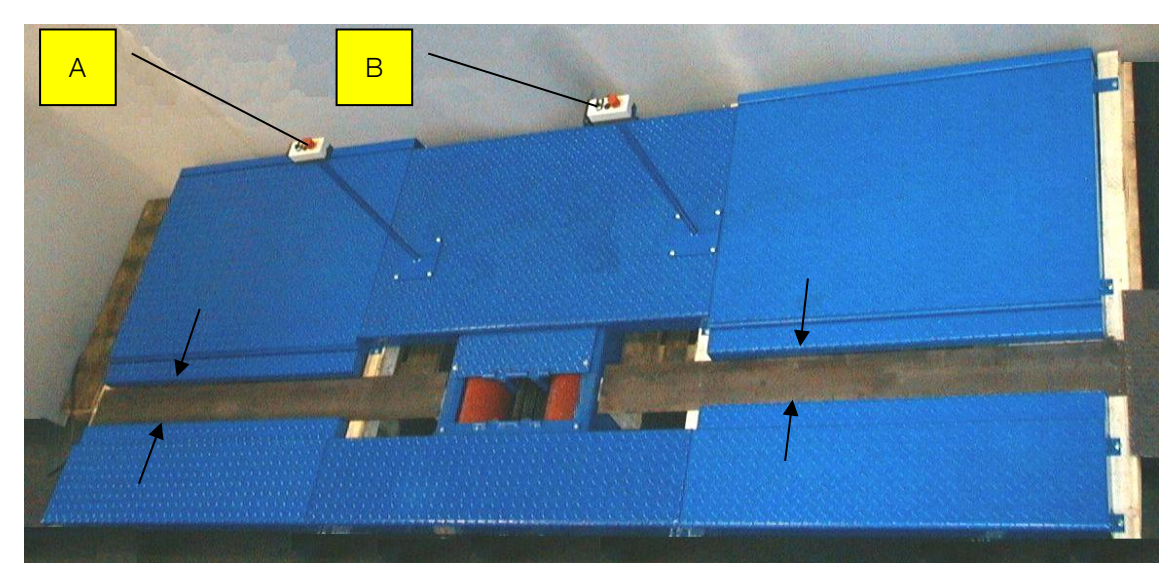

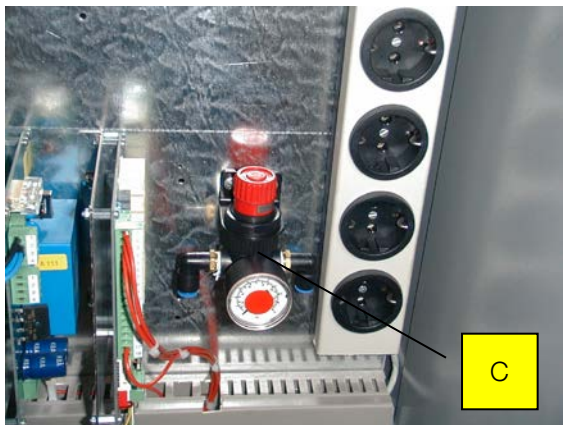

- A Klemmvorrichtungsschalter für das Vorderrad
- B Klemmvorrichtungsschalter für das Hinterrad
- C Druckbegrenzer (im Bedienpult, zum Einstellen des Klemmdrucks)

## <span id="page-19-0"></span>3 Installation und Konfiguration

## <span id="page-19-1"></span>3.1 Systemanforderungen

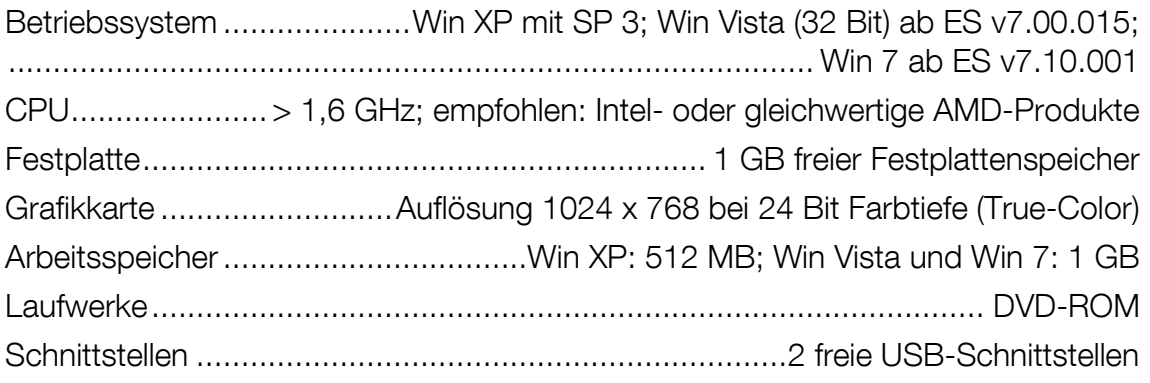

- Alle Passwörter und Administrator-Rechte müssen für die Installation vorhanden sein.
- Für Prüfstraßen mit Mehrplatzsektionen muss ein TCP/IP-Netzwerk vorhanden sein.
- Für externe Geräte mit RS232-Anschluss muss eine RS232-Schnittstelle vorhanden sein.
- 
- Über den PC-Handel ist eine Vielzahl von USB-to-RS232-Adaptern erhältlich, aber es besteht grundsätzlich keine Gewähr, dass jeder Adapter an den RS232-Schnittstellen auch funktioniert. Aus diesem Grund stellt MAHA über die Bestellnummer (VZ 910140) Adapter zur Verfügung, die an den MAHA-Produkten getestet wurden.
- Im Tauschfall von alten Rechnern mit PC-LON-Karte (ISA-Slot) ist zu beachten, dass neue Rechner keinen ISA-Slot mehr besitzen. So ist für den Anschluss der Prüfstraße an den neuen Rechner eine LON-USB-Karte (VZ 912033) erforderlich.

## <span id="page-20-0"></span>3.2 Setup starten

- 1 CD ins Laufwerk einlegen.
- $\rightarrow$  Installation startet automatisch. Falls nicht, starten Sie Autorun.exe oder EUROSYSTEM\ Setup.exe von der CD.
- 2 Zum Starten der Installation EUROSYSTEM anklicken.

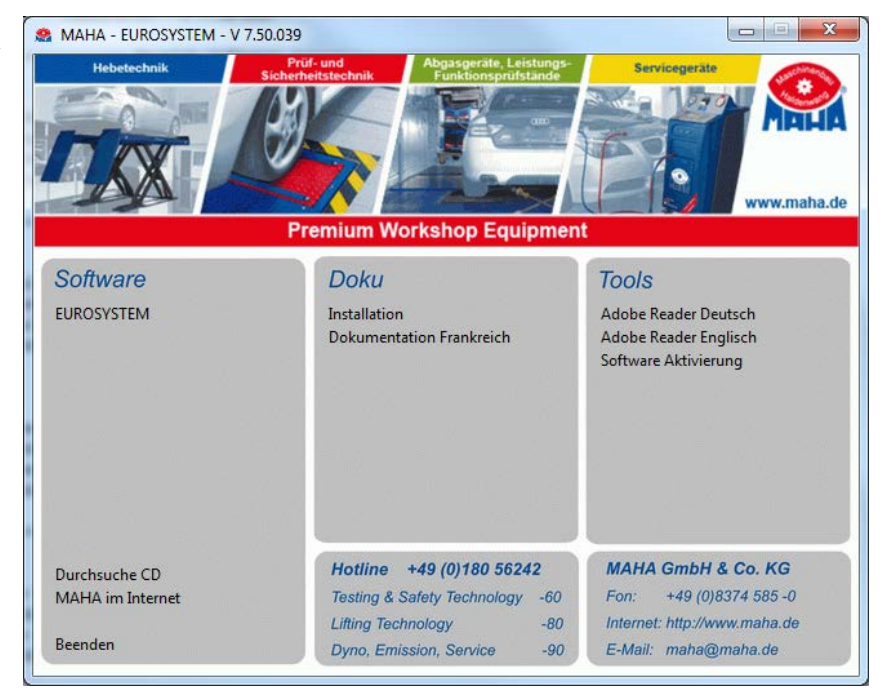

## <span id="page-20-1"></span>3.3 Setup-Sprache wählen

- 1 Wählen Sie die gewünschte Setup-Sprache. Deutsch und Englisch stehen zur Verfügung.
- 2 Bestätigen Sie mit <Weiter>.

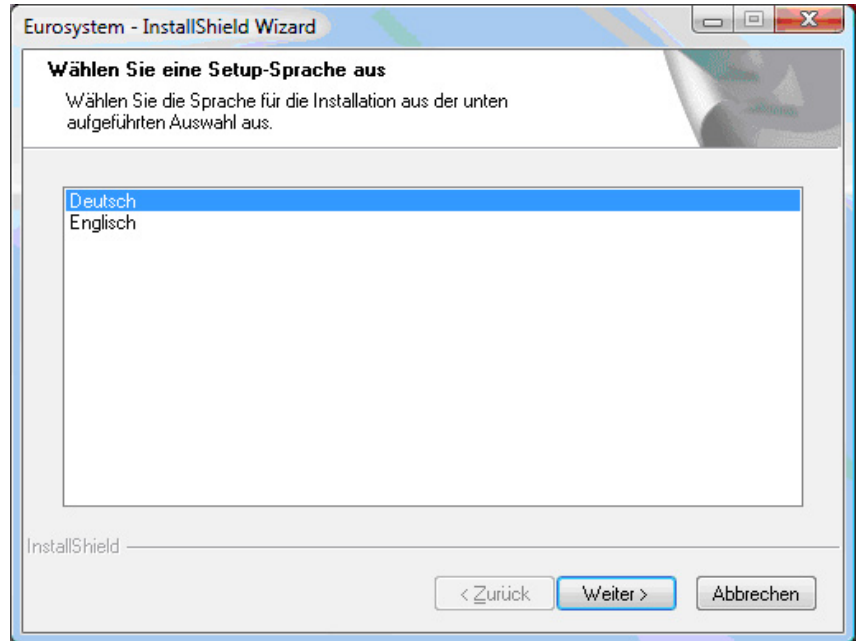

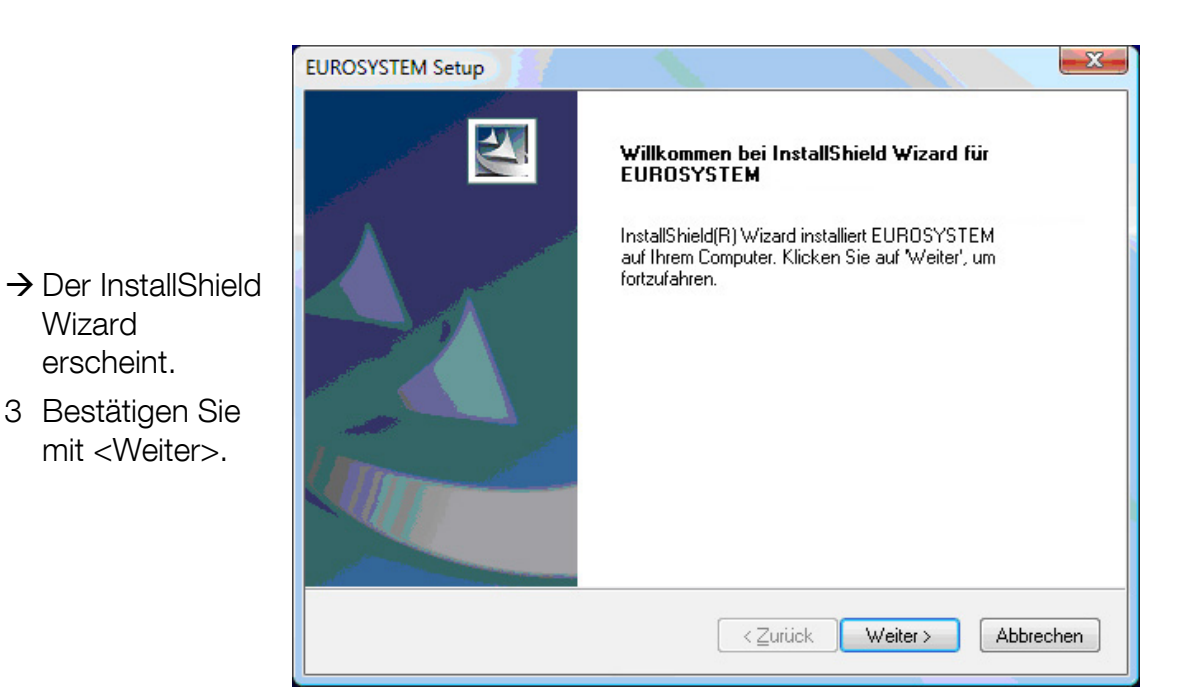

## <span id="page-21-0"></span>3.4 Zielordner wählen

Wizard erscheint.

- 1 Wählen Sie den vorgeschlagenen Zielordner oder klicken Sie auf <Durchsuchen>, um einen anderen Ordner zu wählen.
- 2 Bestätigen Sie mit <Weiter>.

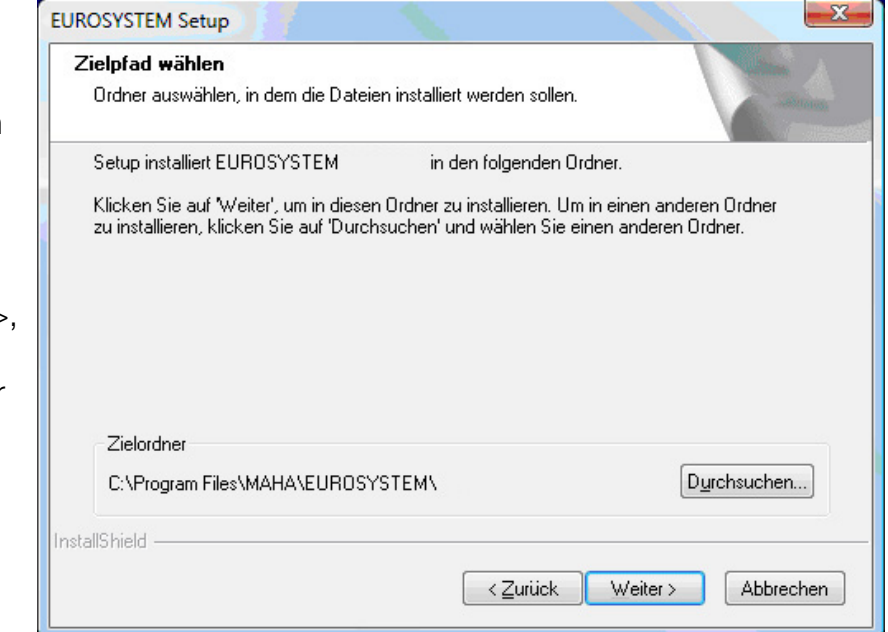

## <span id="page-22-0"></span>3.5 Features wählen

- 1 Markieren Sie die Kontrollkästchen der Features, die Sie installieren möchten.
- 2 Bestätigen Sie mit <Weiter>.

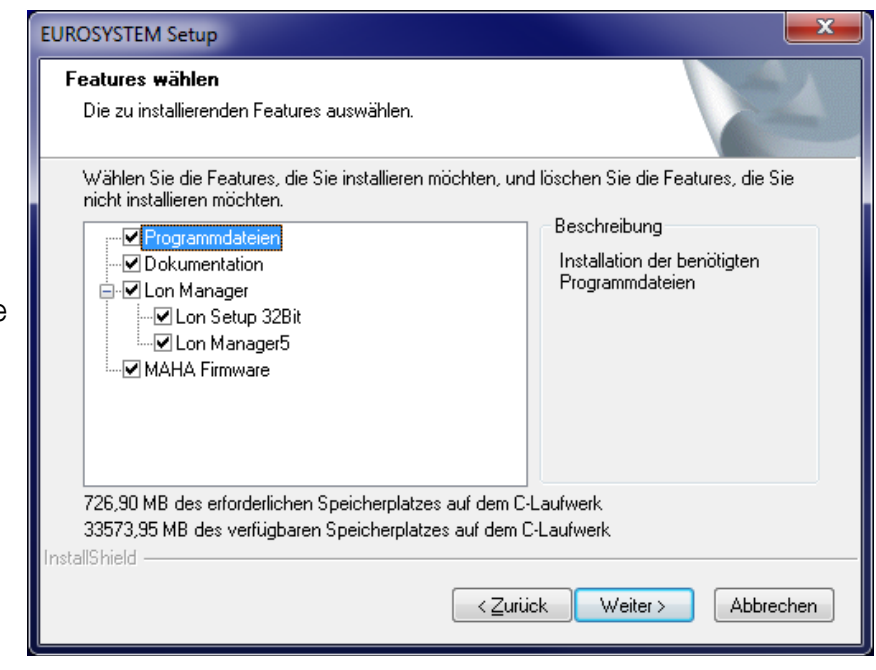

## <span id="page-22-1"></span>3.6 Zusätzliche Programme installieren

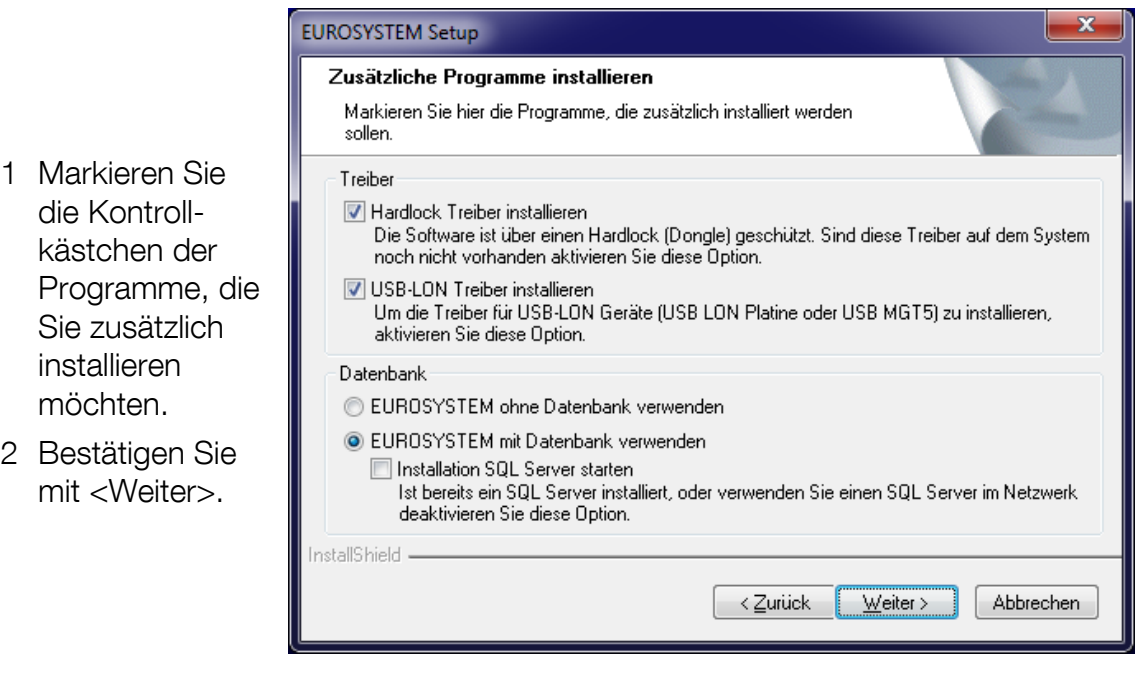

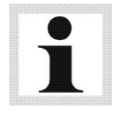

Wenn auf Ihrem Computer bereits ein SQL-Server installiert ist, wird die Option <Installation SQL-Server starten> automatisch deaktiviert.

 $\rightarrow$  EUROSYSTEM und die zusätzlichen Programme werden auf Ihrem System installiert.

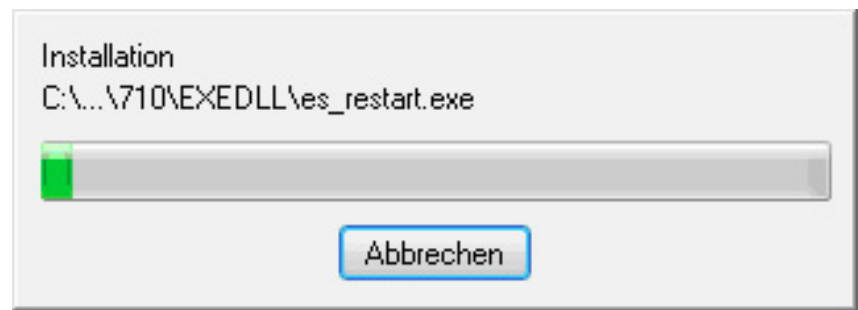

## <span id="page-23-0"></span>3.7 Komponenten und Updates wählen

- 1 Wählen Sie, ob Sie eine Autostart-Verknüpfung erstellen und/oder ein automatisches Knoten-Update durchführen möchten.
- 2 Bestätigen Sie mit <Weiter>.

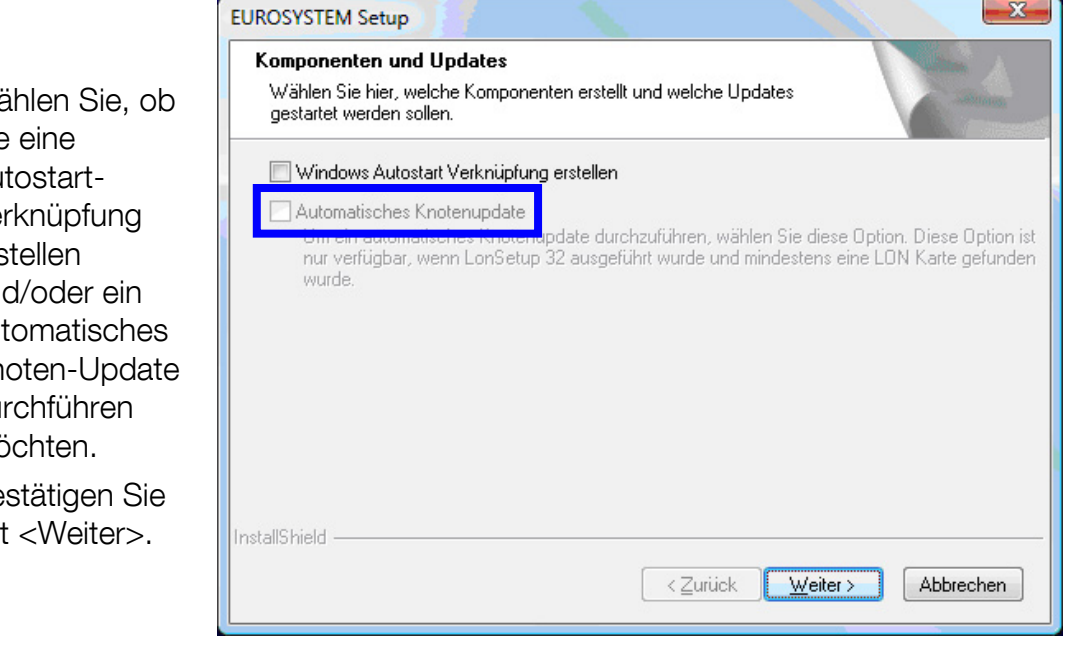

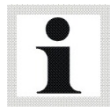

Die Option <Automatisches Knoten-Update> ist nur verfügbar, wenn LonSetup 32 ausgeführt und mindestens eine LON-Karte gefunden wurde.

## <span id="page-24-0"></span>3.8 SQL-Voreinstellungen wählen

**EUROSYSTEM Setup** SQL Voreinstellungen auswählen Bitte wählen Sie die Voreinstellungen für diese Version aus. Beachten Sie, dass diese Auswahl bei einem Update keine Auswirkung hat! Keine Voreinstellungen 1 Wählen Sie die Wählen Sie die gewünschten Voreinstellungen EUROSYSTEM Voreinstellungen Abgastester<br>EUROSYSTEM Voreinstellungen Abgastester ASA (GTÜ, KÜS, ... )<br>EUROSYSTEM Voreinstellungen Belgien LKW<br>EUROSYSTEM Voreinstellungen IW10 Motorrad (Sektion 140)<br>EUROSYSTEM Voreinstellung gewünschten  $\overline{\phantom{a}}$ SQL-Voreinstellungen E . EUROSYSTEM Voreinstellungen Prüfstand PKW Polen EUROSYSTEM Voreinstellungen Prüfstand LKW Frankreich EUROSYSTEM Voreinstellungen Prüfstand Irland (LPG/CPG) 2 Bestätigen Sie EUROSYSTEM Voreinstellungen Prüfstand MB-Mode PKW mit <Weiter>. EUROSYSTEM Voreinstellungen Prüfstand MB-Mode LKW<br>EUROSYSTEM Voreinstellungen Prüfstand MB-Mode LKW<br>EUROSYSTEM Voreinstellungen PKW - MOREG VC Exptertensystem EUROSYSTEM Voreinstellungen Prüfstand Holland InstallShield  $\langle$  Zurück Weiter > Abbrechen

Je nach der gewählten Voreinstellung können weitere Dialogfenster erscheinen.

## <span id="page-24-1"></span>3.9 Setup fertig stellen

- $\rightarrow$  Wenn dieses Fenster erscheint, wurde die Installation erfolgreich abgeschlossen.
- 1 Klicken Sie auf <Fertig stellen>.

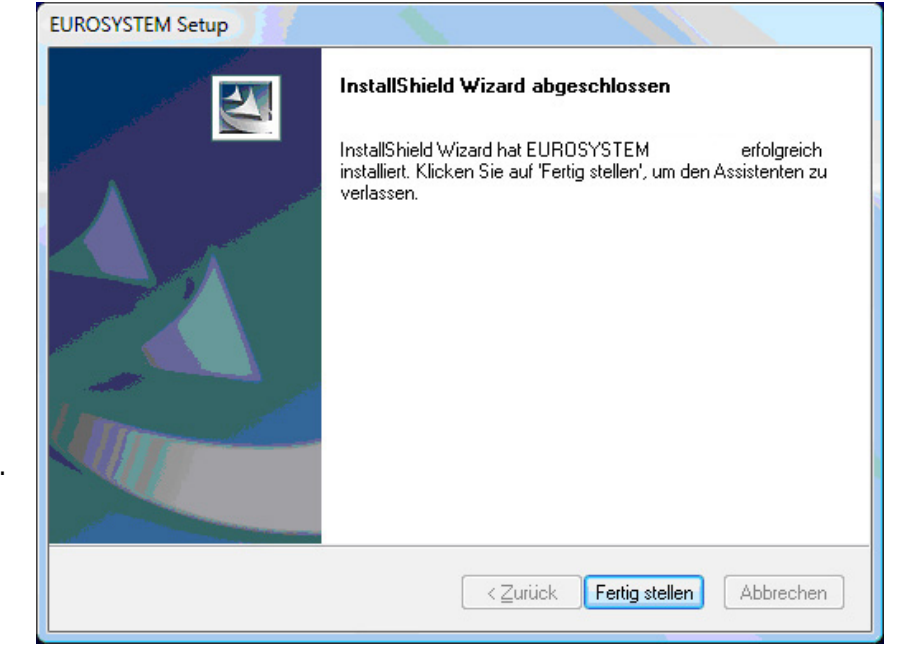

## <span id="page-25-0"></span>3.10 Zusätzliche Einstellungen ab Windows 7

Dieser Abschnitt beschreibt die Installation von EUROSYSTEM mit eingeschalteter Benutzerkontensteuerung ab Windows 7.

Nach dem Einlegen der EUROSYSTEM-CD startet automatisch das Programm "AutoRun". Über diese Oberfläche starten Sie die Installation Ihrer EURO-SYSTEM-Version. Klicken Sie auf EUROSYSTEM (1).

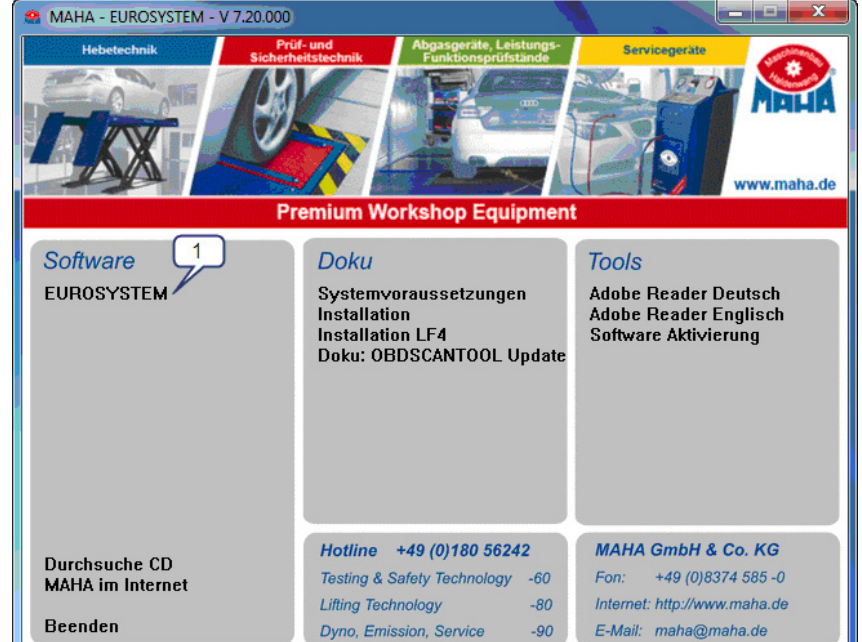

Bei eingeschalteter Benutzerkontenste uerung erscheint eine Windows-Abfrage, ob das EUROSYSTEM-Installationsprogra mm Änderungen an Ihrem Computer vornehmen darf. Beantworten Sie diese Frage mit "Ja".

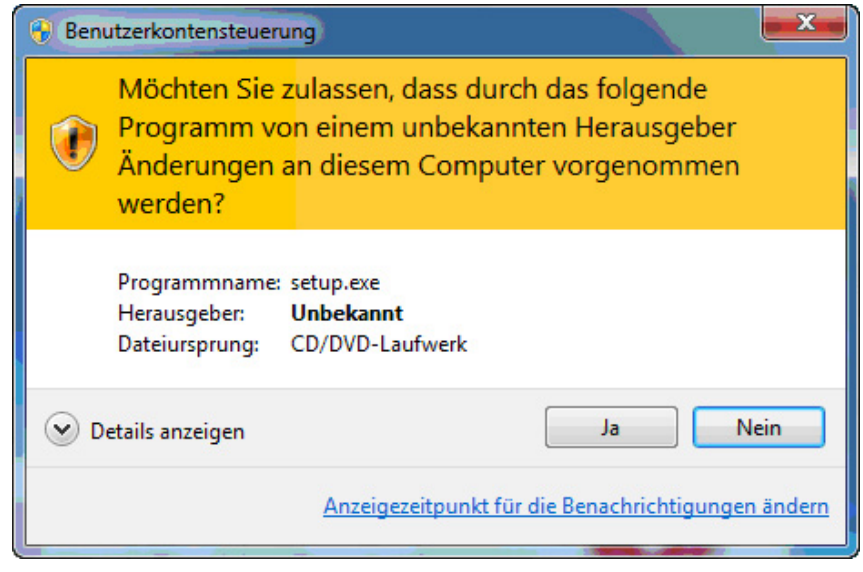

Führen Sie die EUROSYSTEM-Installation durch wie oben beschrieben, beginnend mit Schritt "Setup-Sprache wählen".

Anschließend muss EUROSYSTEM einmal als Administrator gestartet werden. Klicken Sie mit der rechten Maustaste auf das EURO-SYSTEM-Icon auf dem Desktop und wählen im Kontextmenü "Als Administrator ausführen" (6).

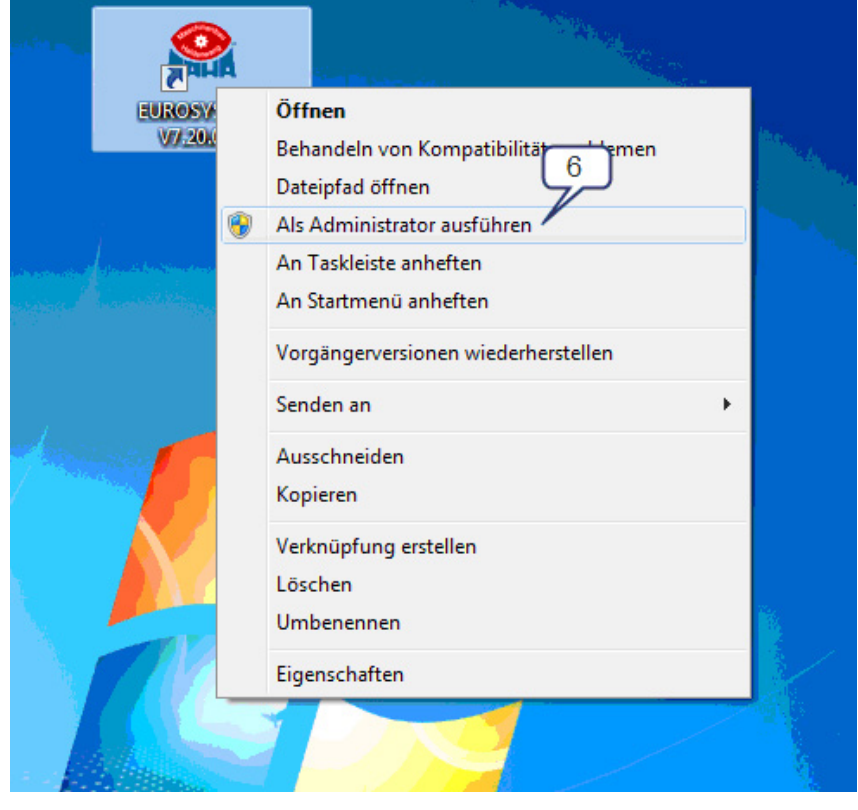

Anschließend folgt wieder die Windows-Abfrage, ob Änderungen an Ihrem System vorgenommen werden dürfen. Antworten Sie wieder mit "Ja".

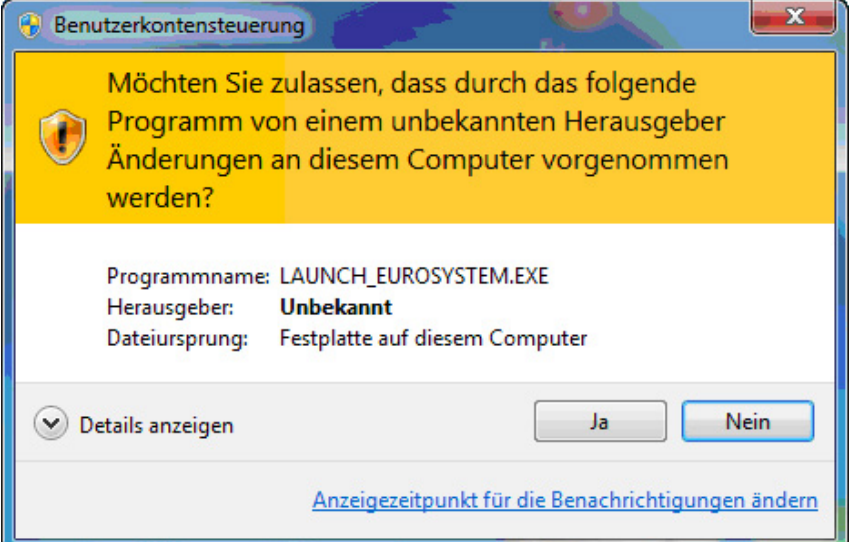

EUROSYSTEM läuft nun im administrativen Kontext und hat die Berechtigung, die benötigten ODBC-Datenquellen anzulegen. Beim nächsten Start von EUROSYSTEM genügt ein normaler Doppelklick auf das EUROSYSTEM-Icon.

## Fehlerbehebung

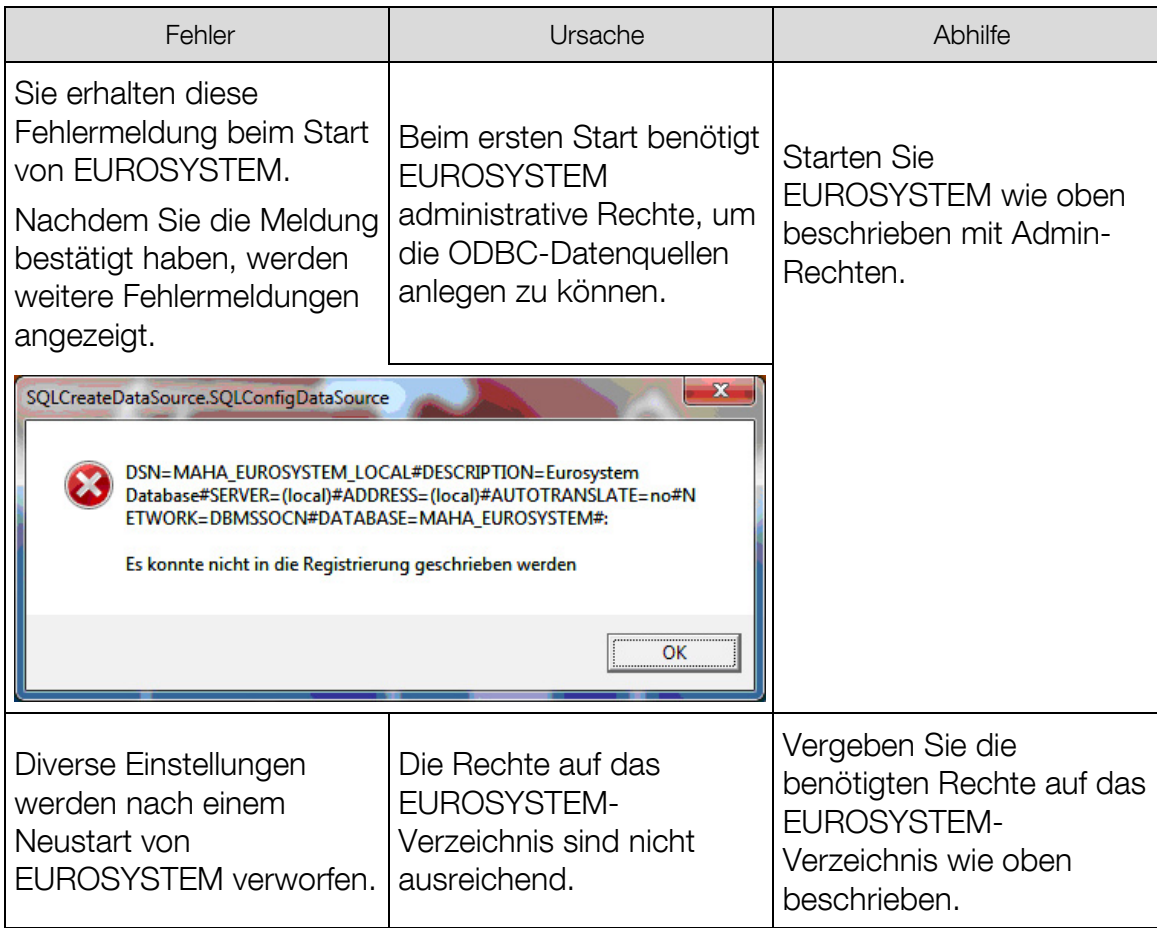

## <span id="page-28-0"></span>3.11 Unattended Setup

#### **Einsatzmöglichkeit**

Die Installation von EUROSYSTEM unterstützt ein sogenanntes "Unattended Setup". Diese Art einer Installation wird ausgeführt, ohne dass ein Dialog während der Installation erscheint oder sonstige Benutzereingaben notwendig sind.

Unattended Setups helfen System-Administratoren, EUROSYSTEM mit Produkten wie Microsoft SMS oder anderen "Push"-Technologien auszurollen. Der Benutzer selbst kann die Art der Installation dabei weder abbrechen noch in irgendeiner Art und Weise beeinflussen.

#### Erzeugen eines Response Files

Ein Unattended Setup liest die Werte eines Response Files aus, das aus den ursprünglichen Benutzereingaben erzeugt wurde. Um dieses Response File zu erstellen, starten Sie folgenden Aufruf von der Kommandozeile aus:

#### Setup.exe -r

Sie müssen sich hierbei in dem Verzeichnis befinden, in dem die Datei Setup.exe liegt. Installieren Sie nun EUROSYSTEM wie gewohnt und nehmen Sie alle Einstellungen vor, die später auch bei einem Unattended Setup ausgeführt werden sollen.

Nachdem die Installation beendet wurde, finden Sie die Datei Setup.ISS im Windows-Verzeichnis. Kopieren Sie diese Setup.ISS zu den Quell-Dateien ihres EUROSYSTEMS.

#### Ausführen eines Unattended Setups

Um ein Unattended Setup auszuführen, starten Sie folgenden Aufruf von der Kommandozeile aus:

#### Setup.exe -s

Hierbei wird davon ausgegangen, dass sich die Datei Setup.ISS im gleichen Verzeichnis wie Setup.EXE befindet. Befindet sich die Datei Setup.ISS in einem anderen Verzeichnis, kann dies mit dem Parameter -f1 angegeben werden:

#### Setup.exe -s -f1"<Pfad>\Setup.ISS"

Nachdem das Unattended Setup ausgeführt wurde, wird eine Log-Datei erstellt. Diese befindet sich normalerweise in dem Verzeichnis, in dem sich die Datei Setup.ISS befindet.

Soll die Log-Datei in einem anderen Verzeichnis erstellt werden, kann hierzu der Parameter -f2 verwendet werden:

#### Setup.exe -s -f1"<Pfad>\Setup.ISS" -f2"<Pfad>\Setup.LOG"

#### Einschränkungen und Empfehlungen

Wird ein Software Deployment Tool eingesetzt, wird empfohlen, den SQL-Server nicht zusammen mit EUROSYSTEM zu installieren, sondern hierfür ein eigenes "Verteilpaket" zu erstellen. Nur so kann sichergestellt werden, dass die Installation des SQL-Servers kein zweites Mal gestartet wird.

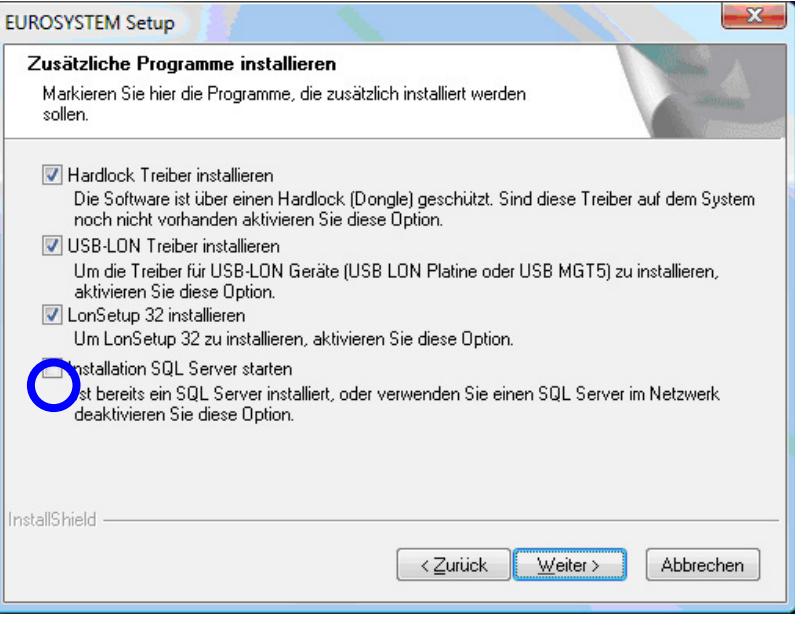

Bei einem Unattended Setup muss der Punkt Automatisches Knoten-Update zwingend abgeschaltet werden. Grund: Über diese Einstellung wird der LonManager 4 aufgerufen, der ein automatisches Knoten-Update ausführt. Aus Sicherheitsgründen werden bei diesem Knoten-Update immer Dialoge angezeigt, was einem Unattended Setup jedoch widerspricht.

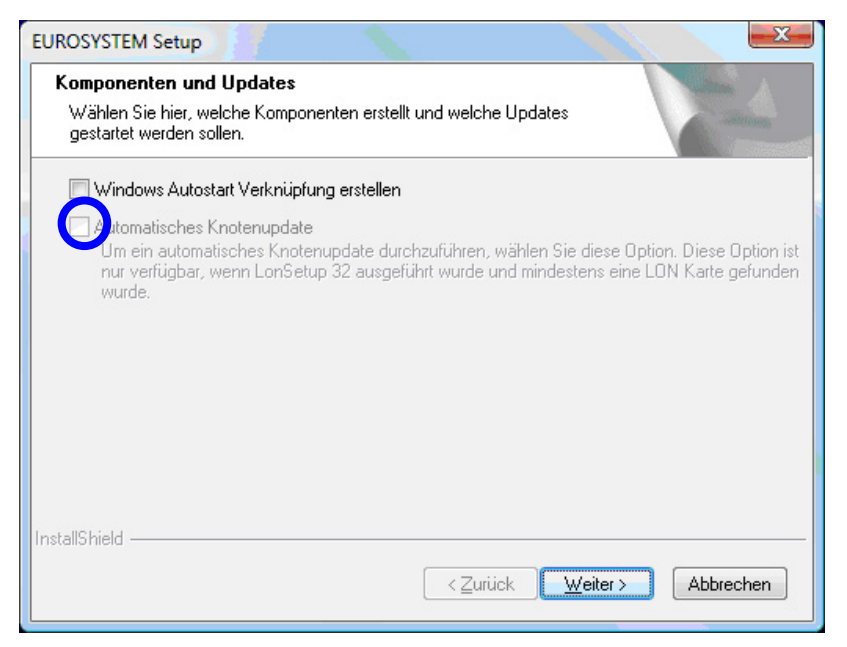

## <span id="page-30-0"></span>4 Bedienung

Die Bedienung der EUROSYSTEM-Software erfolgt menügesteuert und ist weitgehend selbsterklärend. Im Folgenden werden nur die wichtigsten Programmpunkte erläutert.

## <span id="page-30-1"></span>4.1 Bildschirmaufbau

#### Hauptmenü

Generell können alle Funktionen oder Schaltflächen der Bildschirme über die Cursor- oder die Tabulatortaste angewählt (markiert) und mit <Return> oder <Enter> aktiviert werden.

Weitere Möglichkeiten sind jeweils die Betätigung der Ziffern- oder Funktionstasten (Schaltflächenbeschriftung), Aktivierung per Mausklick oder durch Berührung der Flächen bei Touch-Screens.

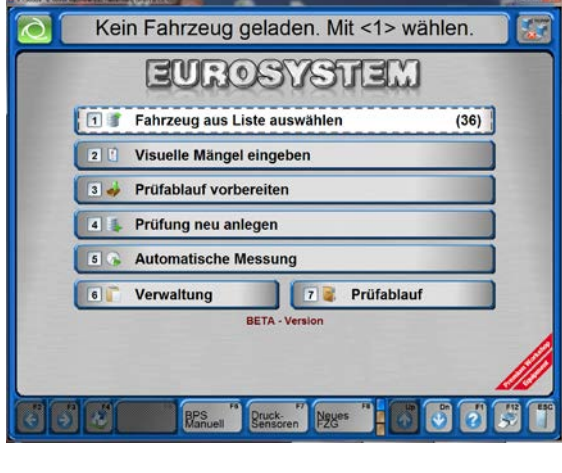

Das Hauptmenü zeigt eine Liste der Unterfunktionen des Systems an. Das System ist bereit zum Befahren der Prüfstraße.

Wird nun das Fahrzeug über den Radlauftester auf die Platten des Bremsprüfstandes bewegt, startet parallel automatisch die Erfassung der Messdaten.

In diesen automatischen Ablauf kann jederzeit eingegriffen werden, wenn Messungen nicht geglückt oder falsch abgelegt wurden.

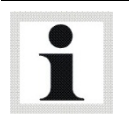

Das Bildschirm-Layout des Hauptmenüs kann sich je nach Sektionsnummer und/oder den gewählten Optionen leicht unterscheiden.

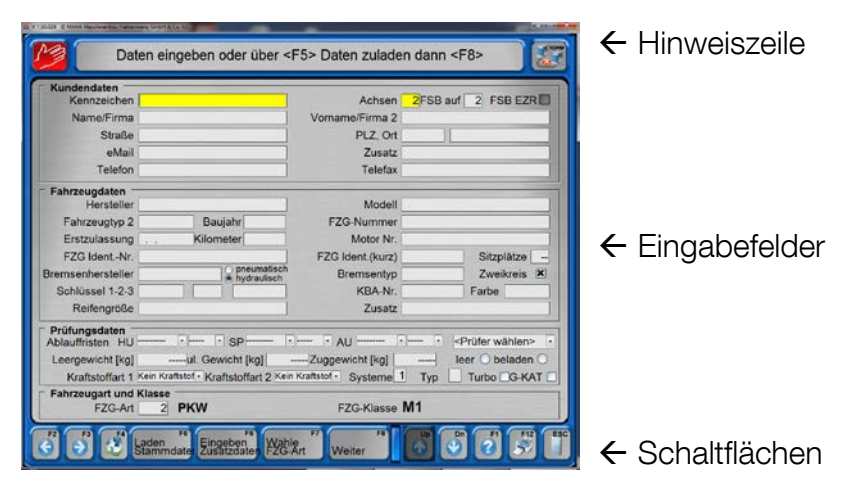

#### **Hinweiszeile**

Die erste Bildschirmzeile ist die Hinweiszeile. Die Hinweise während des Programmablaufs beziehen sich auf das weitere Fortfahren bzw. die aktuelle Programmtätigkeit.

#### **Eingabefelder**

Eingabefelder erscheinen auf dem Bildschirm räumlich vertieft. Über die Tastatur können Eingaben gemacht werden, die teilweise als numerisch oder alphanumerisch festgelegt sind.

Zwischen den Eingabefeldern kann durch Drücken der Tabulatortaste (oder Cursor-Tasten auf/ab, oder Return-Taste) gewechselt werden.

Innerhalb eines Eingabefeldes bewegen Sie sich mit den Cursor-Tasten rechts/links. Es ist ein Überschreibmodus geschaltet, d.h. die Eingabe eines Zeichens überschreibt das Zeichen rechts neben dem Cursor. Der Überschreibmodus kann durch Drücken der Einfg-Taste deaktiviert werden.

Durch die Entf-Taste können Zeichen vor dem Cursor einzeln gelöscht werden (hinter dem Cursor durch Backspace).

#### **Schaltflächen**

Schaltflächen erscheinen räumlich hervorgehoben als "Taste" auf dem Bildschirm. Generell können Schaltflächen per Mausklick und durch Drücken der entsprechenden Funktionstaste der Tastatur aktiviert werden.

Touch-Screen-Bildschirme bieten zusätzliche Bedienungsmöglichkeiten und komfort.

Es sind nicht immer alle hier abgebildeten Schaltflächen auf dem Bildschirm zu sehen. Auch ihre Position ändert sich je nach Art der Anzeige. Andere Schaltflächen sind beispielsweise größer und beschriftet. Ihre Funktion geht dann jeweils aus der Beschriftung oder der Symbolik hervor.

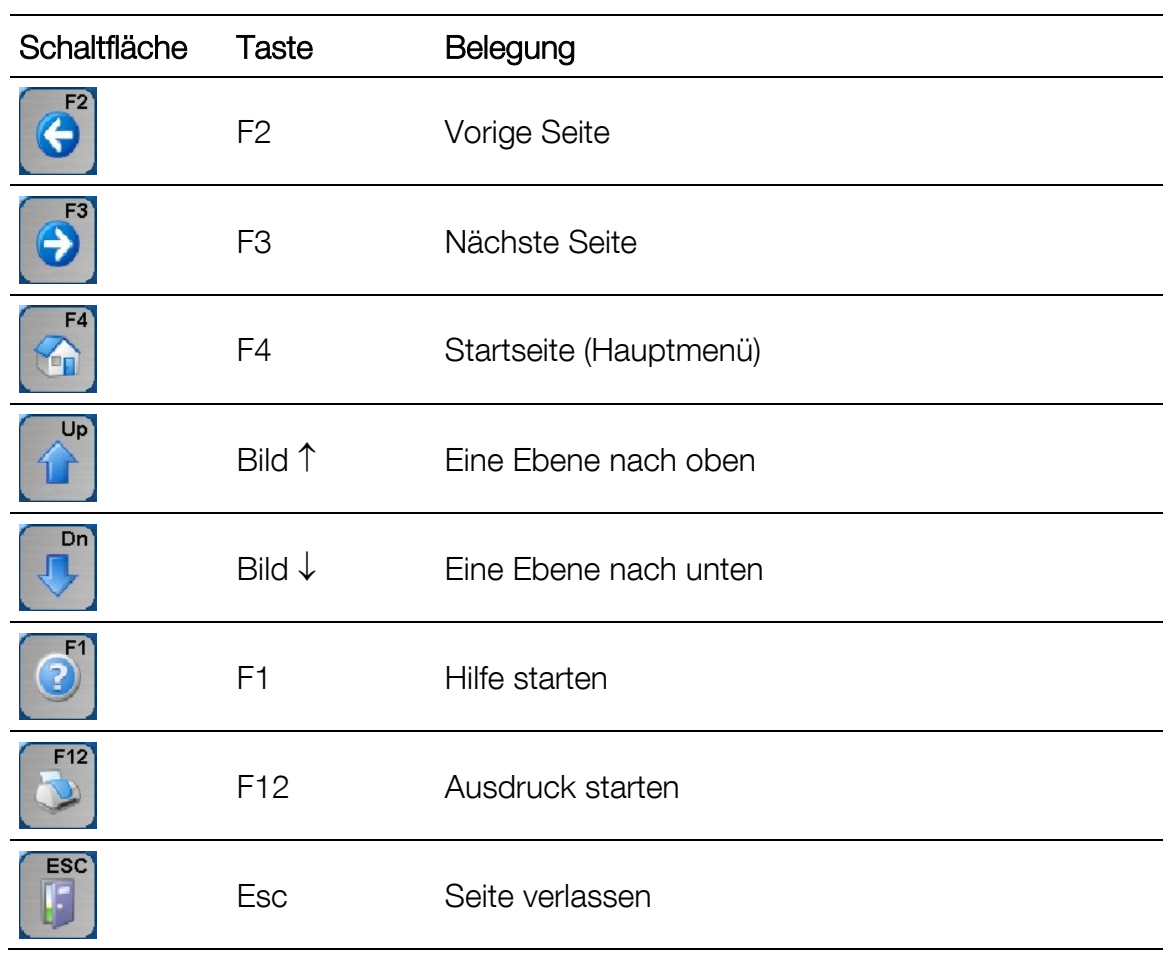

## <span id="page-33-0"></span>4.2 Programm starten und beenden

#### Programm starten

1 Hauptschalter auf EIN schalten.

Nach dem Einschalten der Anlage und dem Booten des PC wird automatisch Windows und das EUROSYSTEM-Programm gestartet.

Als erster Bildschirm erscheint das MAHA-Logo. In der untersten Zeile ist abzulesen, um welche Version des Programms es sich handelt.

2 Initialisierung. Bitte warten Sie!

Die unter "Angeschlossene Geräte" aufgeführten Komponenten sind installiert.

- 3 Drücken Sie Return in der Einstellung aus der Einstellung aus der Eine Return in der Einstellung aus der Ein
- $\rightarrow$  Bitte warten Es erscheint das Hauptmenü der Programmbedienung.

#### Programm beenden

Vor dem Ausschalten des Hauptschalters muss das PC-Programm sowie die Windows-Oberfläche ordnungsgemäß beendet werden.

1 Drücken Sie im Hauptmenü ESC ESC

Es öffnet sich ein Fenster über dem Bildschirm des Hauptmenüs.

2 Um das Programm zu beenden, wählen Sie F2 F2

Um zum Programm zurückzukehren, wählen Sie ESC

Das Programm wird beendet und es erscheint die Windows-Oberfläche.

3 Beenden Sie Windows und schalten Sie dann die Anlage aus.

## <span id="page-33-1"></span>4.3 Virtuelle Fernbedienung

- 1 Zum Aufruf der virtuellen Fernbedienung auf dieses Symbol in der Hinweiszeile klicken.
- 2 Zum Ausschalten nochmals anklicken.

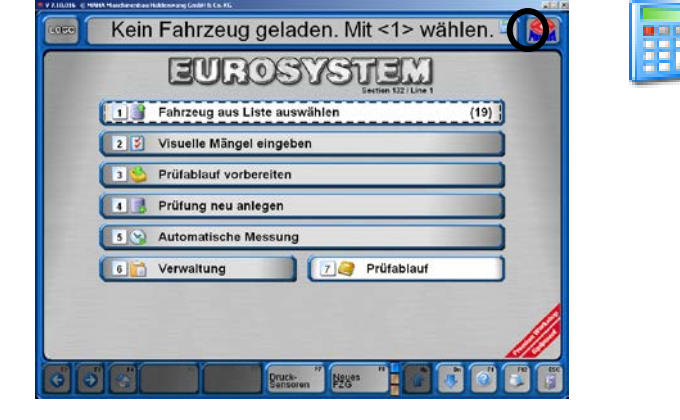

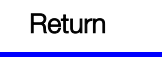

#### <span id="page-34-0"></span>4.4 Prüfablauf

#### <span id="page-34-1"></span>4.4.1 Radlauftest

- 1 Mit der Vorderachse des Fahrzeuges über die Prüfplatte (Geschwindigkeit zwischen 2,5 und 7,5 km/h) des Radlauftesters fahren.  $\rightarrow$  Radlauf aktiv Der nebenstehende Bildschirm erscheint und zeigt die für die Vorderachse gemessene Spurabweichung in m/km an.
- 2 Liegen die Messwerte im Toleranzbereich, d.h. ist der Radlauf in Ordnung, werden die Werte in Grün angezeigt (Radlauf fehlerhaft in Rot).
- 3 Die Messung des hinteren Radlaufs erfolgt, wenn die Hinterachse des Fahrzeuges über den Radlauftester bewegt wird.

Hinterachsenprüfung erfolgt analog zur Prüfung der Vorderachse.  $\rightarrow$  Radlauf aktiv Der Bildschirm wird um die gemessenen Werte ergänzt.

Im Beispiel liegen die Messwerte innerhalb des Toleranzbereichs, d.h. der Radlauf ist in Ordnung.

Beachten Sie, dass der erste Messwert in den temporären Speicher immer als Wert für den Radlauf der Vorderachse abgelegt wird. Diese Reihenfolge kann nicht beeinflusst werden!

Eingreifen in den automatischen Prüfablauf ist bei dieser Messung nicht möglich. Bei einer Wiederholung der Prüfung werden die Messwerte im temporären Speicher überschrieben.

Die Messwerte können später gespeichert und wiederangezeigt werden. Die genaue Beschreibung hierzu lesen Sie bitte im Abschnitt "Speichern der Messung" und "Wiederanzeigen von Messungen".

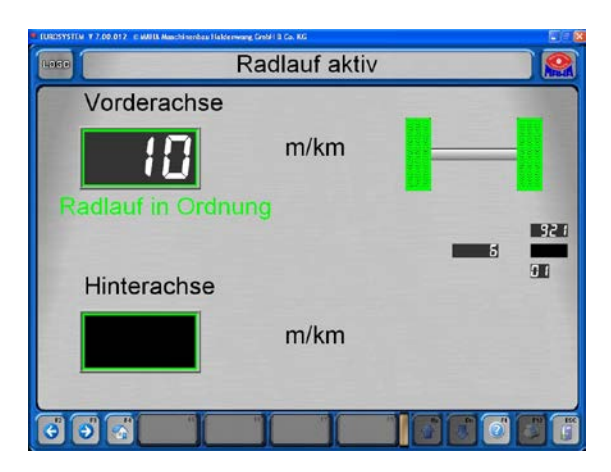

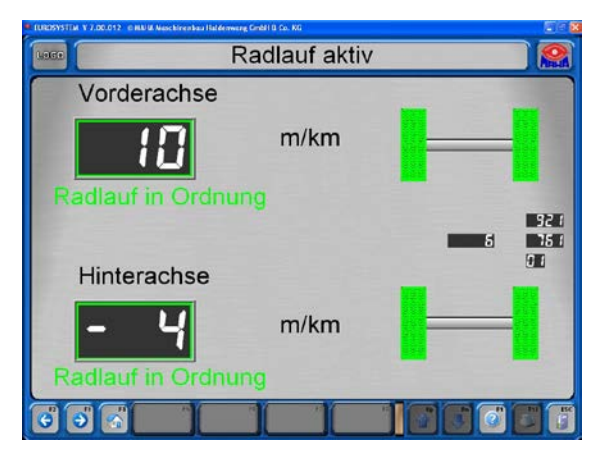

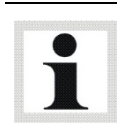

#### <span id="page-35-0"></span>4.4.2 Achsdämpfungsprüfung

- 1 Das Fahrzeug mit der Vorderachse auf die Prüfplatten fahren. Die Räder müssen gerade und mittig auf den Prüfplatten stehen und dürfen nicht durch Gangschaltung oder Bremsen blockiert sein.
- $\rightarrow$  Der Prüfstand wird bei einer Belastung beider Prüfplatten von > 100 kg automatisch aktiviert.
- $\rightarrow$  Die Prüfung erfolgt geregelt von 10…5 Hz und wird für beide Seiten gleichzeitig durchgeführt.
- $\rightarrow$  Nach Abschluss der Messung schaltet der Prüfstand automatisch ab.
- → Der Dämpfungsgrad D wird ermittelt und auf dem Bildschirm ausgegeben.
- 2 Das Fahrzeug mit der Hinterachse auf die Prüfplatten fahren.
- → Die Prüfung erfolgt analog zur Vorderachse.
- → Mit <F5> Grafik einzeln/zusammen werden die Amplituden wahlweise getrennt oder übereinander angezeigt.

Eingreifen in den automatischen Prüfablauf ist möglich, indem Sie erneut auf die Prüfplatten fahren. Prüfen Sie, ob das Feld oben in der Mitte die gewünschte Achse anzeigt, schalten Sie ggf. mit <F2> oder <F3> auf richtige Achse um.

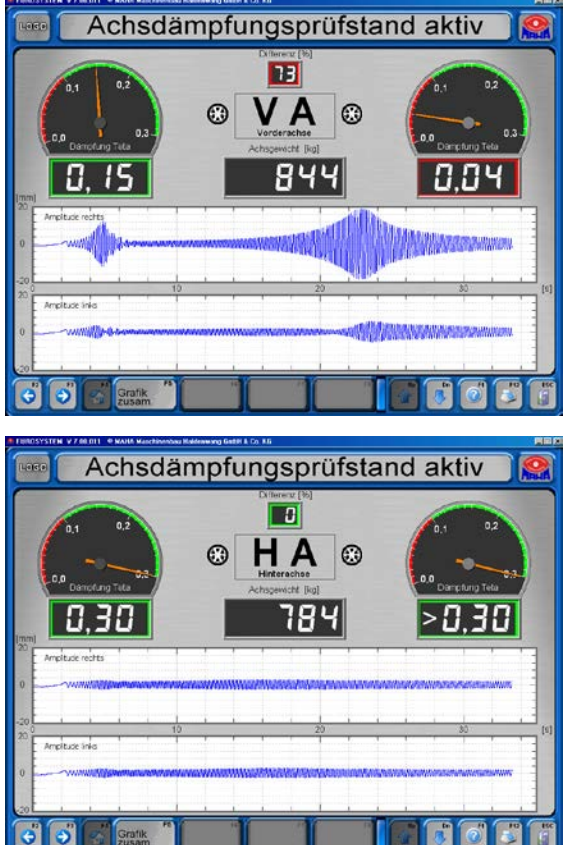
#### 4.4.3 Bremsprüfung

#### WICHTIGER HINWEIS

Es ist nicht erforderlich, die Bremsprüfung zum Nachweis der gesetzlich vorgegebenen Bremswirkung bis zur Schlupfabschaltung durchzuführen.

Die Schlupfabschaltung ist generell als Sicherheitsabschaltung und nicht als Abschaltpunkt für die Bremsprüfung zu verstehen.\*

Ein vorzeitiges Beenden der Bremsprüfung bei ca. 90 % der möglichen Bremskraft ist hinreichend und wird dringend empfohlen, um Reifenschäden zu vermeiden!

\* Bitte beachten Sie die Durchführungsbestimmungen zur Ermittlung der Bremswirkung.

Bitte beachten Sie die vorgegebene Reihenfolge der Bremsprüfungen:

- Ovalitätsprüfung der Vorderachse
- Bremswirkungsprüfung der Vorderachse
- Bremswirkungsprüfung der Feststellbremse
- Ovalitätsprüfung der Hinterachse
- Bremswirkungsprüfung der Hinterachse

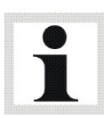

Die erfassten Messwerte werden in dieser Reihenfolge in den temporären Speicher abgelegt! Der Prüfstand erkennt nicht von selbst, welche Bremse Sie gerade prüfen!

Beispielsweise haben Sie die Bremsprüfung für die Feststellbremse durchgeführt. Die Anzeige springt auf die nächste Bremsprüfung, d.h. für die Hinterachse. Auch wenn Sie nun die Prüfung der Feststellbremse wiederholen, werden die Messwerte trotzdem als Hinterachsenwerte abgelegt!

Achten Sie stets auf die angezeigte Bremse, die geprüft werden soll ("VA" oder "HA"). Wechseln Sie bei Bedarf mit den Funktionstasten <F2> oder <F3> zur gewünschten Achse.

Das Eingreifen in den automatischen Prüfablauf und richtiges Abspeichern wird im Anschluss an die Ovalitätsprüfung und die Bremswirkungsprüfung beschrieben.

Fahren Sie langsam und gerade in den Rollensatz. Beide Tastrollen müssen gedrückt sein. Gangschaltung in Nullstellung bringen und Bremse lösen.

38

# Ovalitätsprüfung

- 1 Im Feld unten in der Mitte erscheint "VA" für Vorderachse.
- 2 In den Analoganzeigen wird ein gelber Sektor für die Ovalmessung eingeblendet.
- 3 Langsam bremsen, bis die Bremskraft in den gelben Bereichen liegt, und dort halten.
- 4 Warten, bis der Timer abgelaufen ist. Die Ovalitätswerte werden im temporären Speicher abgelegt.

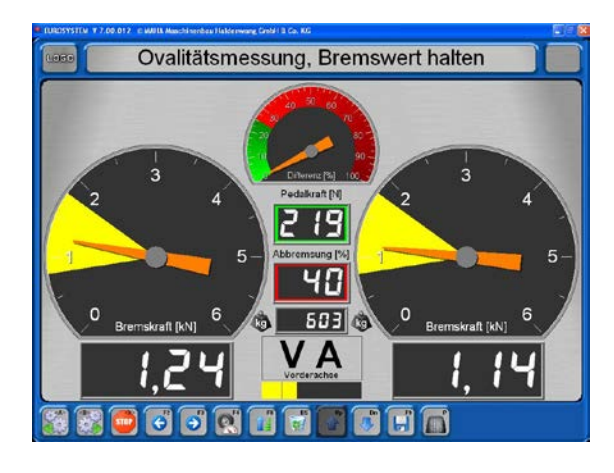

Die Einstellungen für den Bremsbereich der Ovalitätsmessung und den Timer sind vorgegeben. Der Timer läuft in einem Zeitraum ab, der einer Radumdrehung entspricht.

Änderungen dieser Einstellungen dürfen nur MAHA-Servicetechniker vornehmen. Direkt im Anschluss an die Ovalität wird die Bremswirkung geprüft.

# Bremswirkungsprüfung

5 Bremspedal langsam betätigen, bis ca. 90 % der möglichen Bremskraft erreicht sind. Nicht bis zur Schlupfabschaltung bremsen!

Die Rollen halten an. Die gemessene maximale Bremskraft erscheint auf der Anzeige und wird im temporären Speicher abgelegt. Die zugehörige Schaltfläche erscheint grün.

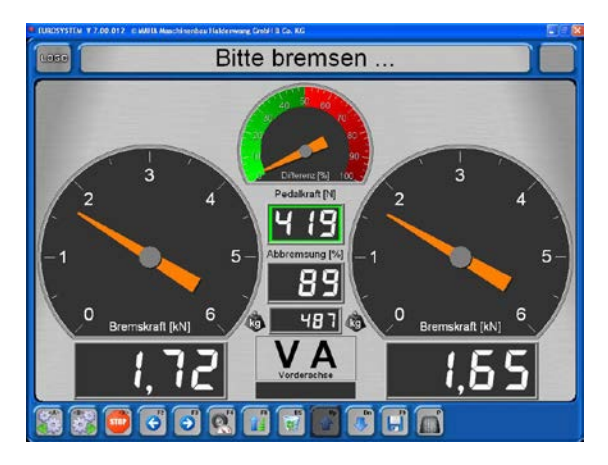

- 6 Bremspedal sofort lösen. Der Bremsprüfstand ist zur nächsten Prüfung bereit und die Rollen laufen wieder.
- 7 Fahrzeug bei laufenden Rollen vorwärts aus dem Rollensatz fahren.

Nach der Ovalitäts- und Bremswirkungsprüfung der Vorderachse erfolgt der Radlauftest und die Stoßdämpferprüfung der Hinterachse. Fahren Sie dann mit der Hinterachse in den Rollensatz des Bremsprüfstandes.

Dann wird die Bremswirkungsprüfung für die Feststellbremse (FB) durchgeführt. Diese läuft analog zur Bremswirkungsprüfung der Vorderachse ab. Bitte befolgen Sie die Schritte 5 und 6.

Zuletzt erfolgen Ovalitäts- und Bremswirkungsprüfung für die Hinterachse (HA). Der Ablauf ist analog zu den Prüfungen der Vorderachse. Bitte befolgen Sie die Schritte 1 bis 7.

#### Verlassen der Prüfstraße

Damit ist der automatische Prüfablauf abgeschlossen. Die Anzeige kehrt zum Hauptmenü zurück.

- 8 Warten bis der Rollenantrieb des Bremsprüfstandes ausschaltet und die Rollen stehen.
- 9 Falls möglich, die Prüfstraße vorwärts verlassen, ansonsten zügig den Rollensatz des Bremsprüfstandes sowie die Prüfplatten des Stoßdämpferprüfstandes und des Radlauftesters rückwärts überfahren.

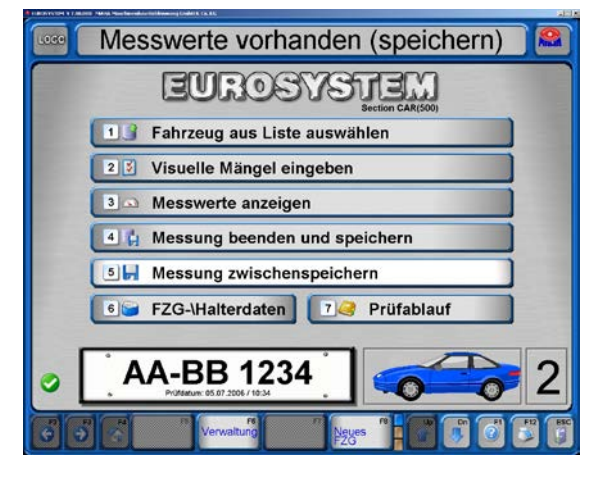

10Speichern Sie die Messwerte ab. Beschreibung im Abschnitt "Speichern der Messung".

#### Eingreifen in den automatischen Prüfablauf

Fahren Sie langsam und gerade mit der erneut zu prüfenden Achse in den Bremsenprüfstand. Beide Tastrollen müssen gedrückt sein. Gangschaltung in Nullstellung bringen und Bremse lösen.

- 1 Wählen Sie die Schaltflächen <VA>, <FB>, <HA> (oder <F2>, <F3>), um zwischen den Anzeigen für Vorder-, Hinterachse oder Feststellbremse zu wechseln.
- 2 Das Feld unten in der Mitte zeigt an, für welche Bremse Sie die Prüfung wiederholen können.
- 3 Die Ovalitätsprüfung wird mit <F4> wiederholt. Warten, bis der Timer abgelaufen ist.

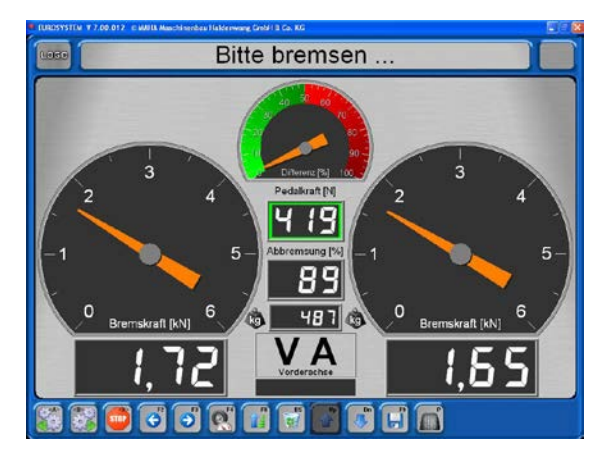

- 4 Mit <DEL> löschen Sie den Temporär-Speicher.
- 5 Mit <F8> wird der angezeigte Messwert als max. Messwert festgelegt, wenn z.B. das Fahrzeug den vorgegebenen Schlupf nicht erreicht.
- 6 Mit <F9> legen Sie den angezeigten Messwert in den temporären Speicher für die Bremse ab, die angezeigt wird.

Die Änderungen von Messwerten auf die oben beschriebene Art kann nur erfolgen, solange die Messwerte noch im temporären Speicher vorhanden sind.

Wurden die Messungen nach dem Prüfablauf bereits mit Kunden- und Fahrzeugdaten abgespeichert (Abschnitt "Speichern der Messung"), sind nachträgliche Änderungen nicht mehr möglich. In diesem Fall führen Sie die Prüfung erneut durch.

# 4.4.4 Visuelle Mängel

#### Eingeben und Speichern visueller Mängel

Das Aufnehmen von visuellen Mängel in die Beurteilung eines Fahrzeuges steht dem Benutzer frei. Die Eingabe kann vor oder nach dem Prüfablauf erfolgen. Auch beim Wiederanzeigen der Messungen ist die Eingabe noch möglich.

Der Mängel-Katalog von EUROSYSTEM entspricht dem Beurteilungs-Katalog für die Hauptuntersuchung nach §29 StVZO.

Diese Schaltfläche entspricht in den folgenden Bildschirmen <Esc>, d.h. die Anzeige kehrt jeweils zum vorherigen Bildschirm zurück

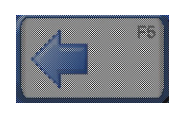

- 1 Wählen Sie im Hauptmenü <2> Visuelle Mängel eingeben. Es erscheint der Beurteilungs-Katalog.  $\rightarrow$  Mangelrubrik
- 2 Wählen Sie die Mangelrubrik aus.

Es folgt die Unterteilung der Mangelrubrik:  $\rightarrow$  Mangel wählen

3 Wählen Sie den Mangel aus.

Es folgt der Bildschirm für Ortsbestimmung und Bewertung des Mangels (nächstes Bild).

Bestehen Mangelgruppen aus mehreren Seiten, kann mit Bild-ab oder Bild-auf geblättert werden.

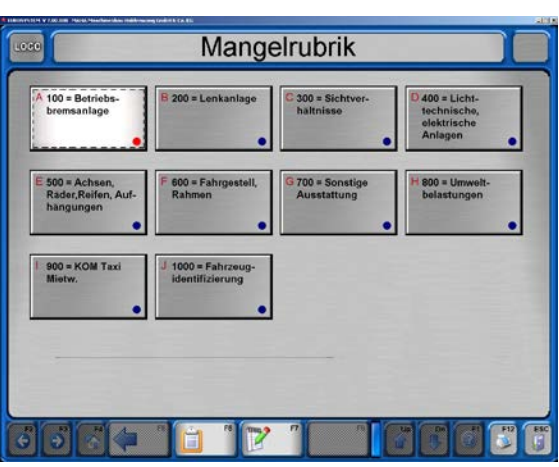

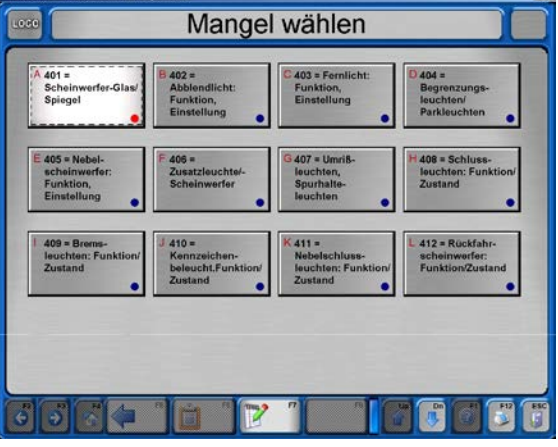

Nach der Ausführung der Schritte 1 bis 3 erscheint der nebenstehende Bildschirm.

 $\rightarrow$  Ort und Bewertung des Mangels angeben

4 Wählen Sie den Ort des Mangels aus. Der blaue Punkt rechts unten auf der jeweiligen Schaltfläche wird rot (Mangel ausgewählt). Mit <Return> kann die Markierung wieder "ausgeschaltet" werden.

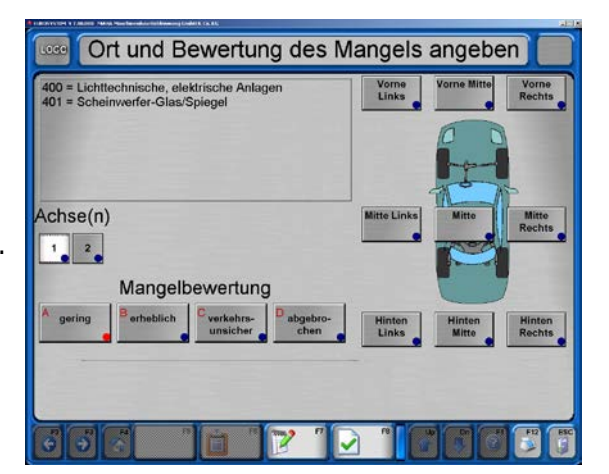

5 Bewerten Sie den Mangel.

Nach Auswahl und genauer Bestimmung des Mangels muss gespeichert werden, sonst gehen die Eingaben verloren.

- 6 Wählen Sie zur Eingabe eines zusätzlichen Kommentars <F7>.
- 7 Es erscheint ein Eingabefenster, in das zusätzliche Kommentare von max. 40 Zeichen Länge eingegeben werden können.
- 8 Betätigen Sie <Return>, um die Eingabe zu beenden.
- 9 Nach dem Speichern mit <F8> kehrt die Anzeige automatisch zum Bildschirm mit den Mangelrubriken zurück.
- 10Geben Sie alle weiteren Mängel auf beschriebene Weise ein.
- 11Wählen Sie zum Speichern der bisherigen Eingaben <F8>. Die Anzeige kehrt zum Bildschirm der Mängelklassen zurück.

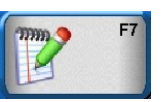

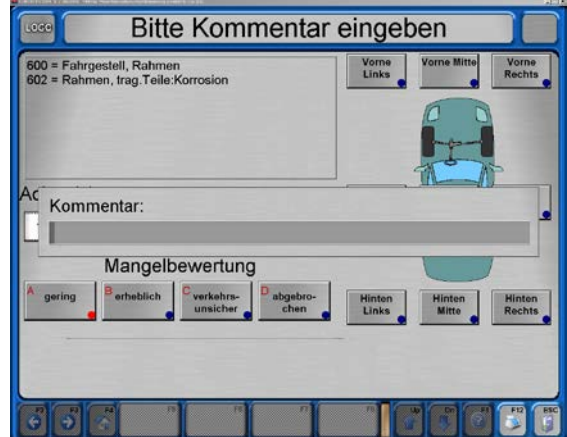

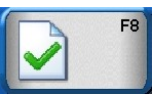

# Anzeigen der Mängelliste

- 1 Wählen Sie zum Anzeigen der Mängelliste
- 2 Die Mängelliste gibt eine Übersicht der ausgewählten Mängel. Eventuell falsch eingegebene Mängel können hier wieder gelöscht werden.
- 3 Bewegen Sie die Markierung mit den Cursortasten auf oder ab, bis der gewünschte Mängel markiert ist.

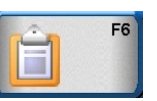

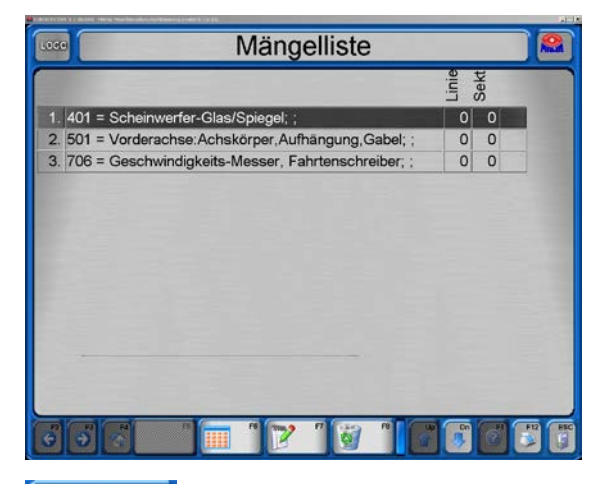

- 4 Mit <F7> können Kommentare geändert bzw. nachträglich hinzugefügt werden.
- 5 Mit <F8> kann der markierte Mangel gelöscht werden.
- 6 Mit <F6> kehren Sie zur Ansicht der Mangelrubriken zurück.

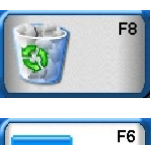

mm 9

 $F7$ 

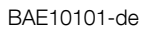

#### 4.4.5 Speichern der Messung

Zum Abspeichern muss der gesamten Messung ein entsprechender Kunde mit Fahrzeug zugeordnet werden. Die gespeicherten Messergebnisse werden in der Messungs-Datenbank verwaltet. Aus dieser Datenbank können die Messungen jederzeit wiederangezeigt werden.

Kunde und Fahrzeug können vor oder nach der Prüfung zugeordnet werden.

In die Messungs-Datenbank werden auch Kunden aufgenommen, die in einer Warteschlange zur Prüfung anstehen. Das Aufnehmen von Kunden in die Warteschlange wird als "Messung anlegen" bezeichnet.

Nachdem der automatische Prüfablauf abgeschlossen ist erscheint auf dem Bildschirm wieder das Hauptmenü. Gehen Sie wie folgt vor:

 $\rightarrow$  Messwerte vorhanden (speichern) Sie haben die Prüfstraße bereits verlassen!

1 Bitte wählen Sie <4> Messung beenden und speichern. Bei der Zuordnung eines Fahrzeugs vor Prüfungsbeginn wählen Sie <1> Fahrzeug aus Liste auswählen.

Es erscheint eine Auswahl der Messungs-Datenbank.

- 2 Bewegen Sie die bestehende Markierung mit den Cursortasten, bis die gewünschte Messung markiert ist, oder geben Sie den Suchbegriff per Tastatur in die oberste Zeile ein.
- 3 Bestätigen Sie mit <Return> oder <F8> Daten laden. Abhängig von der Zuordnung des Fahrzeuges vor oder nach der Prüfung geschieht folgendes:

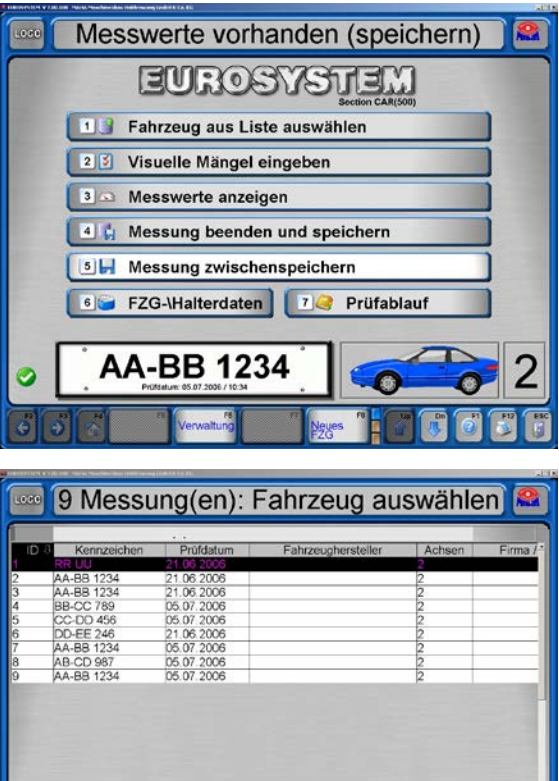

#### Zuordnung nach der Prüfung

Der Bildschirm bestätigt, dass die erfassten Messwerte als Datensatz mit dem zugeordneten Kunden/Fahrzeug gespeichert sind.

Gleichzeitig ist das Fahrzeug beendet, d.h. wenn der Bildschirm nach ca. 3 Sekunden wieder zum Hauptmenü zurückkehrt, ist das System für eine neue Messung bereit.

# Warten, Messung wird gespeichert ... **Meßwerte werden** gespeichert **AA-BB 1234 Fahrzeug beendet**

#### Zuordnung vor der Prüfung

Sie haben ein Fahrzeug aus der Warteschlange gewählt, um nun mit der Prüfung zu beginnen.

1 Das Hauptmenü erscheint und zeigt das Fahrzeug-Kennzeichen an. Das System ist bereit.

 $\rightarrow$  Fahrzeugprüfung kann beginnen

Die Prüfstraße kann befahren werden!

- 2 Nach abgeschlossener Fahrzeug-Prüfung meldet die Hinweiszeile: **→ Messwerte vorhanden (speichern)** 
	- ...

...

3 a) Speichern Sie die Messwerte mit <5>,

 wenn Sie weitere Prüfungen durchführen

müssen.

oder

b) Speichern Sie die Messwerte mit <4>

 und beenden Sie die Fahrzeug-Prüfung.

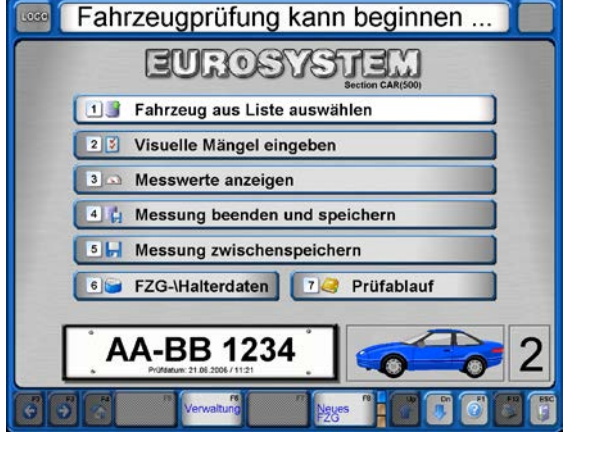

# 4.4.6 Neue Prüfung vorbereiten

Stellen Sie sicher, dass vor Beginn eines neuen Prüfablaufs der temporäre Speicher leer ist und das Hauptmenü mit der Meldung der Prüfbereitschaft erscheint:

 $\rightarrow$  Fahrzeugprüfung kann beginnen.

Nach ordnungsgemäßem Abspeichern der Prüfwerte erscheint das Hauptmenü automatisch wieder in Prüfbereitschaft. Vorstellbar ist aber, dass die Hinweiszeile eine andere als die Bereitschaftsmeldung zeigt, oder dass eine Prüfung abgebrochen und ganz von vorne begonnen werden soll.

1 Aktivieren Sie im Hauptmenü <F8>, um die Prüfbereitschaft herzustellen.

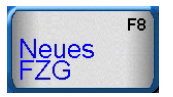

# 4.5 Kunden- und Fahrzeugverwaltung

In der Kunden- und Fahrzeugverwaltung können die gespeicherten Kunden- und Fahrzeugdaten organisiert werden. Ein Kunde wird jeweils verbunden mit einem bestimmten Fahrzeugkennzeichen als Datensatz abgespeichert.

Einmal gespeicherte Kunden können immer wieder aufgerufen werden, um ihnen Messwerte durchgeführter Prüfungen zuzuordnen. Auf diese Weise können dann z.B. zu verschiedenen Zeitpunkten durchgeführte Prüfungen verglichen werden.

## 4.5.1 Dateneingabe

Zwischen den Eingabefeldern wird mit der Cursor- oder der Returntaste gewechselt. Die Dateneingabe ist für einzelne Felder auf numerische oder alphanumerische Eingaben festgelegt.

- 1 Wählen Sie im Hauptmenü <6> FZG- / Halterdaten. Es erscheint dieser Bildschirm.
- 2 Bei der Dateneingabe ist es Pflicht, wenigstens die Felder "Kennzeichen"und "Achsen" auszufüllen. Das Ausfüllen der übrigen Felder steht dem Benutzer frei.

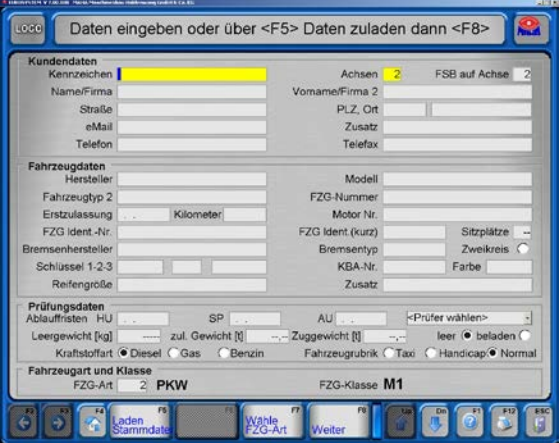

 $\rightarrow$  Werden die farbig hinterlegten Eingabefelder nicht ausgefüllt, erscheint dieses Meldungsfenster:

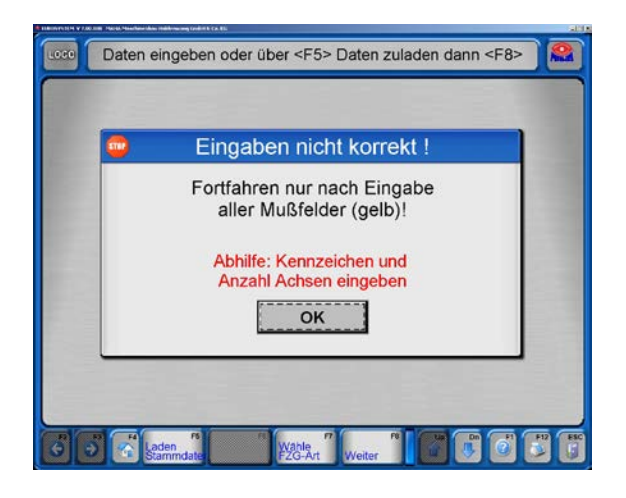

#### 4.5.2 Stammdaten laden

Zur Vereinfachung der Dateneingabe können auch bestehende Datensätze in das Eingabefenster geladen werden:

- Mit <1> wird ein bestehender Kunde aufgerufen. Es erscheint die Kundendatenbank.
- Mit <2> wird dem Kunden ein Fahrzeug zugeordnet. Es erscheint die FZG-Datenbank.
- Mit <3> wird ein kompletter Datensatz geladen.
- Mit <4> kann eine alte Messung ohne Messwerte ausgewählt werden.

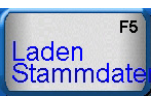

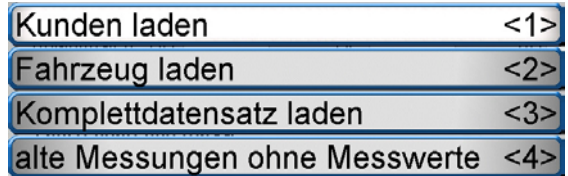

#### 4.5.3 Dateneingabe abschließen

Nach Abschluss der Dateneingabe stehen folgende Möglichkeiten zur Verfügung:

• Mit <1> kann die Prüfung sofort gestartet werden. Das Hauptmenü erscheint.

 $\rightarrow$  Fahrzeugprüfung kann beginnen ...

- Mit <2> wird der Datensatz gespeichert. Das Dateneingabefenster erscheint wieder.
- Mit <3> können aktuelle Daten geändert oder ergänzt werden.
- Mit <4> werden alle aktuellen Eingaben gelöscht.

→ Nach jeder Stammdatenänderung erscheint beim Speichern diese Sicherheitsabfrage:

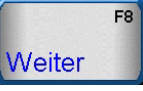

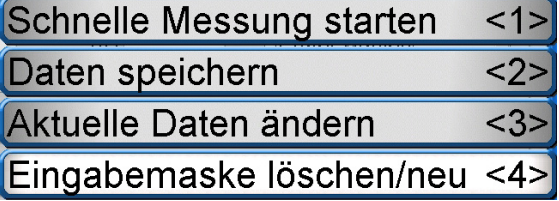

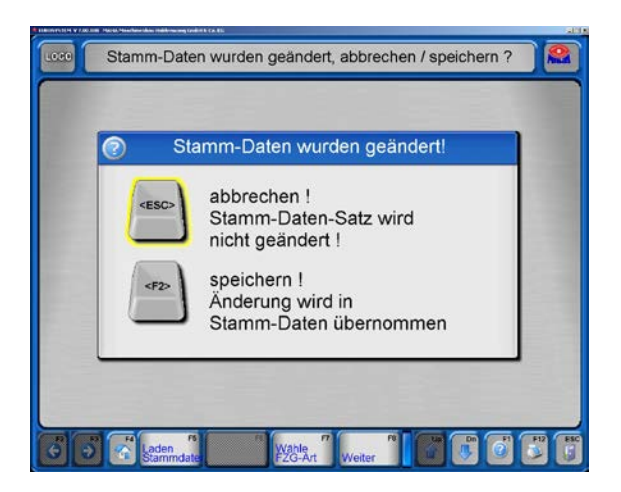

#### 4.5.4 Messungen löschen

Siehe Abschnitt "Verwaltung / Datenbank (Administrator)".

# 4.6 Wiederanzeigen von Messungen

Beim Wiederanzeigen von Messungen ist folgendes zu unterscheiden:

- Anzeigen einer aktuell durchgeführten Messung, d.h. der entsprechende Kunde/Fahrzeug ist noch aktiv.
- Anzeigen einer Messung, deren Erfassung bereits länger zurückliegt, d.h. die gewünschte Messung muss zuerst geladen werden.
- 1 Wählen Sie im Hauptmenü <3> Messwerte anzeigen. Es erscheint die Messungs-Datenbank, aus der die gewünschte Messung ausgewählt wird

bzw.

nach einer aktuell durchgeführten Prüfung erscheint direkt der ganz unten abgebildete Bildschirm.

Falls in der letzten Zeile ein Kennzeichen eingeblendet ist, werden die Messungen dieses Fahrzeugs angezeigt. Um ein anderes Fahrzeug auswählen zu können, betätigen Sie die zuerst Schaltfläche <F8> Neues FZG und dann <3> Messwerte anzeigen.

Es erscheint die Messungs-Datenbank:

- 2 Bewegen Sie die Markierung mit den Cursortasten, bis die gewünschte Messung markiert ist, oder geben Sie den Suchbegriff per Tastatur in die oberste Zeile ein.
- 3 Bestätigen Sie mit <Return> oder <F8> Daten laden. Die Messwerte werden aufgerufen und stehen in der unten abgebildeten Anzeige zur Auswahl.

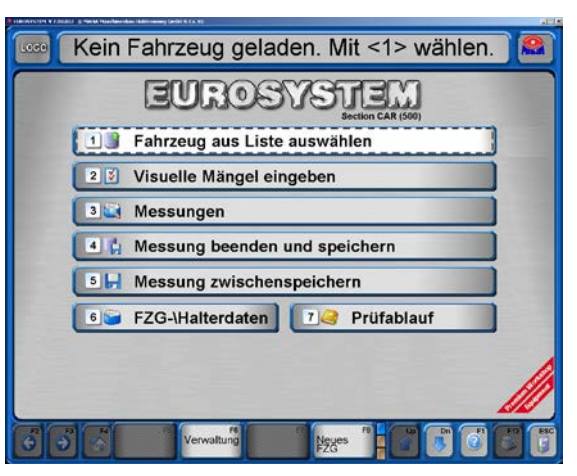

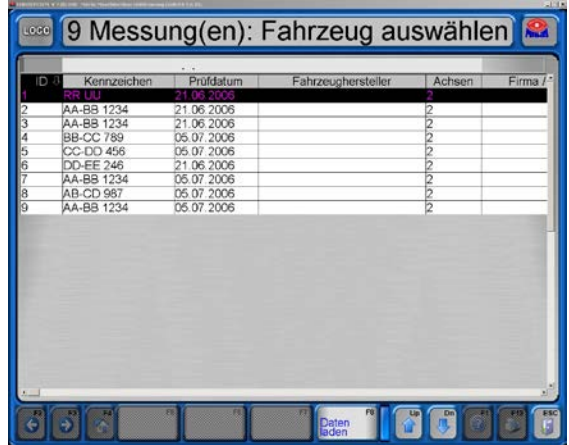

Es erscheinen die Daten des Fahrzeugs, das aktuell geprüft bzw. aus der Datenbank geladen wurde.

- 4 Wählen Sie das gewünschte Prüfgerät aus.
- $\rightarrow$  Wurde der Test bestanden, erscheinen die Schaltflächen mit grünem Rahmen, andernfalls mit rotem Rahmen.

Abgeblendete Schaltflächen können nicht aktiviert werden, da mit diesem Gerät für das ausgewählte Fahrzeug keine Prüfung durchgeführt wurde.

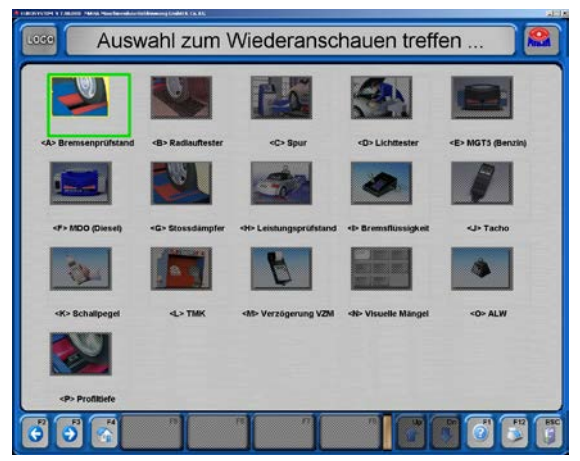

#### 4.6.1 Bremsprüfung

Obwohl die folgenden Abbildungen immer nur Werte zeigen, die für eine Vorderachse erfasst wurden, gilt die Beschreibung der Vorgehensweise bei der Wiederanzeige der Bremsprüfung ebenso für die Feststellbremse und die Hinterachse.

- 1 Wählen Sie die Schaltfläche <A> Bremsenprüfstand.
- 2 Wählen Sie die Schaltflächen <F2> oder <F3>, um zwischen den Anzeigen für Vorderachse, Feststellbremse und Hinterachse zu wechseln.
- 3 Mit <Esc> verlassen Sie diesen Bildschirm und kehren zur Auswahlanzeige zurück.
- 4 Mit <F12> wird der Ausdruck gestartet.
- 5 Mit der Bild-ab-Taste < V > kann zum nächsten Bildschirm geblättert werden, der die Messwerte weiter aufschlüsselt.

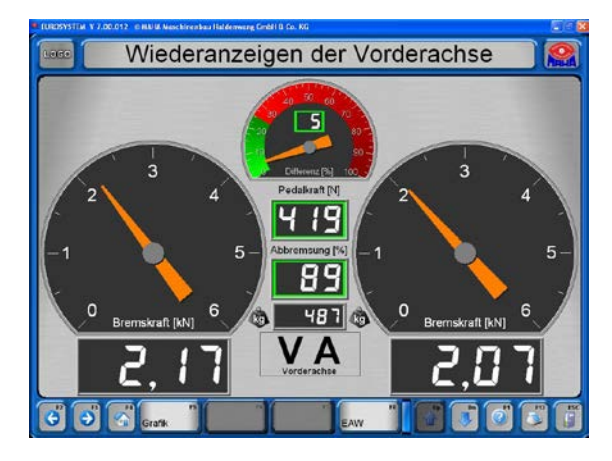

6 Mit der Bild-auf-Taste  $\langle \hat{\mathsf{T}} \rangle$  blättern Sie zurück zum Vorgängerbildschirm.

7 Mit <F5> Grafik können Sie verschiedene Grafiken aufrufen (Beispiel siehe unten).

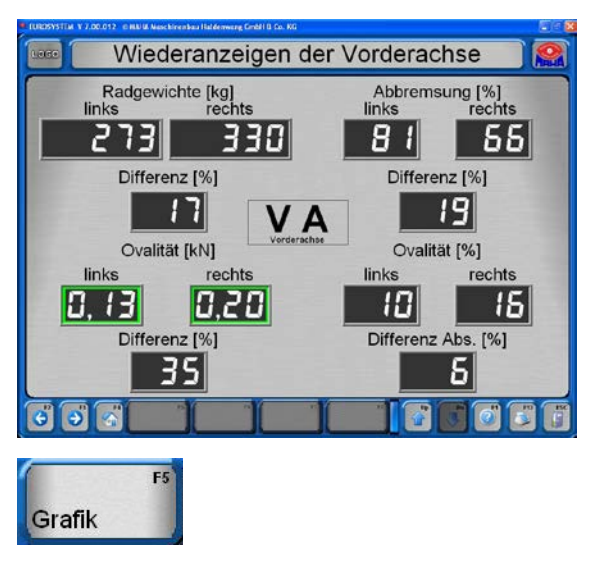

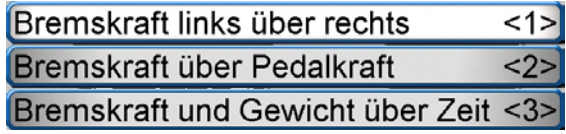

# Beispiel: Bremskraft links über rechts

Hier wird die Bremskraft jeweils links über rechts dargestellt. Die Werte sind rechts in kN angegeben und deren Differenz ist in Prozent ablesbar.

Die Kurve sollte sich innerhalb der Begrenzungslinien (Korridor) befinden. Der Korridor kann in der Variablen-Liste geändert werden.

Mit <Esc> verlassen Sie diesen Bildschirm und kehren zur Auswahlanzeige zurück.

Für die Grafikanzeigen stehen folgende Schaltflächen zur Auswahl:

- <F5> Grafik wählen
- <F6> Anlegedruck ein- / ausblenden
- <F7> Hilfslinien ein- / ausblenden
- <F8> Legende ein- / ausblenden
- <F9> Konstante / Dynamische **Skalierung**

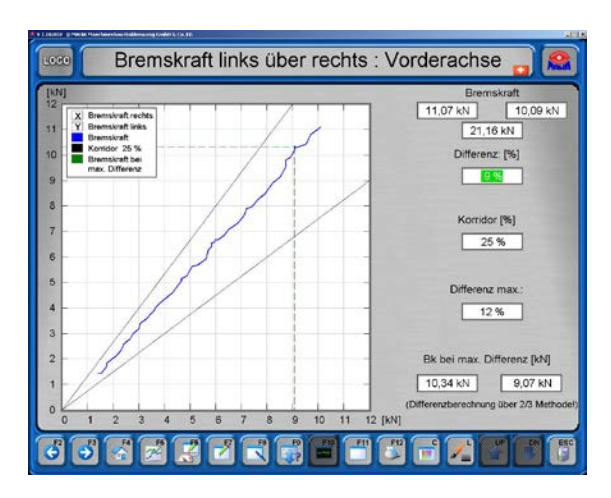

- <F10>Kurven glätten
- <F11>Grafik ganze Seite anzeigen / Messwerte einblenden
- <C> Hintergrundfarbe Diagramm
- <L> Linienstärke

#### Endauswertung Bremsprüfung

1 Mit <F8> blenden Sie die Endauswertung ein. Es ist zu unterscheiden, ob das Fahrzeug-Gesamtgewicht bereits erfasst wurde oder nicht:

#### Gesamtgewicht bereits erfasst:

Es werden alle Bremswerte sowie die resultierende Abbremsung angezeigt.

- 2 Mit <F12> können die angezeigten Werte ausgedruckt werden.
- 3 Mit <Esc> verlassen Sie diesen Bildschirm und kehren zur Auswahlanzeige zurück.

#### Gesamtgewicht nicht erfasst:

Die Bremsprüfung wurde z.B. als einzige Prüfung auf einem Platten-Bremsprüfstand ohne Überfahrwaage durchgeführt.

- 2 Es erscheint nebenstehender Bildschirm, der nur die gemessenen Bremskräfte zeigt. Die Anzeige entspricht der oben abgebildeten Endauswertung, ist jedoch um die Schaltfläche <F5> Gewichte ergänzt.
- 3 Mit <F5> wechselt die Anzeige in den Gewichtseingabebildschirm.
- 4 Geben Sie das Gewicht in kg ein und bestätigen Sie mit <Return>. Die Endauswertung wird erstellt.

Auf die Gewichtseingabe kann verzichtet werden (keine Eingabe, <Return>). Die Endauswertung erscheint ohne die prozentuale Abbremsung.

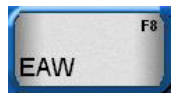

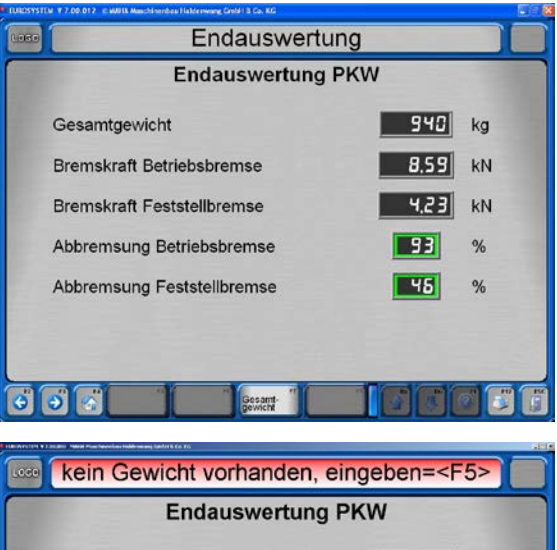

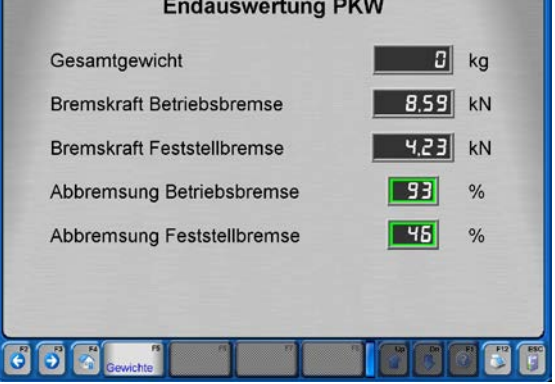

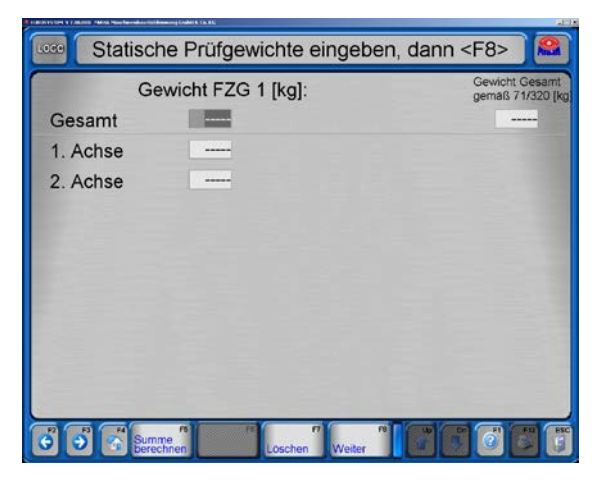

- 1 Wählen Sie <Achsdämpfung>.
- 2 Wählen Sie die Schaltflächen <F2> oder <F3>, um zwischen den Anzeigen für Vorderachse und Hinterachse zu wechseln.
- 3 Mit <Esc> verlassen Sie diesen Bildschirm und kehren zur Auswahlanzeige zurück.
- 4 Mit <F12> wird der Ausdruck gestartet.

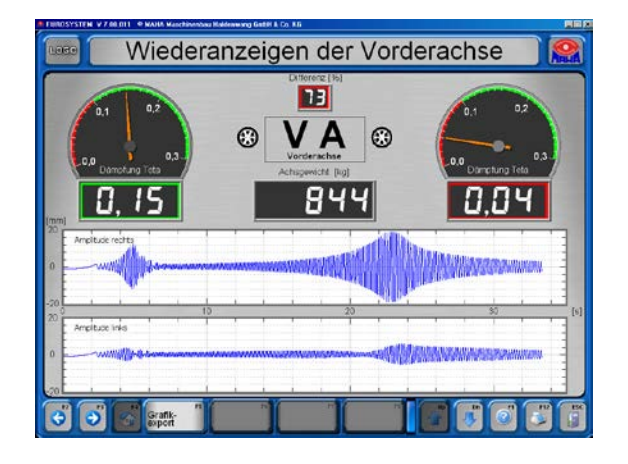

Der Prüfstand misst die *gesamte* Achsdämpfung, *nicht* die Qualität der Stoßdämpfer.

Der Hersteller haftet nicht für Kosten und Schäden, die aufgrund fehlerhafter Beurteilung von Stoßdämpfern entstehen.

#### 4.6.3 Radlauftest

- 1 Wählen Sie <Radlauftester>, um die Radlaufmessung wiederanzuzeigen.
- → Es erscheint die Anzeige des Radlauftests, die bereits aus dem Prüfablauf bekannt ist. Messwerte außerhalb der vorgegebenen Grenzwerte werden rot dargestellt.
- 2 Mit <Esc> verlassen Sie diesen Bildschirm und kehren zur Auswahlanzeige zurück.
- 3 Mit <F12> wird der Ausdruck gestartet.

# 4.7 Prüfablauf Sektion 132

Um den Prüfablauf starten zu können, muss der Monitor das Hauptmenü zeigen.

Damit ist die Prüfstraße zum Befahren bereit.

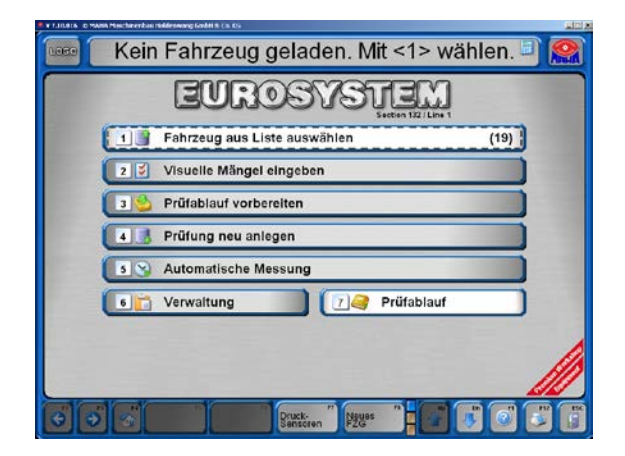

# 4.7.1 Prüfung ohne Vordefinition

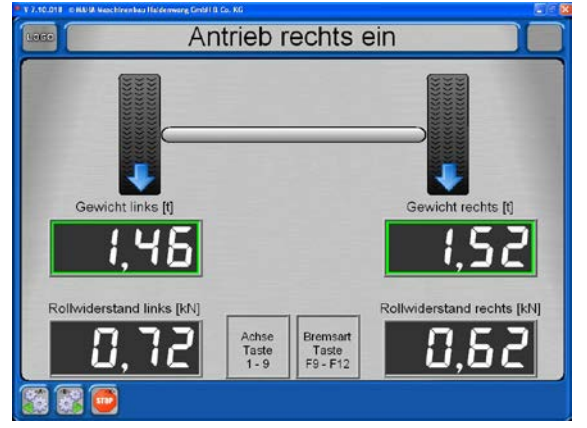

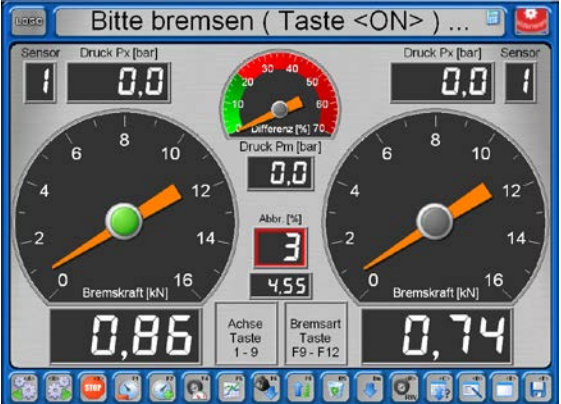

- 1 Nach Befahren des Rollensatzes mit <F8> den Zeigerstopp aktivieren. (Nur 1x pro Fahrzeug erforderlich.)
- 2 Bei Aufforderung Bremse betätigen.
- $\rightarrow$  Die max. Messwerte werden angezeigt.

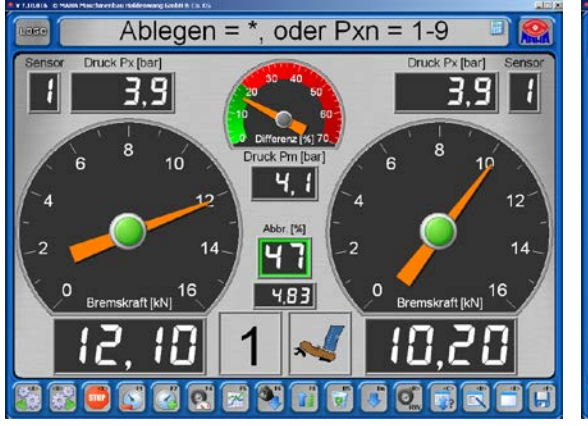

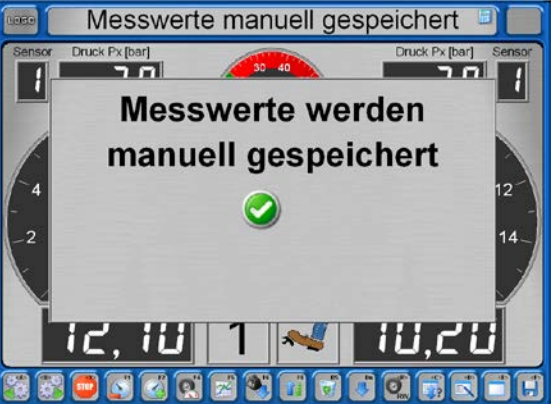

- 3 Achsnummer und Bremsenart eingeben, mit <\*> Messung speichern.
- ⇒ Messwerte werden gespeichert.
- 4 Nach Bedarf Achswechsel durchführen und Vorgang für weitere Bremsen wiederholen.
- 5 Rollensatz verlassen.

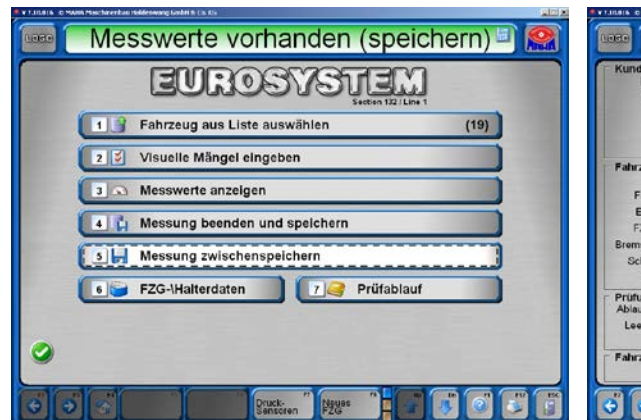

6 Mit Button <6> den FZG- /Halterdaten-Bildschirm öffnen.

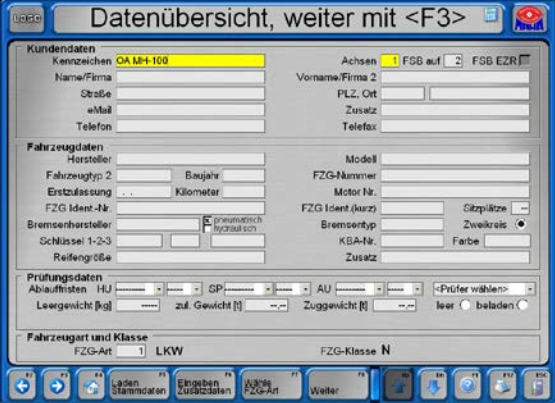

7 Daten eingeben (Pflichtfelder sind gelb unterlegt), <F3> oder <F8> betätigen.

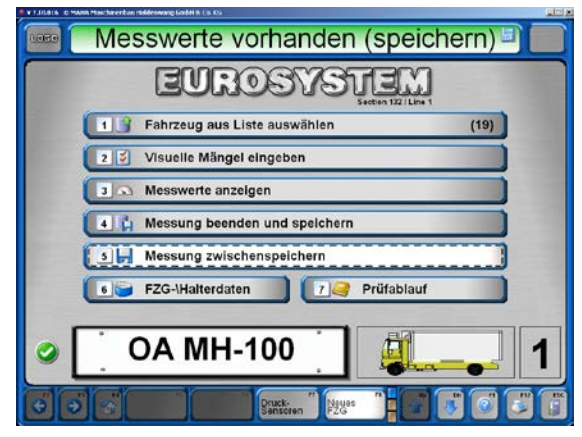

 $\rightarrow$  Das neu angelegte Fahrzeug erscheint im Hauptbildschirm.

| <b>OA MH-100</b>          |  |                                        |          |                                                         |
|---------------------------|--|----------------------------------------|----------|---------------------------------------------------------|
| $\odot$<br>O <sub>2</sub> |  | <b>MEOCH</b><br><b>EXIXO CHING (3)</b> | $(5 - )$ | $\sqrt{p}$<br>$\sqrt{1 + \sum_{i=1}^{n} (x_i - x_i)^2}$ |
|                           |  |                                        |          |                                                         |

Bremsauswertung: Einzelne Messwerte können ausgewählt und angezeigt werden.

Messwerteübersicht. **i**<sub>2</sub>  $\bullet$ e G R in. stenausdruck<br>' csy Export) **OA MH-100** 

8 Mit Button <3> im Hauptbildschirm kann die Messwerteübersicht geöffnet werden.

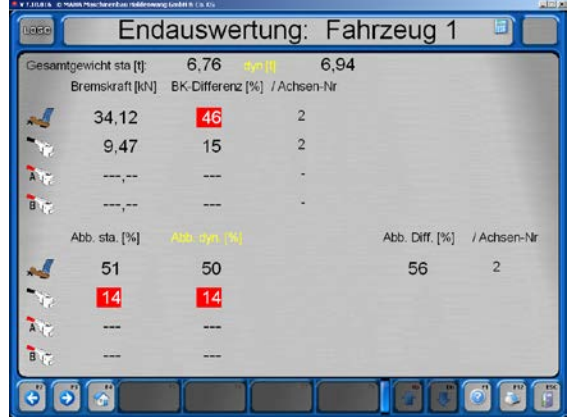

Endauswertung: Mit <F12> öffnet sich ein Druckermenü zum Ausdruck der Resultate.

- 9aMit Button <4> im Hauptbildschirm wird die Messung beendet und gespeichert. Das Fahrzeug wird aus der Warteliste entfernt, die Messwerte können nicht mehr geändert werden.
- 9bMit Button <5> im Hauptbildschirm wird die Messung zwischengespeichert.
- 10Mit Button <1> im Hauptbildschirm kann das Fahrzeug später aus der Liste ausgewählt, neu geprüft und die bisherigen Messwerte überschrieben werden.

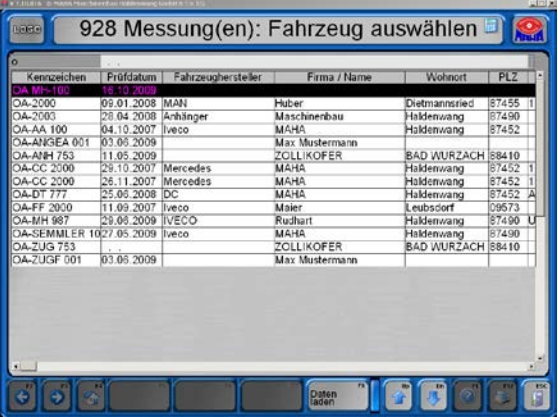

## 4.7.2 Sicherheitsprüfung

- 1 Im Hauptmenü: <Prüfablauf>.
- 2 <Sicherheitsprüfung>.
- 3 Gewünschten Prüfablauf wählen.
- 4 Daten eingeben oder laden.
- 5 <Prüfablauf drucken>.
- 6 Fahrzeug überprüfen, Mängel eingeben.
- 7 Zum Abschluss das Ergebnis der SP festlegen und <SP beenden>. Eine Änderung ist danach nicht mehr möglich.

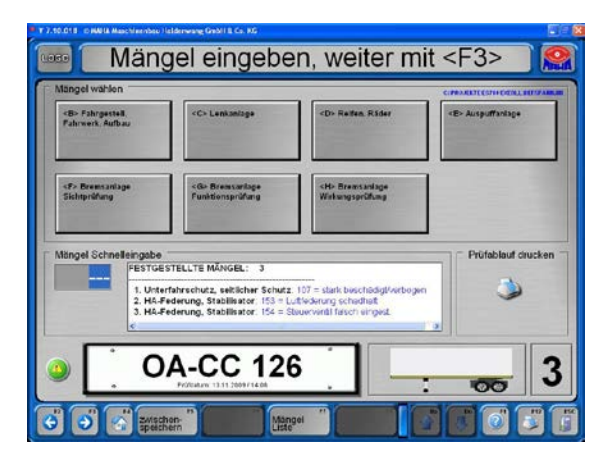

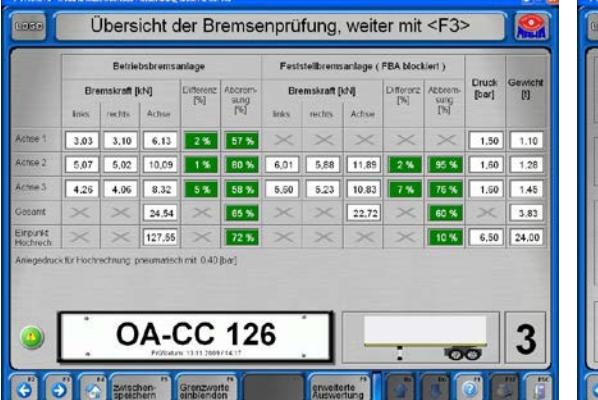

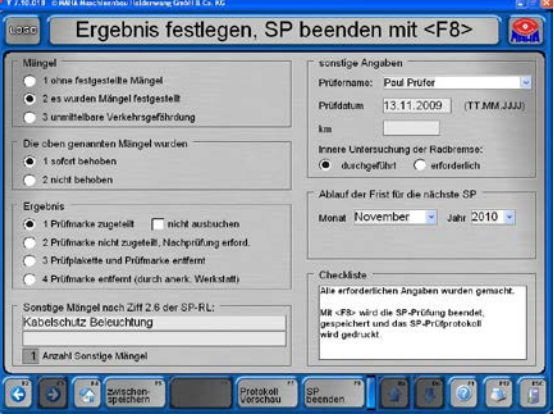

# 4.7.3 Automatikmessung definieren

- 1 Im Hauptmenü: <Prüfablauf>.
- 2 <Automatikmessung definieren>.
- 3 Fahrzeug manuell definieren oder Definition laden.
- 4 Prüfstand befahren, Prüfung durchführen.
- 5 Nach Abschluss der Prüfung können die Messwerte korrigiert oder das Fahrzeug beendet werden.

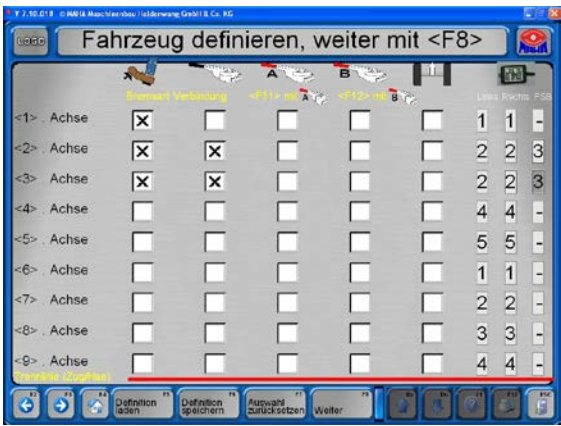

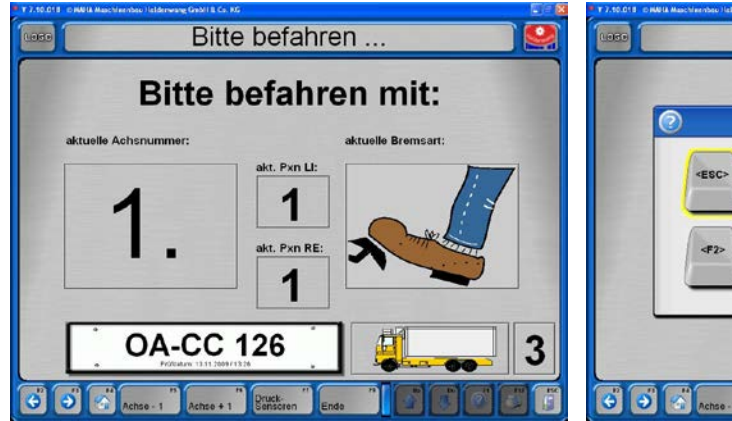

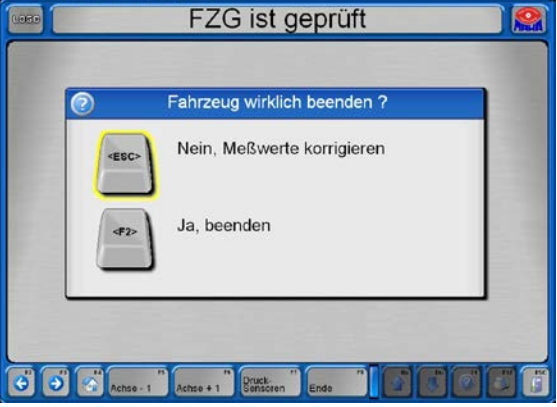

- 50

# 4.8 Verwaltung

Im Folgenden werden nur solche Funktionen beschrieben, die für jeden Benutzer ohne Hardlock zugänglich sind.

- Aktivieren Sie <F6> Verwaltung im Hauptmenü.
- → Menü "Verwaltung" erscheint.

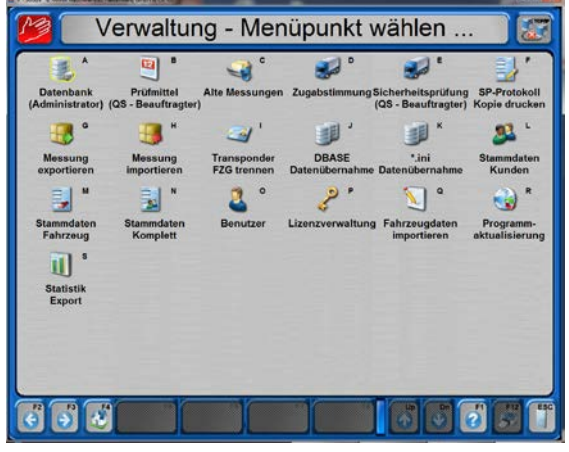

#### 4.8.1 Datenbank (Administrator)

Über den Menüpunkt "Datenbank" können Messungen und offene Prüfungen gelöscht sowie Daten gesichert, exportiert und importiert werden.

• Wählen Sie den Menüpunkt <Datenbank (Administrator)>.

Zur Datenbankpflege stehen die folgenden Menüpunkte zur Verfügung:

- <A> Einzeln löschen
- <B> Löschen über Datumsbereich
- <C> Löschen über IDs
- <D> Offene Prüfungen löschen
- <E> BACKUP (Sicherung)
- <F> RESTORE (Rücksicherung)
- <G> Datenübernahme von Fremd-EDV
- <H> Tabellenexport / -import / löschen
- <I> Einstellungen ändern
- <J> Einstellungen sichern
- <K> Datenbank komprimieren

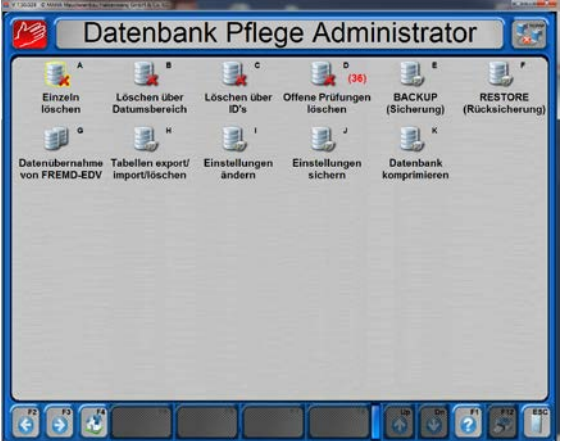

#### Messung einzeln löschen

- 1 Wählen Sie im Datenbank-Menü <A> Einzeln löschen.
- 2 Markieren Sie die zu löschende Messung in der Liste.
- 3 Wählen Sie <F8> Daten laden.

- → Vor dem Löschen erscheint diese Sicherheitsabfrage:
- 4 a) Wählen Sie <F2> zum Löschen der Messung oder b) Verlassen Sie den Bildschirm mit <Esc>, wenn Sie nicht löschen wollen.
- $\rightarrow$  Nach dem Löschen erscheint wieder der Bildschirm der Datenbankverwaltung.

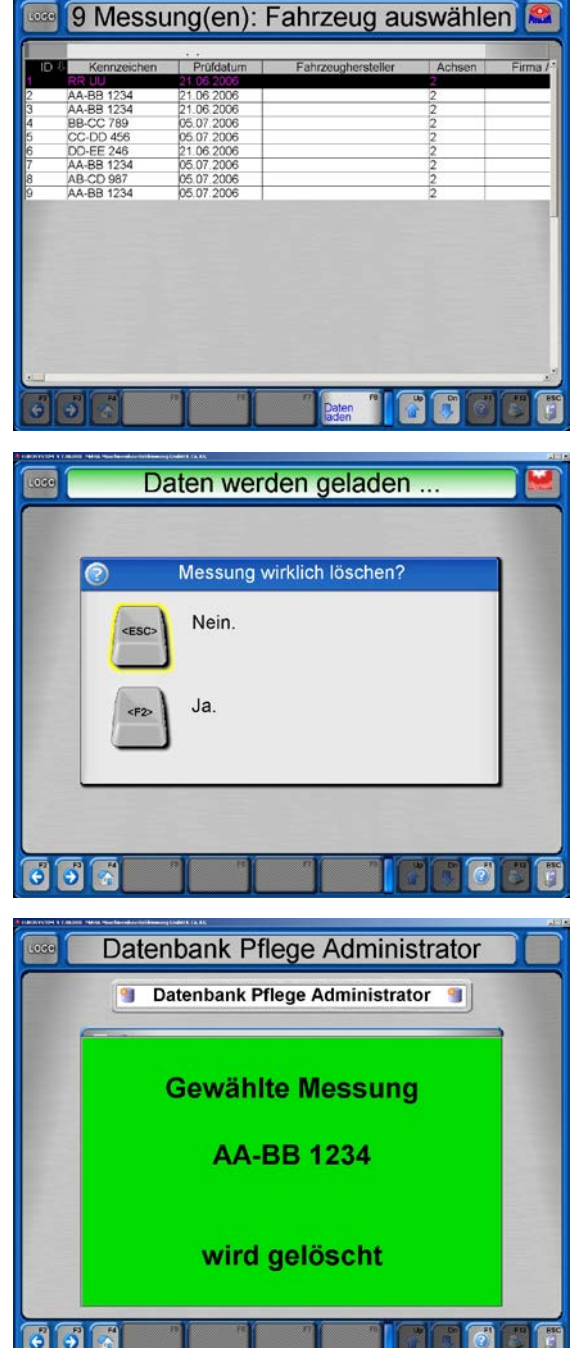

#### Messungen über Datumsbereich löschen

- 1 Wählen sie im Datenbank-Menü <B> Löschen über Datumsbereich.
- 2 Geben Sie in die beiden Eingabefelder den gewünschten Zeitraum ein, für den Messungen gelöscht werden sollen.
- 3 a) Wählen Sie <F2> zum Löschen der Messungen oder b) Verlassen Sie den Bildschirm mit <Esc>, wenn Sie nicht löschen wollen.
- → Nach dem Löschen erscheint wieder der Bildschirm der Datenbankverwaltung.

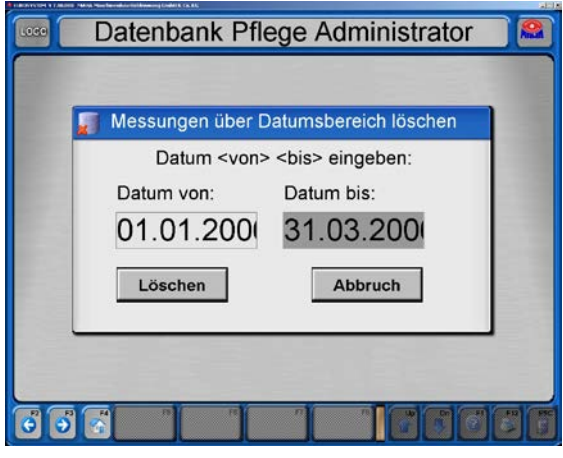

#### Messungen über ID-Nummernbereich löschen

- 1 Wählen sie im Datenbank-Menü <C> Löschen über IDs.
- 2 Geben Sie in die beiden Eingabefelder den gewünschten ID-Nummernbereich ein, für den Messungen gelöscht werden sollen.
- 3 a) Wählen Sie <F2> zum Löschen der Messungen oder b) Verlassen Sie den Bildschirm mit <Esc>, wenn Sie nicht löschen wollen.
- → Nach dem Löschen erscheint wieder der Bildschirm der Datenbankverwaltung.

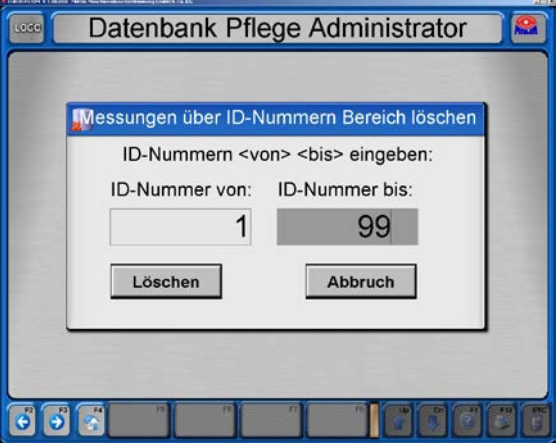

#### Alle offenen Prüfungen löschen

- 1 Wählen sie im Datenbank-Menü <D> Offene Prüfungen löschen.
- 2 a) Wählen Sie <F2> zum Löschen der offenen Prüfungen oder b) Verlassen Sie den Bildschirm mit <Esc>, wenn Sie nicht löschen wollen.
- → Nach dem Löschen erscheint wieder der Bildschirm der Datenbankverwaltung.

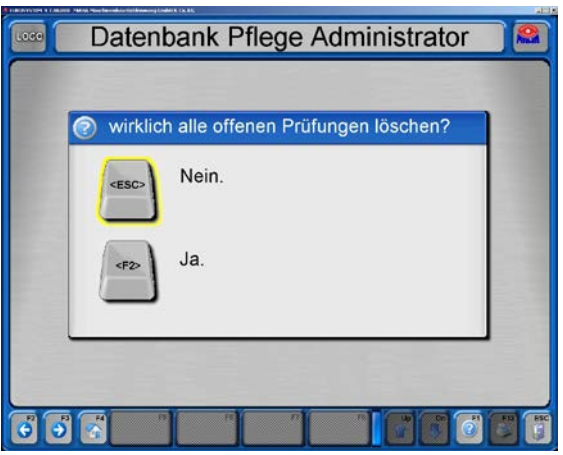

# Sicherung der Datenbanken (Backup)

- 1 Wählen sie im Datenbank-Menü <E> BACKUP (Sicherung).
- 2 a) Wählen Sie <F2> zum Erstellen eines Backups im vorgeschlagenen Verzeichnis oder b) Verwenden Sie <F3>, um die Backup-Datei selbst auszuwählen oder

c) Verlassen Sie den Bildschirm mit <Esc>, wenn Sie kein Backup erstellen wollen.

→ Nach dem Backup erscheint wieder der Bildschirm der Datenbankverwaltung.

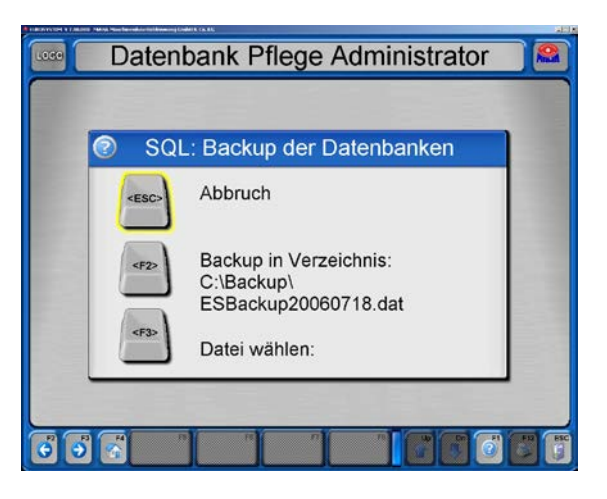

#### Rücksicherung der Datenbanken (Restore)

- 1 Wählen sie im Datenbank-Menü <F> RESTORE (Rücksicherung).
- 2 a) Wählen Sie <F2> zum Überschreiben aller Datenbanken mit der Sicherungsdatei oder b) Verlassen Sie den Bildschirm mit <Esc>, wenn Sie keine Rücksicherung durchführen wollen.
- → Nach der Rücksicherung erscheint wieder der Bildschirm der Datenbankverwaltung.

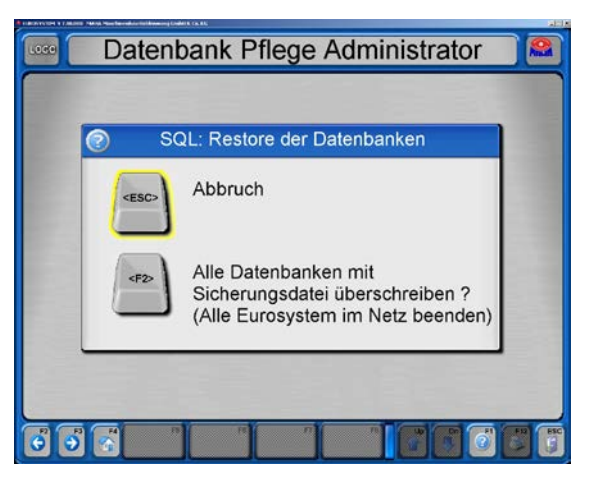

#### Datenübernahme von einer Fremd-EDV

- 1 Wählen sie im Datenbank-Menü <G> Datenübernahme von Fremd-EDV.
- $\rightarrow$  Die Dateien werden automatisch von der Fremd-EDV übernommen. Die Anzahl der eingelesenen Datensätze wird angezeigt.
- → Nach der Datenübernahme erscheint wieder der Bildschirm der Datenbankverwaltung.

#### Tabellenexport / -import / löschen

- 1 Wählen sie im Datenbank-Menü <H> Tabellenexport / -import / löschen.
- 2 Wählen Sie die gewünschten Tabellen aus und dann <F5> Löschen oder <F7> Tabellenexport oder <F8> Tabellenimport
- 3 Bestätigen Sie die entsprechende Sicherheitsabfrage.
- → Anschließend erscheint wieder der Bildschirm der Datenbankverwaltung.

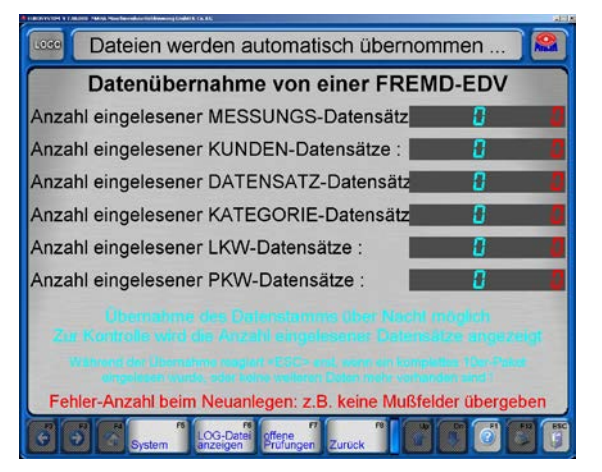

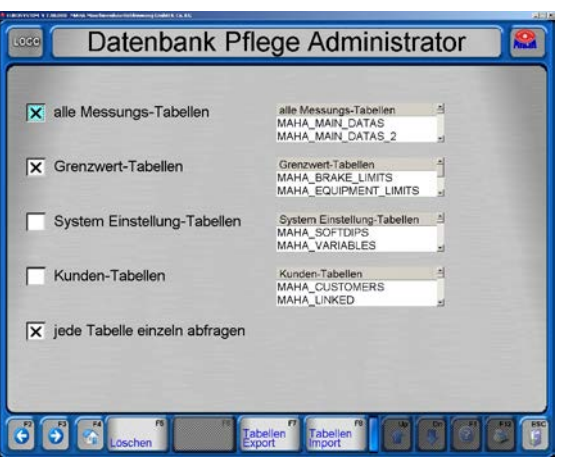

Über den Menüpunkt "Prüfmittel" können die Prüfmittel und die Kalibrierfristen angezeigt, geändert und ausgedruckt werden.

- 1 Wählen Sie Menüpunkt <Prüfmittel (QS-Beauftragter)>.
- $\rightarrow$  Folgender Bildschirm erscheint:
- 2 Geben Sie das Prüfmittel ein. Die Eingabe der Prüfmittel-Bezeichnung ist obligatorisch, alle anderen sind optional.
- 3 Mit <F5> Laden Stammdaten können bereits angelegte Prüfmitteldaten geladen werden.
- 4 Mit <F6> Kalibrier=Hersteller werden die Herstellerangaben übernommen.
- 5 Mit <F7> Arbeitsauftrag kann ein Arbeitsauftrag für das Prüfmittel erstellt werden.
- 6 Öffnen Sie mit <F8> Weiter dieses Menü und wählen Sie einen Menüpunkt.

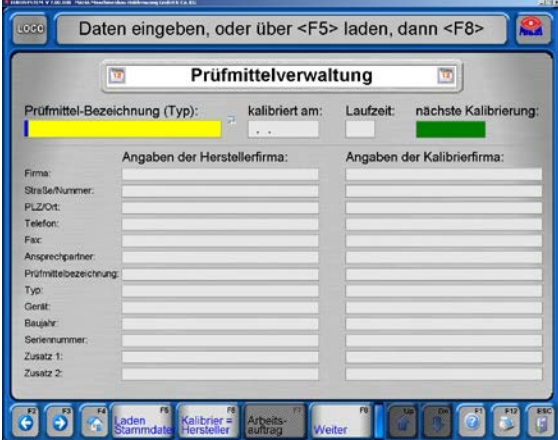

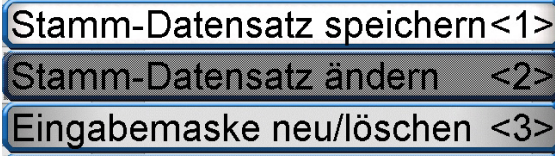

Stamm-Datensatz löschen  $42$ 

# 4.8.3 Alte Messungen

Über den Menüpunkt "Alte Messungen" können beliebige Messungen aus der Messdatenbank ausgewählt und geladen werden.

- 1 Wählen Sie Menüpunkt <Alte Messungen>.
- $\rightarrow$  Folgender Bildschirm erscheint:
- 2 Markieren Sie die gewünschte Messung in der Liste.
- 3 Wählen Sie <F8> Daten laden.

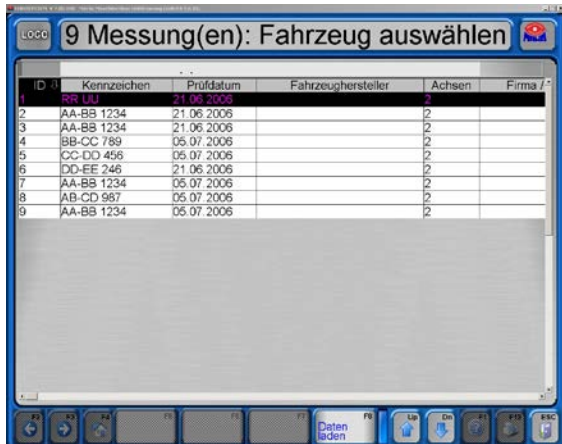

#### 4.8.4 Messung exportieren

- 1 Wählen Sie Menüpunkt < Messung exportieren>.
- $\rightarrow$  Folgender Bildschirm erscheint:
- 2 Markieren Sie die gewünschte Messung in der Liste.
- 3 Wählen Sie <F8> Daten laden.
- 4 Wählen Sie im Dateisuchfeld das gewünschte Export-Verzeichnis und bestätigen Sie mit <Speichern>.

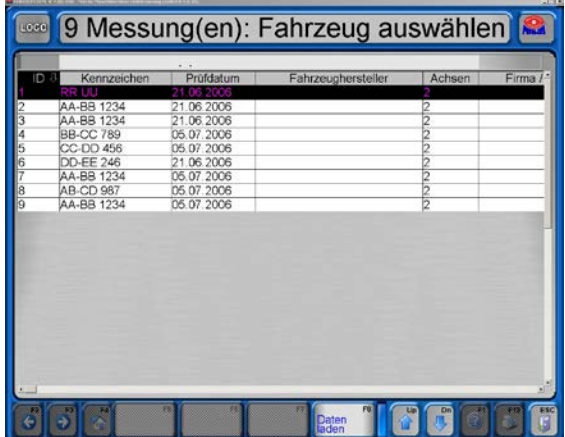

#### 4.8.5 Messung importieren

- 1 Wählen Sie Menüpunkt <Messung importieren>.
- 2 Wählen Sie im Dateisuchfeld die gewünschte Import-Datei und bestätigen Sie mit <Öffnen>.
- $\rightarrow$  Die Datei wird in die Messdatenbank übernommen.

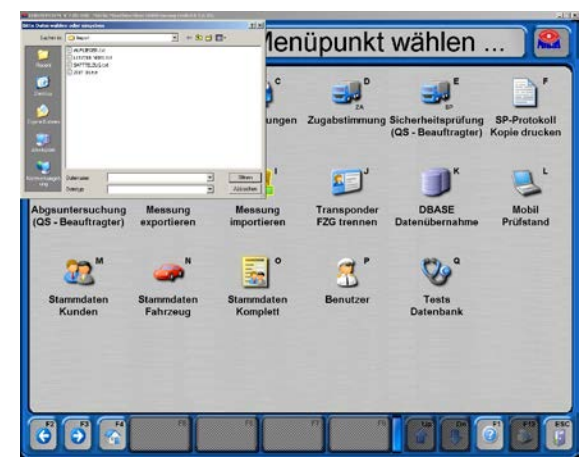

- 1 Wählen Sie Menüpunkt <Stammdaten Kunden>.
- → Folgender Bildschirm erscheint:
- 2 Geben Sie die Kundendaten ein. Die farbig hinterlegten Felder müssen ausgefüllt werden.
- 3 Öffnen Sie mit <F8> Weiter das Popup-Menü und wählen Sie einen Menüpunkt.

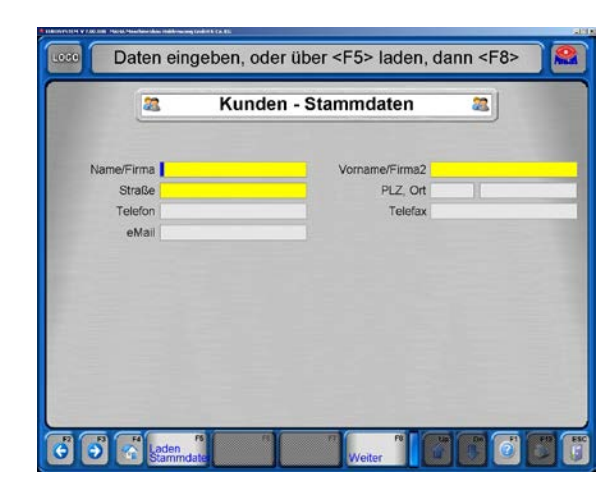

#### 4.8.7 Stammdaten Fahrzeug

- 1 Wählen Sie Menüpunkt <Stammdaten Fahrzeug>.
- $\rightarrow$  Folgender Bildschirm erscheint:
- 2 Geben Sie die Fahrzeugdaten ein. Die farbig hinterlegten Felder müssen ausgefüllt werden.
- 3 Öffnen Sie mit <F8> Weiter das Popup-Menü und wählen Sie einen Menüpunkt.

Daten eingeben, oder über <F5> laden, dann <F8> Angaben zur Fahrzeug-Typendefinition Hersteller I Modell Fahrzeugtyp 2 Fahrzeugtyp 3 Fahrzeugtyp 4 Fahrzeugtyp 5 Schlüssel 1-2-3<br>Datum von / bis KRA-Nr Achsen FZG-Art 2 PKW FZG-Klasse M1 Angaben zur Fahrzeug-Stammndefinition FZG Ident.-Nr. FZG Ident.(kurz) Kennzeichen FZG-Nummer nherstelle Bremsentyp Motor Nr. Reifengröße Farbe Kilometer Erstzulassung Zusatz S

## 4.8.8 Stammdaten Komplett

- 1 Wählen Sie Menüpunkt <Stammdaten Komplett>.
- $\rightarrow$  Folgender Bildschirm erscheint:
- 2 Geben Sie die Kunden- und Fahrzeugdaten ein. Die farbig hinterlegten Felder müssen ausgefüllt werden.
- 3 Öffnen Sie mit <F8> Weiter das Popup-Menü und wählen Sie einen Menüpunkt.

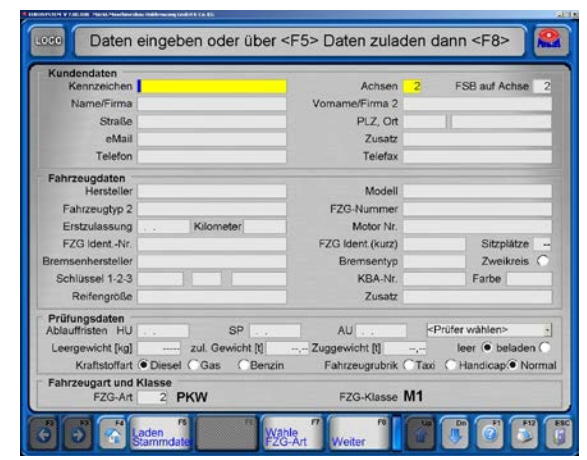

- 1 Wählen Sie Menüpunkt <Benutzer>.
- $\rightarrow$  Folgender Bildschirm erscheint:
- 2 Geben Sie den Benutzernamen ein.
- 3 Markieren Sie eines der Kästchen je nach Einsatzbereich des Benutzers.
- 4 Füllen Sie die zusätzlichen Eingabefelder aus.
- 5 Öffnen Sie mit <F8> Weiter das Popup-Menü und wählen Sie einen Menüpunkt.

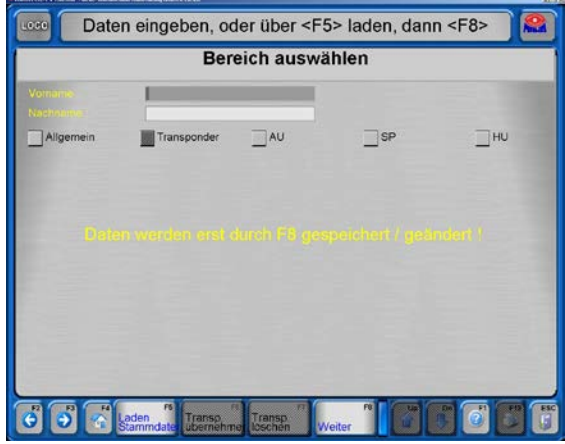

# 4.9 Einstellungen

Bitte beachten Sie, dass unsachgemäße Änderungen Funktionsfehler hervorrufen können, die nicht durch die Garantie abgedeckt werden.

Die Funktionen des Menüs sind dennoch dem Benutzer zugänglich, sollten jedoch nur unter fachlicher Anweisung aktiviert werden. Denkbar ist die Behebung mittlerer und kleiner Funktionsstörungen per Telefon über unsere Service-Hotline 0180 5624260.

Neben den System-Einstellungen werden hier z.B. Software-Angleichungen für nachträglich in die Prüfstraße integrierte Prüfstände und Messgeräte durchgeführt. Außerdem steht dem Benutzer eine Sprachauswahl und eine Optikauswahl zur Verfügung.

1 Schalten Sie vom Hauptmenü aus in die dritte Ebene.

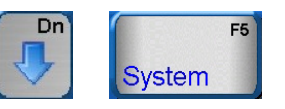

- 2 Wählen Sie <F5> System.
- 3 Wählen sie <2> Einstellungen.

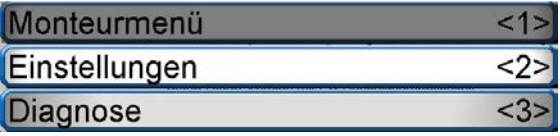

→ Das Einstell-Menü erscheint:

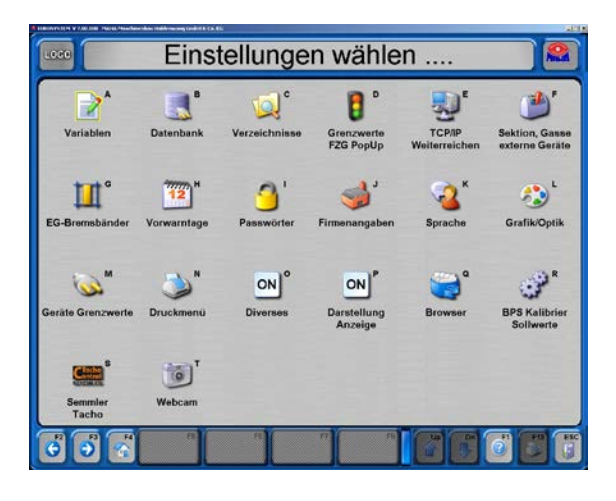

# 4.10 Diagnose

Das Diagnose-Menü liefert alle Programm- und System-Informationen. Die angeschlossenen Geräte können auf ihre Funktionstüchtigkeit hin überprüft werden.

- 1 Schalten Sie vom Hauptmenü aus in die dritte Ebene.
- 2 Wählen Sie <F5> System.
- 3 Wählen sie <3> Diagnose.
- → Das Diagnose-Menü erscheint:

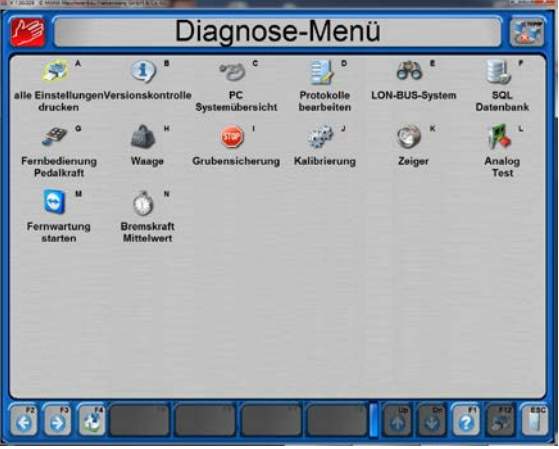

#### 4.10.1 Alle Einstellungen drucken

- 1 Wählen Sie Menüpunkt <Alle Einstellungen drucken>.
- 2 Wählen Sie die gewünschte Kategorie und starten Sie den Ausdruck.

Diagnose-Menü Druckeinstellung wählen. **X** alle Variablen **X** alle Softdips alle LON (Geräte) Variablen **Drucken** Abbruch

#### 4.10.2 Versionskontrolle

- 1 Wählen Sie Menüpunkt <Versionskontrolle>.
- $\rightarrow$  Die Konfiguration wird durch Vergleich von Ist- und Soll-Versionen auf Aktualität überprüft und entsprechend bewertet.

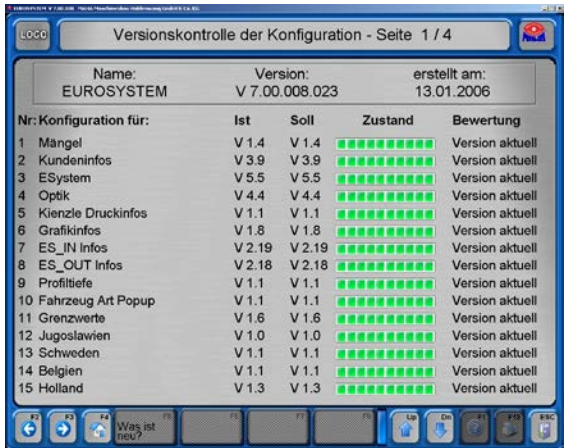

## 4.10.3 PC-Systemübersicht

- 1 Wählen Sie Menüpunkt <PC-Systemübersicht>.
- $\rightarrow$  Es erscheint eine Übersicht aller technischen Daten des verwendeten PCs.

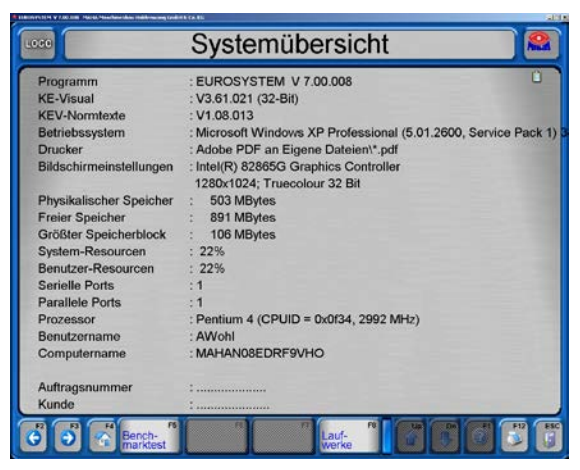

 $\frac{1}{\log n}$ 

# 4.10.4 Protokolle bearbeiten

- 1 Wählen Sie Menüpunkt <Protokolle bearbeiten>.
- 2 Der Bildschirm kann mit <Esc> wieder verlassen werden, ohne die bestehenden Einstellungen zu verändern.

 $\mathbb{Z}^*$  $R^*$  $\mathbb{Z}^{\circ}$  $\mathbb{Z}^{\circ}$ 7  $\mathbb{Z}^2$ APPEND.LOG ES\_OUT.LOG ERVERLO **KSTATLO** Lor  $\mathbb{R}^2$  $\mathbf{B}$  $\mathbb{Z}$  $\mathbb{Z}^*$  $\mathbb{Z}^*$ LOGINOUT.LOG **INSTALLLOG** SEKTION.LOG VORTLOG  $\overline{\bullet}$ 

Protokoll Datei wählen ...

69

#### 4.10.5 LON-Bus-System

- 1 Wählen Sie Menüpunkt <LON-Bus-System>.
- $\rightarrow$  Der erste Zyklus fragt die Versionen der einzelnen Komponenten ab. In der dritten Spalte werden die Versionsnummern nacheinander eingeblendet.

Die nachfolgenden Zyklen fragen die Bereitschaft der Komponenten ab. In der ersten Spalte wird die Bereitschaft mit "ja" oder "nein" eingeblendet.

2 Mit <Esc> beenden Sie die Abfrage und kehren zum Diagnose-Menü zurück.

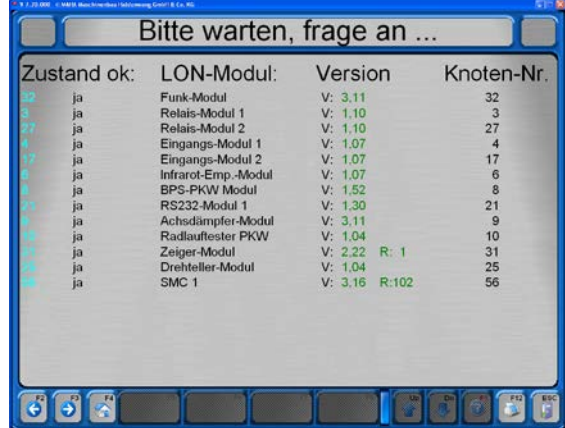

#### 4.10.6 SQL-Datenbank

- 1 Wählen Sie Menüpunkt <SQL-Datenbank>.
- → Es erscheint ein Info-Fenster zur SQL-Datenbank.
- 2 Mit <OK> bestätigen.
- 3 Der Bildschirm kann mit <Esc> wieder verlassen werden.

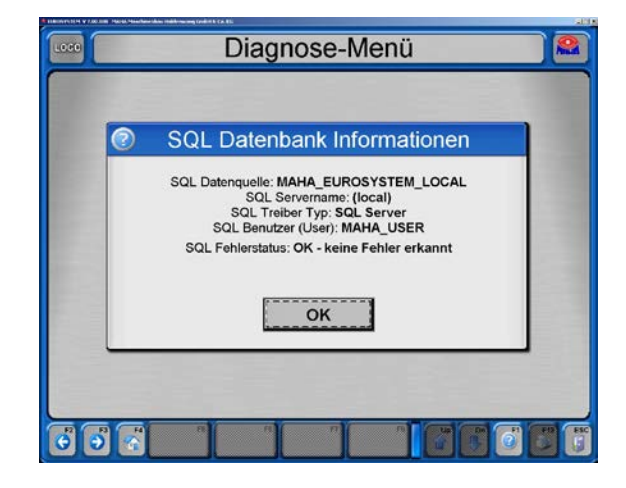

#### 4.10.7 Fernbedienung / Pedalkraft

- 1 Wählen Sie Menüpunkt <Fernbedienung / Pedalkraft>.
- 2 Hier können die Fernbedienung und der Pedalkraftmesser überprüft werden.

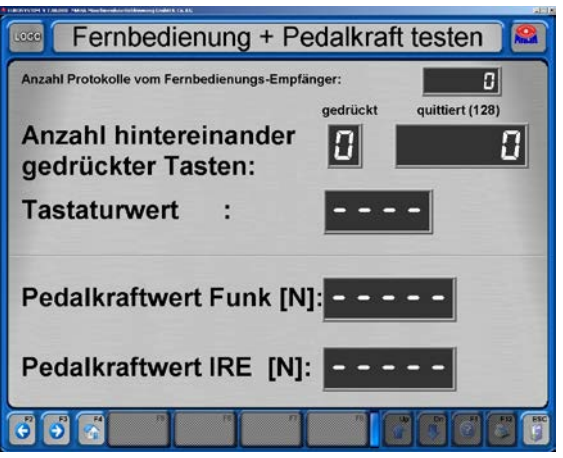

# 4.10.8 Waage

- 1 Wählen Sie Menüpunkt <Waage>.
- 2 Die Waage kann mit einem Prüfgewicht getestet werden.

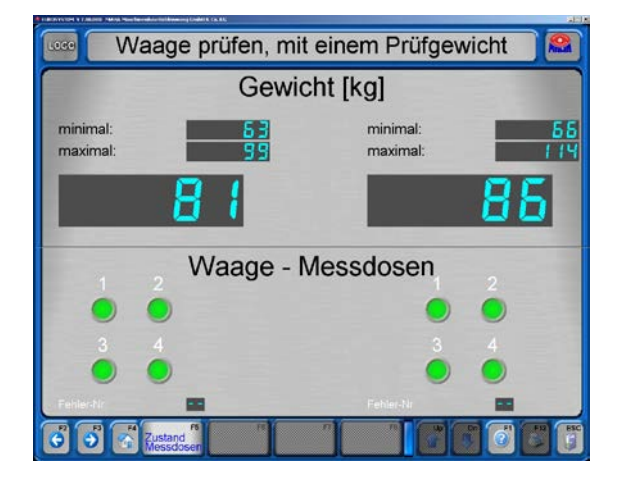

# 4.10.9 Drehimpulse überprüfen

- 1 Wählen Sie Menüpunkt <Drehzahlimpulse überprüfen>.
- 2 Hier kann die Drehzahl überprüft werden.

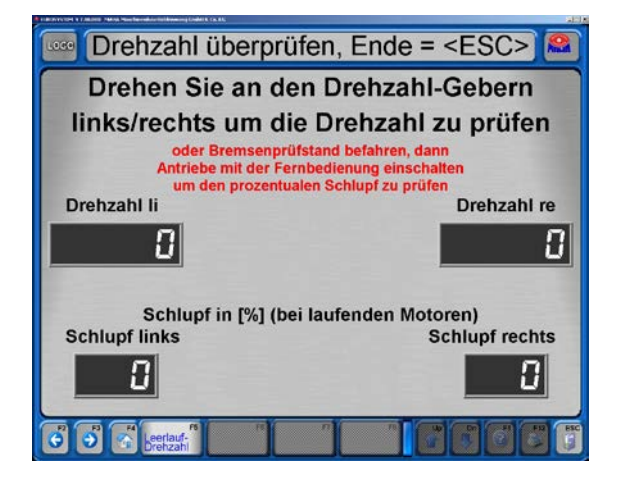

## 4.10.10 Grubensicherung

- 1 Wählen Sie Menüpunkt <Grubensicherung>.
- 2 Mit <F7> GRUSI aktivieren kann die Grubensicherung getestet werden.

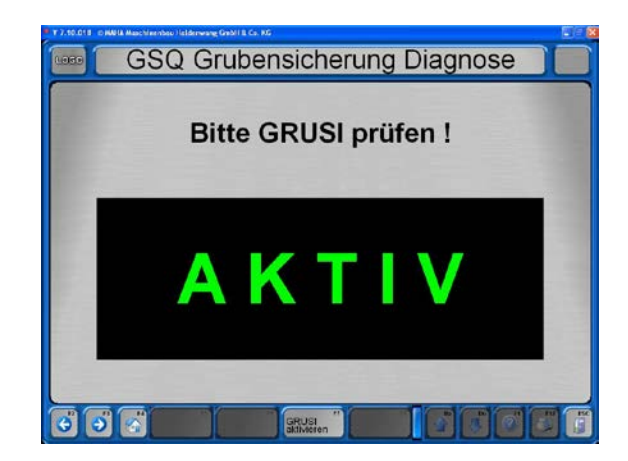

#### 4.10.11 Kalibrierung

- 1 Wählen Sie Menüpunkt <Kalibrierung>.
- 2 Wählen Sie das Prüfgerät aus, das kalibriert werden soll.

 $\rightarrow$  Beispiel: Kalibrierung Bremskräfte.

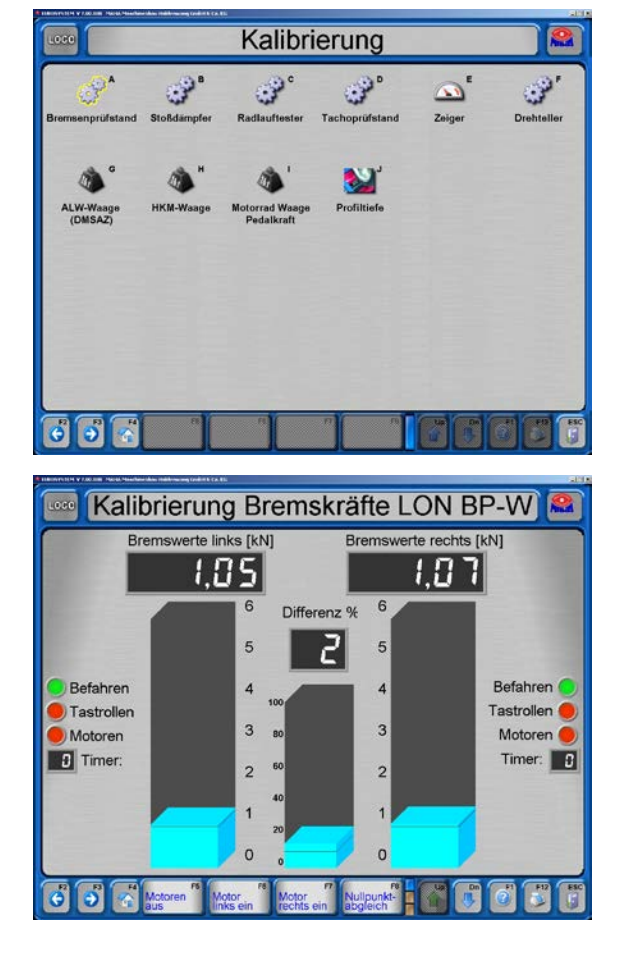

## 4.10.12 Zeiger

- 1 Wählen Sie Menüpunkt <Zeiger>.
- 2 Hier können Mechanik und Hardware getestet werden (Zugang nur mit Hardlock).

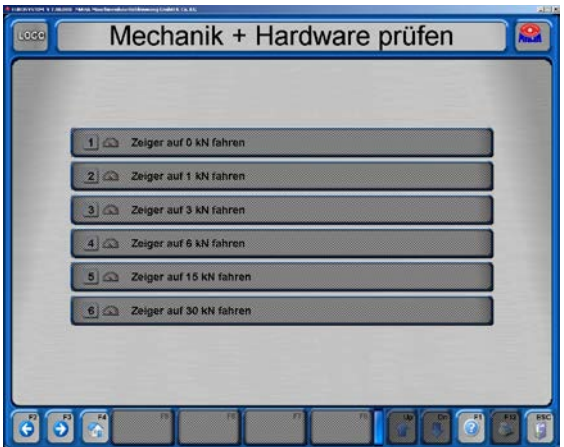
# 4.11 Zusätzliche Prüfungen

### 4.11.1 Geräuschsuche

Die Geräuschsuche-Option kann über die Software freigeschaltet werden.

#### Geräuschsuche auswählen

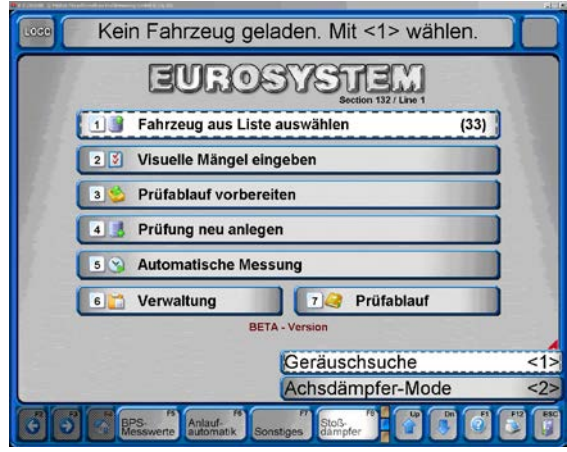

- 1 Vom Hauptmenü mit  $\langle \mathbf{\Psi} |$  Dn $\rangle$  in die zweite Ebene schalten.
- 2 <F8> Stoßdämpfer.
- 3 <1> Geräuschsuche.

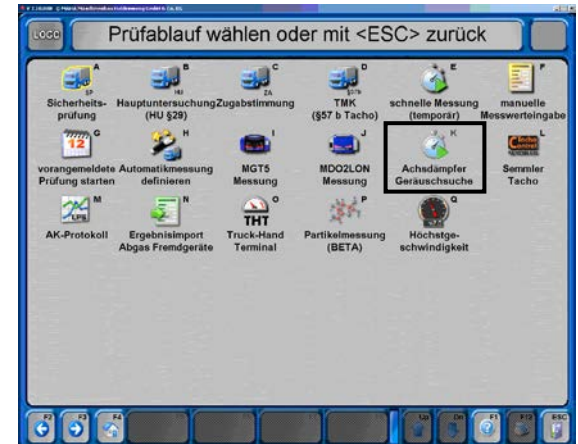

oder

- 1 Im Hauptmenü <7> Prüfablauf wählen.
- 2 <K> Achsdämpfer Geräuschsuche.

#### Motoren starten

- Mit <F6> oder <F7> wird der linke oder rechte Motor gestartet.
- Mit <F5> werden die Motoren wieder ausgeschaltet.

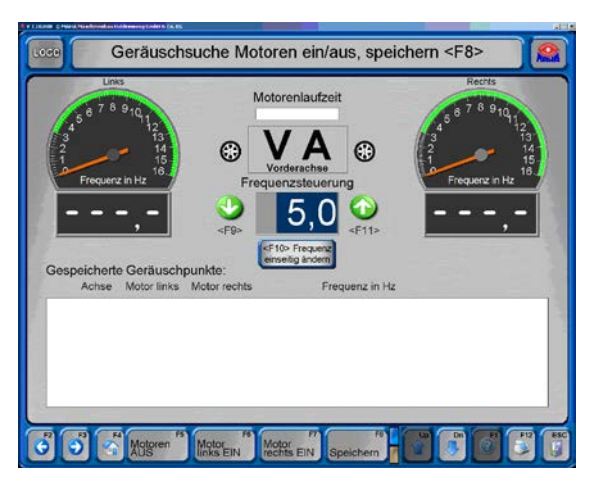

## Frequenz ändern

- Mit <F9> oder <F11> kann die Frequenz der Prüfplatten reduziert oder erhöht werden.
- Mit <F10> kann eine Seite zur Änderung festgelegt werden.

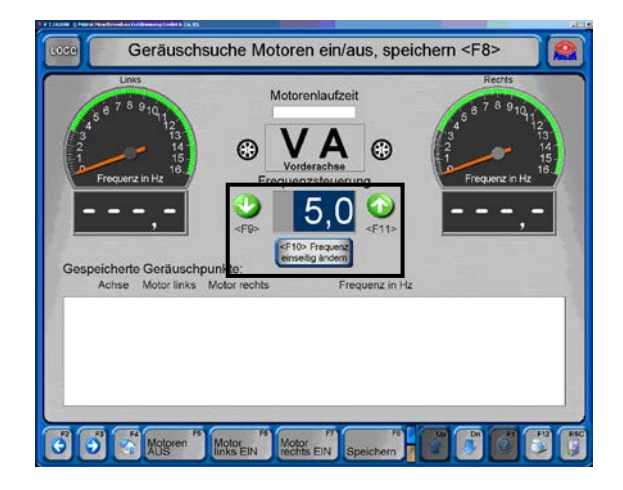

#### Geräuschpunkte speichern

- Nach Einstellung der Frequenz kann der Geräuschpunkt mit <F8> gespeichert werden.
- $\rightarrow$  Eine Liste mit den gespeicherten Geräuschpunkten wird angezeigt.

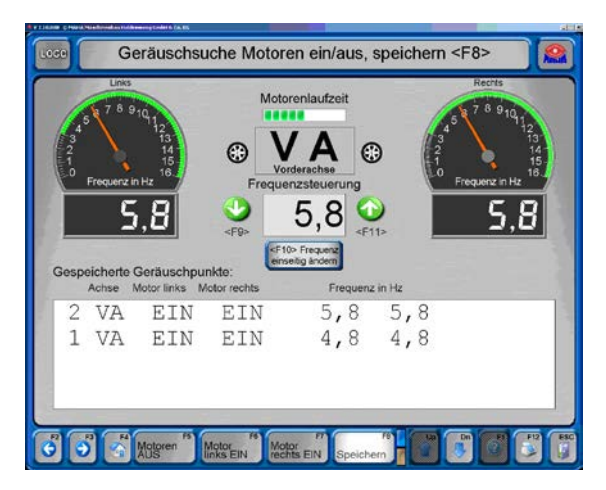

#### Automatische Abschaltung

- Zum Schutz vor Überhitzung werden die Motoren nach einer festgelegten Laufzeit automatisch abgeschaltet.
- **→ Dieser Bildschirm wird zur** Bestätigung angezeigt.

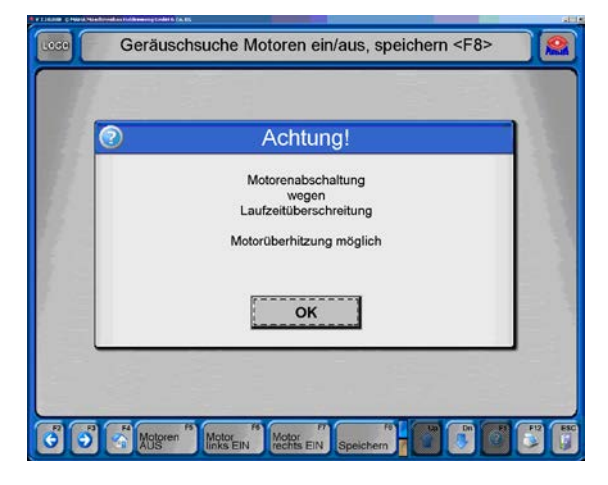

# 4.11.2 Wiege-Modus

- 1 Vom Hauptmenü mit  $\langle \mathbf{\Psi} |$  Dn $\rangle$  in die zweite Ebene schalten.
- 2 <F8> Stoßdämpfer.
- 3 <2> Achsdämpfer-Mode.
- 4 <F9> Nur wiegen, bestätigen mit <F2>.

 $\rightarrow$  Die Gewichte links und rechts und das Gesamt-Achsgewicht werden angezeigt.

# 4.11.3 Grubensicherung

Ist der Bremsprüfstand in Betrieb, wird durch die Grubensicherung die gesamte Grube oder der Sicherheitsbereich um den Prüfstand abgesichert. Wird hier eine Person, ein Gegenstand oder eine Bewegung registriert, wird der Prüfstand durch die Grubensicherung abgeschaltet.

Hat im Befahren-Zustand die Grubensicherung ausgelöst, muss diese, nach Entfernen des Auslöseobjektes, entriegelt werden. Dazu den Taster am Pultgehäuse betätigen.

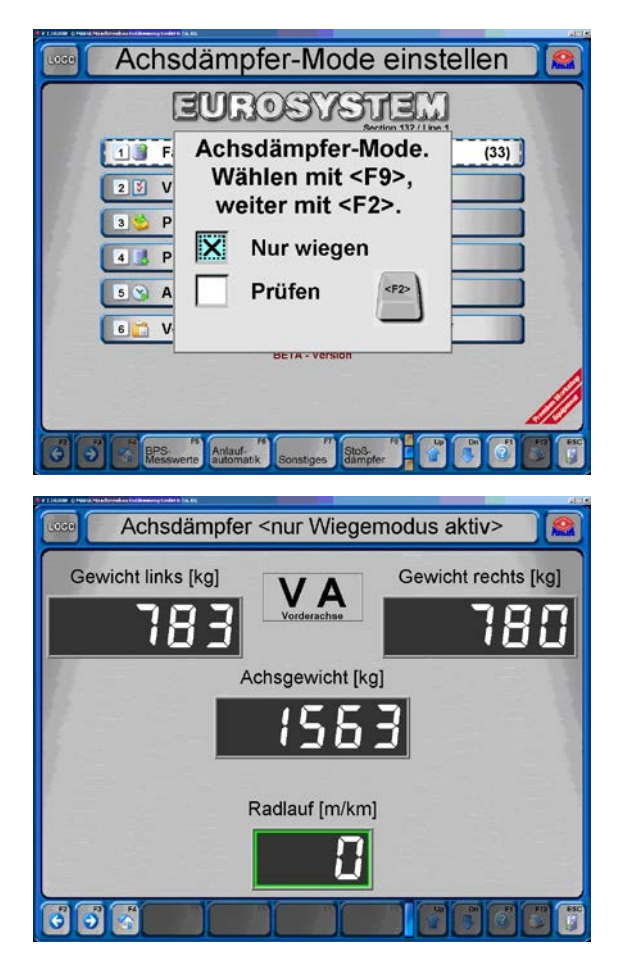

### 4.11.4 Lastsimulation

#### Niederziehvorrichtung

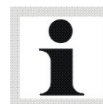

Die Niederziehvorrichtung wird nach Befahren des Rollensatzes im Messbildschirm aktiviert.

- 1 Befahren Sie den Prüfstand. Das Gewicht und der Rollwiderstand werden angezeigt. Danach wechselt die Anzeige auf den Messbildschirm.
- 2 Aktivieren Sie den Niederzieh-Modus über die Taste <F6>. Die Motoren des Bremsprüfstandes schalten aus, der Bildschirm wechselt auf eine Gewichtsdarstellung.
- 3 Ziehen Sie das Fahrzeug nieder,
	- a) am Schaltkästchen der Niederziehvorrichtung oder

b) bei Option LON-TRAN Platine mit der Fernbedienung mit den Tasten 'Auf' oder 'Ab' bei gedrückter 'Shift'-Taste bis das gewünschte Gewicht erreicht ist. (Für die Niederziehvorrichtung ist eine gesonderte Bedienungsanleitung erhältlich)

- 4 Bestätigen Sie die Taste <ESC> zum Deaktivieren der Niederziehvorrichtung. Der Gewichtsbildschirm wird verlassen. Es erscheint die Meldung << nach Return werden Motoren wieder eingeschaltet>>.
- 5 Betätigen Sie die Taste <Return>. Die Motoren werden wiedereingeschaltet. Am Monitor wird wieder der Messbildschirm dargestellt, die Fahrzeugprüfung kann erfolgen.
- → Wenn der Bremsprüfungs-Bildschirm erscheint:
- 1 Lastsimulations-Bildschirm mit <F6> öffnen.
- 2 Ketten am Fahrzeug befestigen.
- 3 Sollgewicht eingeben. Es werden keine Eingaben akzeptiert, die größer sind als die maximale Endlast, welche mit dem Schlüsselschalter am Hydraulikaggregat voreingestellt wurde.

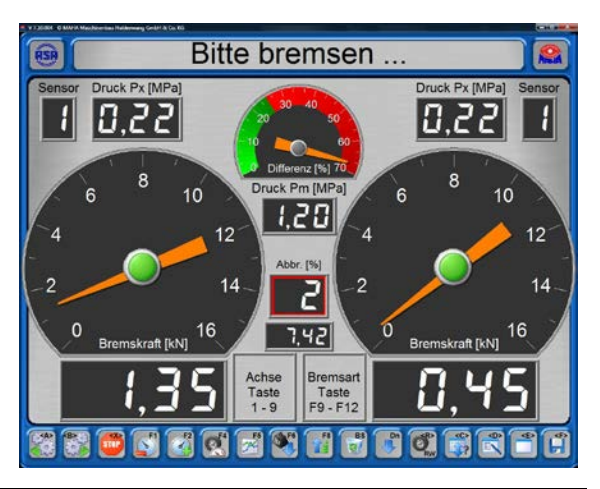

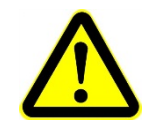

Bei Simulation von 12 / 14 / 20 t Last muss ein Mindestabstand von 1 m zwischen den Zylindern eingehalten werden!

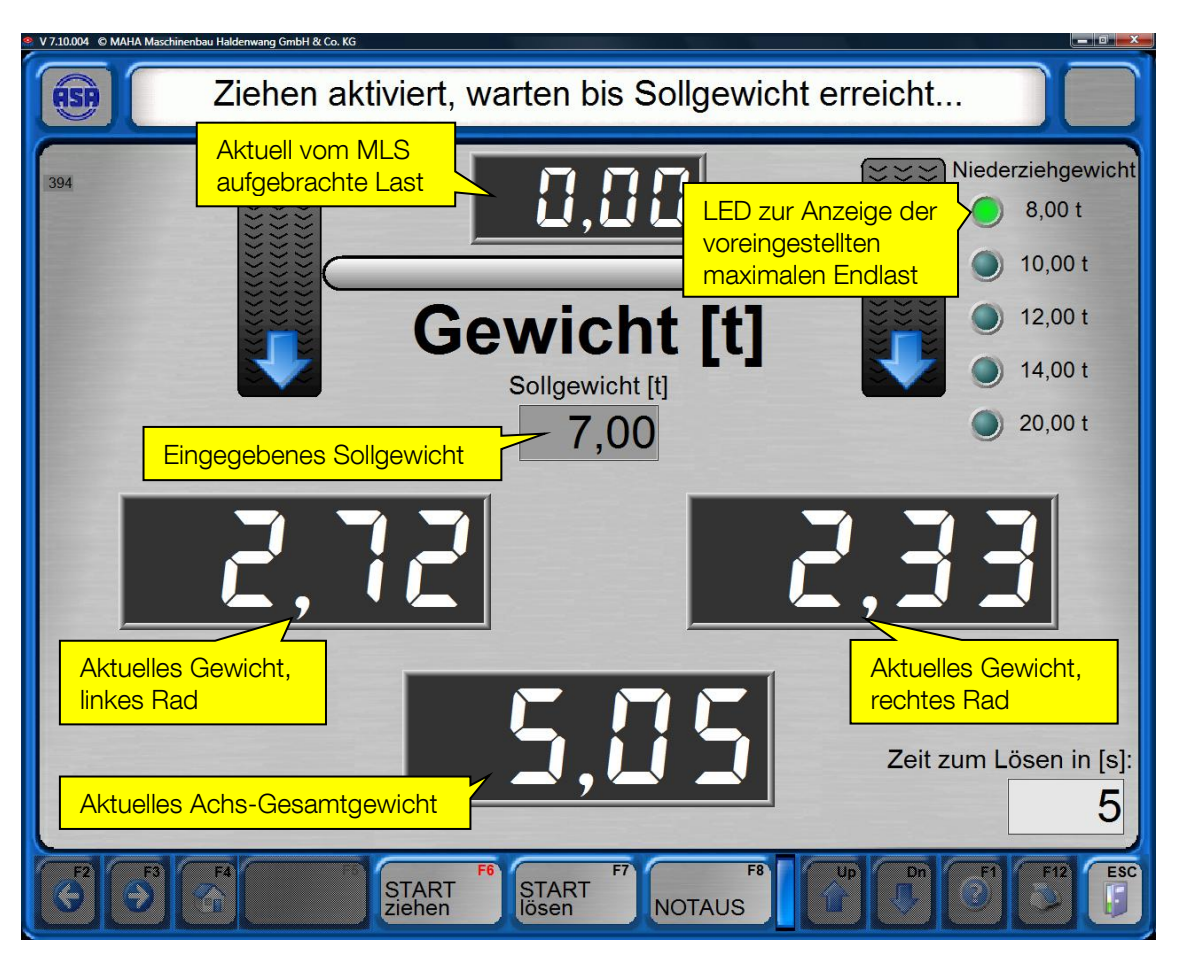

- 4 Lastsimulation mit <F6> starten.
- 5 Ist das Sollgewicht erreicht, mit <Esc> zum Bremsprüfungs-Bildschirm zurückschalten.
- 6 Die Abfrage mit <Enter> bestätigen.
- 7 Bremsprüfung durchführen.
- 8 Nach Abschluss der Bremsprüfung den Lastsimulations-Bildschirm mit <F6> erneut öffnen.
- 9 Ketten lösen mit <F7>.
- → Die Zeit zum Lösen wird in der rechten unteren Ecke angezeigt. Der Wert ist in der Variablenliste einstellbar.
- 10Ketten vom Fahrzeug entfernen. Stehen die Ketten noch unter Spannung und können nicht entfernt werden, den Vorgang mit <F7> wiederholen.
- 11Mit <Esc> zum Bremsprüfungs-Bildschirm zurückschalten.
- 12Die Abfrage mit <Enter> bestätigen.
- $\rightarrow$  Motoren schalten automatisch ein.
- 13Achswechsel durchführen oder Prüfstand verlassen.

 $(19)$ 

# Lastsimulator lässt sich nicht lösen?

1 Fahrzeug aus Liste auswählen

Prüfablauf vorbereiten

**Automatische Messung** Verwaltung

2 3 Visuelle Mängel eingeben

4 Prüfung neu anlegen

Kein Fahrzeug geladen. Mit <1> wählen.

**EUROSYSTEM** 

**STERE** 1 Mit << Dn> in die 2. Ebene schalten. 3 <Niederziehvorrichtung (MLS) lösen>.

2 <Sonstiges>.

 $\vert$ 3

68

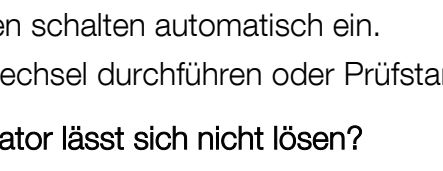

7 Prüfablauf

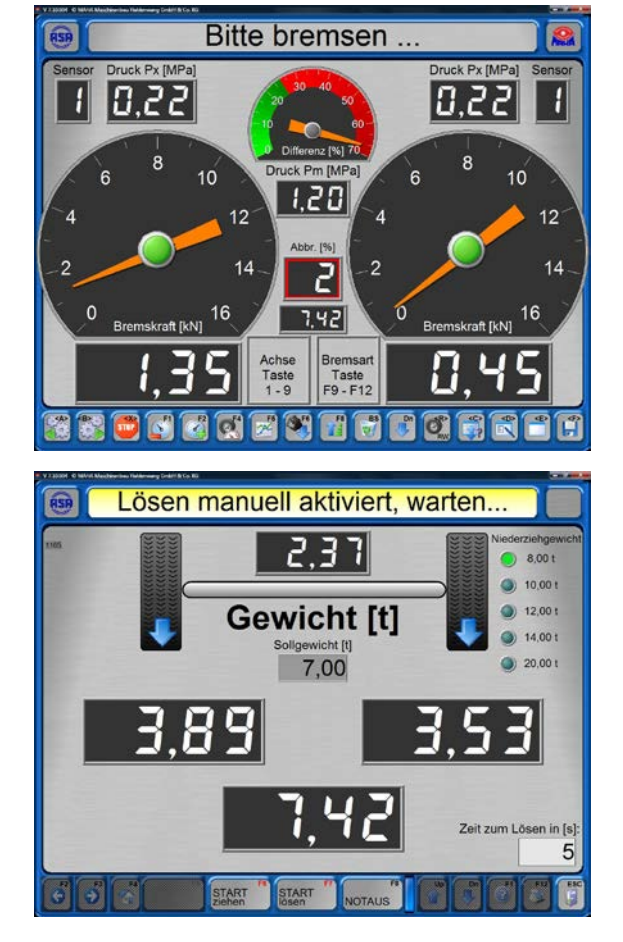

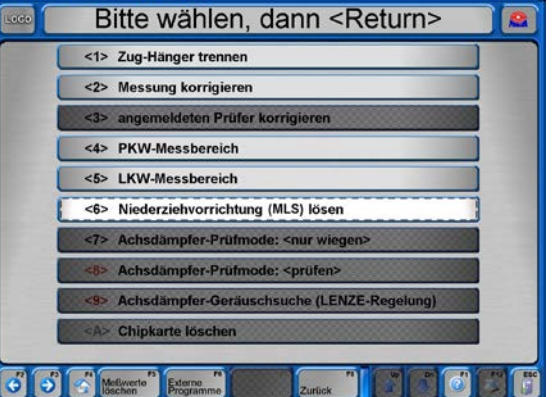

### Rollensatzanhebung

- 1 Bremsenprüfstand einschalten.
- 2 Mit der gewünschten Achse in den Rollensatz fahren.
- 3 Heben bzw. Senken des Rollensatzes über die Tasten der Fernbedienung:

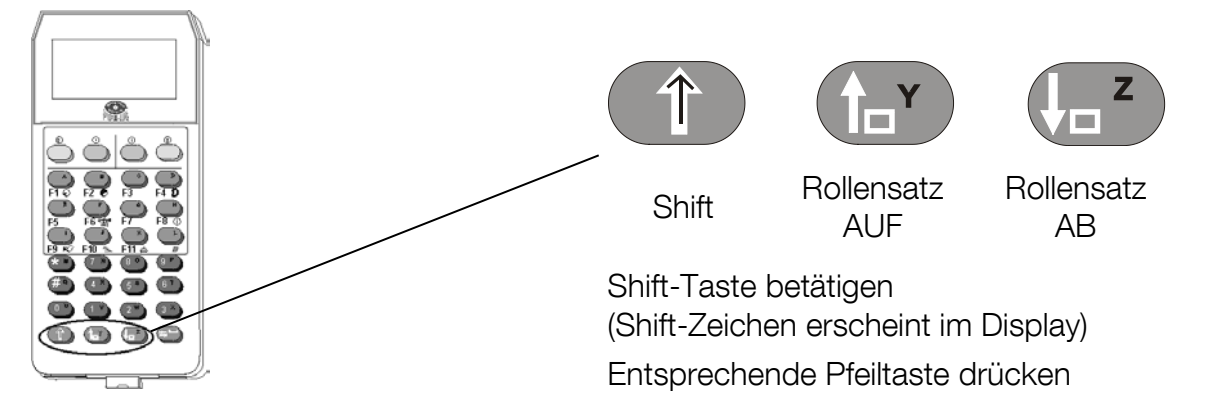

### 4 Bremsenprüfung durchführen.

Die Höhenverstellung des Rollensatzes wird durch Loslassen der Tasten beendet. Es gibt keine automatische Endabschaltung.

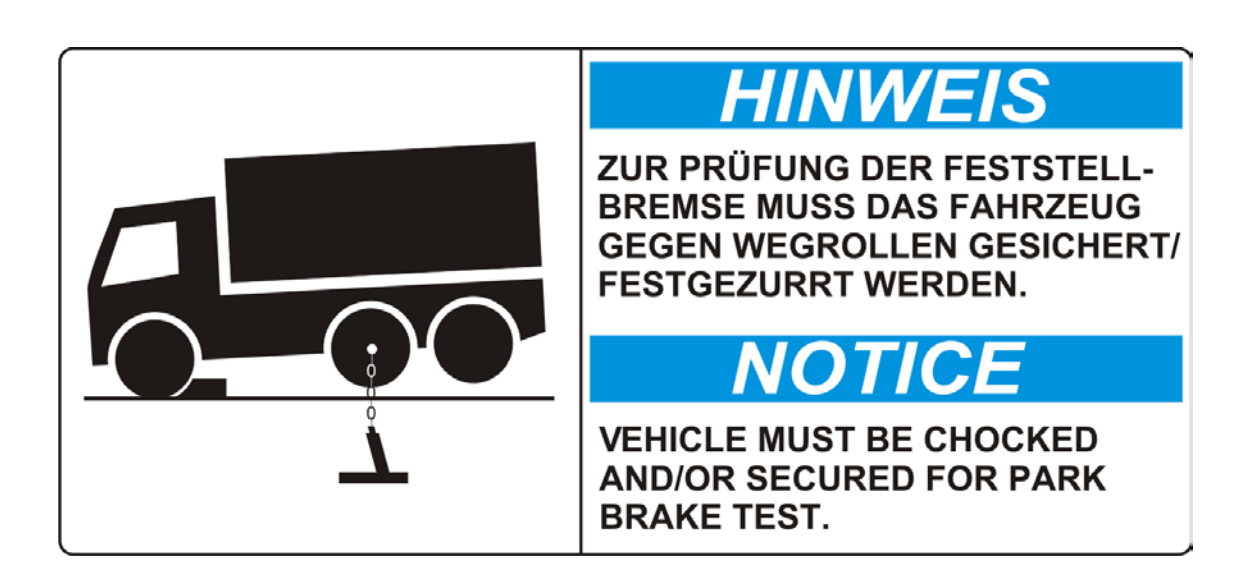

## 4.11.5 Allrad- / ASR- / ASD-Prüfung

Die Bremsprüfstände der Sicherheitsprüfstraße können optional mit einem Allrad-Modus ausgestattet werden. Dieser Modus ermöglicht die Bremsprüfung von Fahrzeugen mit "starrer" oder Visko-Allradregelung sowie die Prüfung von ASR (Anti-Schlupf-Regelung) und ASD (Automatisches Sperrdifferential).

Bitte beachten Sie, dass zur Allradprüfung sowohl ein Pedalkraftmesser als auch die Fernbedienung IFB3 notwendig sind.

Die Installation des Allrad-Modus im PC-Programm erfolgt durch einen MAHA-Servicetechniker.

- 1 Das Hauptmenü erscheint dann mit der Hinweiszeile "Allradmode" und einem zusätzlichen Symbol für den jeweils aktiven Allrad-Mode.
- 2 Mit <F5> Allrad-Mode wechseln Sie zwischen verschiedenen Modi.

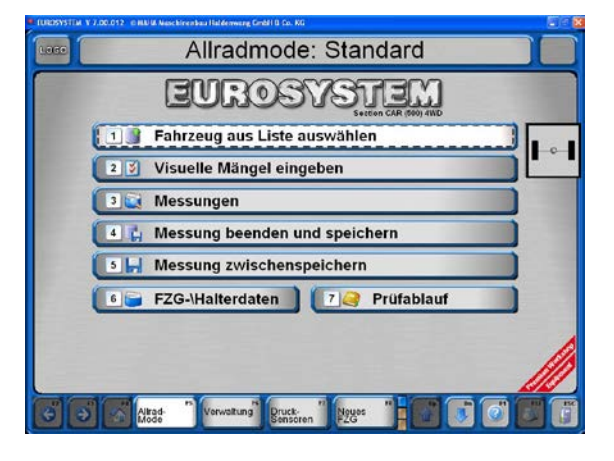

Die verschiedenen Modi werden wie folgt angezeigt:

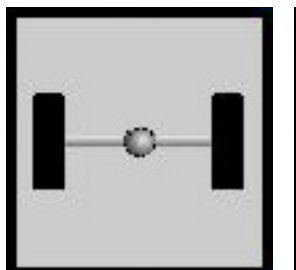

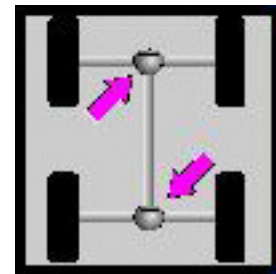

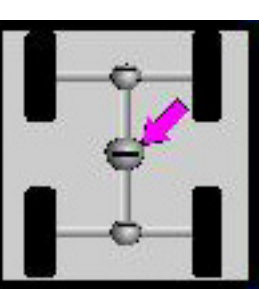

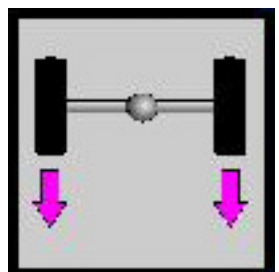

Standard Starr Visko ASR / ASD

## Bremsprüfung Allrad

Bei Bremsprüfungen von Allrad-Fahrzeugen ist zu unterscheiden, ob es sich um eine "starre" oder eine Visko-Allradregelung handelt. Weiterhin teilen sich Visko-Allradregelungen in hart und weich auf.

Vor der Durchführung der Bremsprüfung muss das Kabel des Pedalkraftmessers an die Fernbedienung angeschlossen und der Pedalkraftmesser am Schuh oder am Bremspedal befestigt werden.

Werden Fahrzeuge mit "starrer" oder mit harter Visko-Allradregelung geprüft, so sind vor der Prüfung Reflexstreifen auf den Fahrzeugreifen aufzukleben.

Über eine am Bremsprüfstand integrierte Lichtschranke wird dann anhand der Reflexstreifen exakt eine Radumdrehung erfasst.

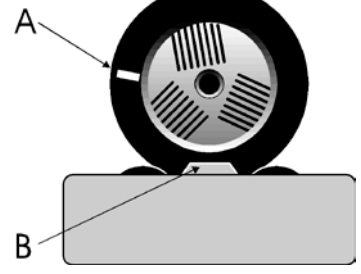

 $A = \text{Reflexstreifen}$   $B = \text{Lichtschranke}$ 

Die Motorregelung erfasst die exakte Drehzahl der vorwärtsdrehenden Rollen und überträgt diese auf die rückwärtsdrehenden Rollen. So wird sowohl die Kraftübertragung auf die zweite Achse als auch ein Drehmoment auf den Antriebsstrang vermieden.

Bei der Allrad-Prüfung werden die Bremsen der Räder jeweils einzeln geprüft:

- 1. Vorderachse, linkes Rad
- 2. Vorderachse, rechtes Rad
- 3. Hinterachse, linkes Rad
- 4. Hinterachse, rechtes Rad

### Prüfablauf

#### 1 ASR/ASD-Modus aktivieren

Gewünschten Allrad-Modus mit <F5> auswählen.

#### 2 Bremsprüfung vorbereiten

- a. Bremsprüfstand mit der Vorderachse befahren. Beide Tastrollen des Rollensatzes müssen gedrückt sein.
- b. Bremse lösen.
- c. Kupplung drücken oder Gangschaltung in Leerlauf stellen. Automatikgetriebe auf Neutral-Position (N) stellen.

### 3 Bremswirkungsprüfung links

- a. Über die Motor-Ein-Taste der Fernbedienung den linken Rollensatz starten.
- → Der linke Rollensatz läuft vorwärts an, der rechte Rollensatz läuft rückwärts.

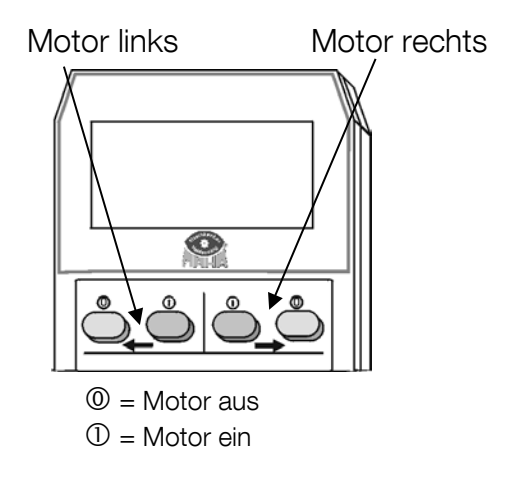

- b. Ovalitätsprüfung (falls gewünscht) siehe Abschnitt "Ovalitätsprüfung".
- c. Bremspedal langsam durchdrücken, bis ca. 90 % der möglichen Bremskraft erreicht sind. Nicht bis zur Schlupfabschaltung bremsen!
- $\rightarrow$  Der Rollenantrieb schaltet ab.
- $\rightarrow$  Der maximale Bremswert wird durch den linken Balken angezeigt.
- d. Bremspedal sofort lösen.
- $\rightarrow$  Die gemessene maximale Bremskraft wird durch den linken Balken angegeben.
- $\rightarrow$  Der rechte Balken bleibt auf Null.

#### 4 Bremswirkungsprüfung rechts

- a. Über die Motor-Ein-Taste der Fernbedienung den rechten Rollensatz starten.
- → Der rechte Rollensatz läuft vorwärts an, der linke läuft rückwärts.
- b. Bremspedal langsam durchdrücken, bis notierte Pedalkraft erreicht ist.
- $\rightarrow$  Der Rollenantrieb schaltet ab.
- $\rightarrow$  Der maximale Bremswert wird durch den rechten Balken angezeigt.
- c. Bremspedal sofort lösen.
- $\rightarrow$  Die gemessene maximale Bremskraft wird durch den rechten Balken angegeben.
- $\rightarrow$  Der linke Balken zeigt die Bremskraft der linken Seite an.

#### 5 Messwerte speichern

Um speichern zu können, muss das Fahrzeug im Rollensatz stehen. Wird das Fahrzeug bei der Bremsprüfung aus dem Rollensatz gehoben, muss der Rollensatz zum Speichern der Messwerte erneut befahren werden.

Speichertaste der Fernbedienung IFB3:

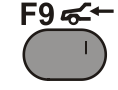

## 6 Verlassen des Bremsprüfstandes

- a. Warten, bis die Rollen stehen.
- b. Fahrzeug langsam vorwärts aus dem Rollensatz fahren.

### 7 In den Standard-Modus zurückwechseln

Standard-Modus mit <F9> auswählen.

## Überprüfung ASR / ASD

Bei der Überprüfung von ASR oder ASD wird die Situation eines "greifenden" und eines durchdrehenden Reifens simuliert, z.B. wenn sich das Fahrzeug mit einem Reifen auf trockener Fahrbahn und mit dem anderen auf einer Eisfläche befindet.

Bei der Prüfung wird ein Rollensatz blockiert (trockene Fahrbahn), der andere kann frei laufen (Eisfläche). Wenn ASR (bzw. ASD) bei der Prüfung funktioniert, ist es möglich, das Fahrzeug aus dem Prüfstand zu fahren.

### Prüfablauf

### 1 ASR/ASD-Modus aktivieren

Gewünschten Allrad-Modus mit <F5> auswählen.

#### 2 Funktionsprüfung vorbereiten

- a. Bremsprüfstand mit der angetriebenen Achse befahren. Beide Tastrollen des Rollensatzes müssen gedrückt sein.
- b. Kupplung drücken oder Gangschaltung in Leerlauf stellen. Automatikgetriebe auf Neutral-Position (N) stellen.

#### 3 Funktionsprüfung links

- a. Über die Motor-Ein-Taste der Fernbedienung den linken Rollensatz anwählen.
- $\rightarrow$  Der gewählte (linke) Rollensatz wird blockiert.
- b. Gang einlegen und langsam aus dem Rollensatz fahren.
- → Mit funktionstüchtiger ASR (bzw. ASD) gelingt es, aus dem Rollensatz zu fahren.
- → Die Blockierung wird gelöst, wenn die Tastrollen nicht mehr gedrückt sind.

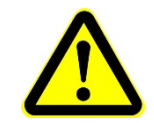

Beschädigungsgefahr für den Rollenantrieb! Bei defekter ASR (bzw. ASD) wird der frei laufende Rollensatz beschleunigt. Nicht höher als 11 km/h beschleunigen!

### 4 Funktionsprüfung rechts

- a. Fahrzeug rückwärts wieder in den Rollensatz fahren.
- b. Kupplung drücken oder Gangschaltung in Leerlauf stellen. Automatikgetriebe auf Neutral-Position (N) stellen.
- c. Wiederholung von Punkt 3.a. und 3.b. entsprechend für rechte Seite.

### 5 In den Standard-Modus zurückwechseln

Standard-Modus mit <F9> auswählen.

# 4.12 Datenbankverbindung einrichten

EUROSYSTEM kann im Einzelplatz- oder im Netzwerkbetrieb genutzt werden. Folgende Einstellungen sind erforderlich:

- 1 Im Hauptmenü in die dritte Buttonebene schalten.
- 2 Button <F5> System betätigen.
- $\rightarrow$  Ein Popup-Menü öffnet sich.
- 3 Menüpunkt <2> Einstellungen wählen.
- 4 Menüpunkt <B> Datenbank aufrufen.

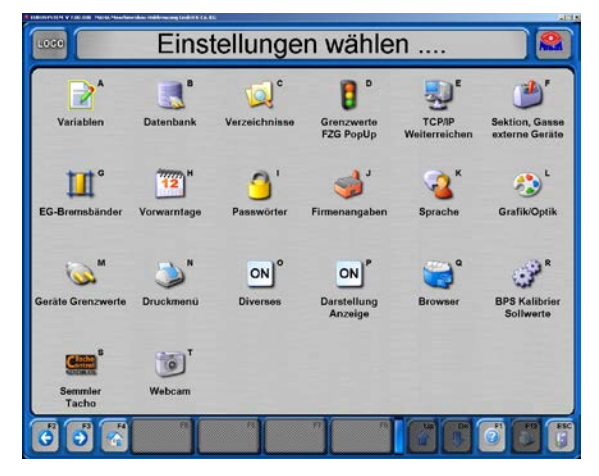

#### 4.12.1 Einzelplatzbetrieb

EUROSYSTEM wird standardmäßig im Einzelplatzbetrieb installiert.

- 1 Überprüfen, ob die Option <Datenbank aktiv> markiert ist.
- $\rightarrow$  Die grünen LEDs
	- ODBC installiert
	- Server installiert
	- Datenbanken aktiv müssen aufleuchten.
- 2 Einstellungsmenü mit <Esc> verlassen.

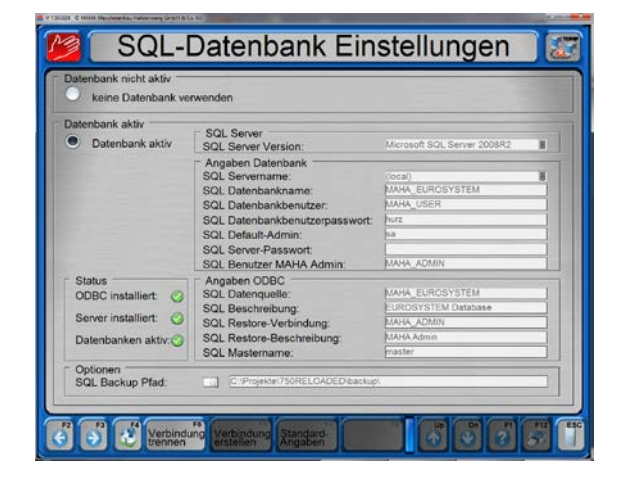

### 4.12.2 Netzwerkbetrieb

- 1 Auf dem Server nur die SQL-Datenbank installieren. Vorgehensweise:
	- Installations-CD einlegen.
	- Auto-Setup abbrechen.
	- Im Explorer den Ordner MSDE öffnen.
	- Datei "Start.bat" öffnen.

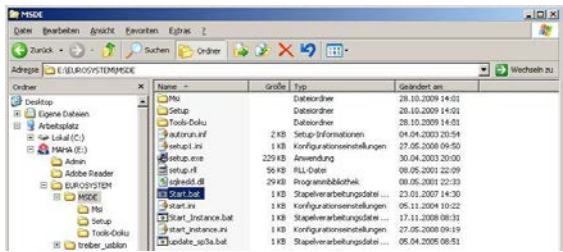

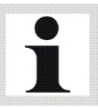

Die folgenden Einstellungen bei allen Arbeitsplatzrechnern vornehmen, aber nicht beim Server.

- 2 Auf allen Arbeitsplatzrechnern das EUROSYSTEM-Programm mit der SQL-Datenbank installieren.
- 3 Alle Arbeitsplatzrechner neu starten.
- 4 Mit Doppelklick auf das SQL-Icon nebenstehendes Dialogfeld öffnen.
- 5 Die Markierung des Kontrollkästchens entfernen.

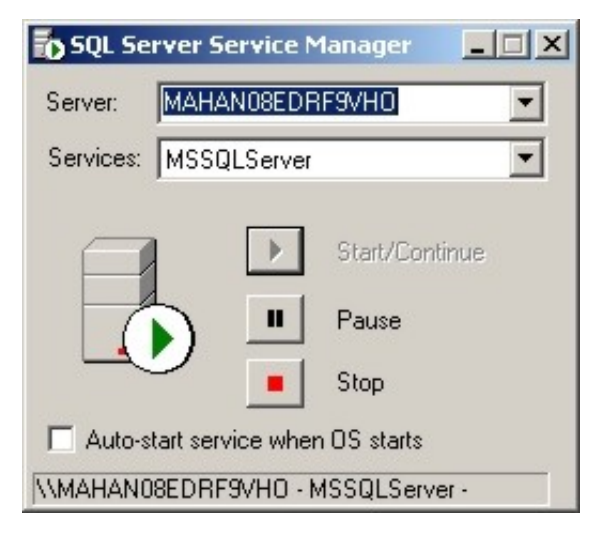

- 6 An allen Arbeitsplatzrechnern EURO-SYSTEM starten und die Datenbankeinstellung aufrufen.
- 7 Das Kontrollkästchen <Im Netzwerk installiert> markieren.
- $\rightarrow$  Die grünen LEDs
	- SQL ODBC installiert
	- SQL Server installiert und aktiv
	- SQL Datenbanken aktiv unter dem Kontrollkästchen müssen aufleuchten.
- **SQL-Datenbank Einstellungen** Auf diesem PC instal Im Nathundi in  $\overline{\mathbf{x}}$ SQL ODBC in SQL Server installiert u SQL Server installiert und akt<sup>e</sup><br>SQL Datenbanken aktiv: soi o MAHA EUROSYSTEM MAHA EUROSYSTEM MAHA USER MAHA\_USER  $\ddot{a}$ ä. ASALIA A MAHA ADMIN MAMA APARK CDBC-Verbind MAHA EUROSYSTEM LOCAL MAHA EUROSYSTEM NETWI MAHA ADMIN\_LOCAL AHA ADMIN NETWORK
- 8 Abfrage mit <F3> beantworten.
- $\rightarrow$  Wenn keine Fehlermeldung erscheint, wurde der Datenbankzugriff erfolgreich auf dem Server eingerichtet.

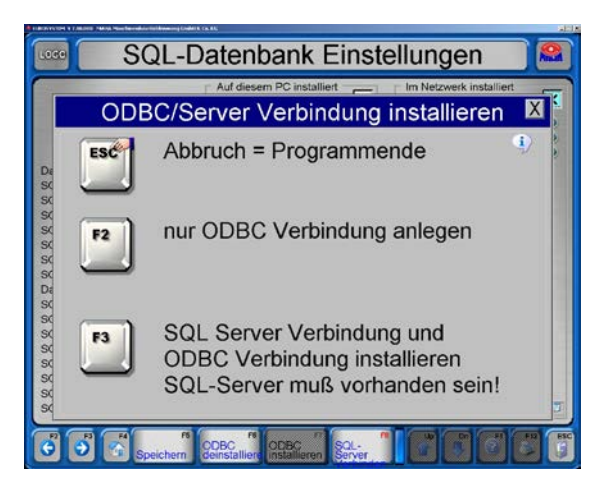

- 9 Einstellungsmenü mit <Esc> verlassen.
- 10Abfrage mit <F2> beantworten und EUROSYSTEM neu starten.

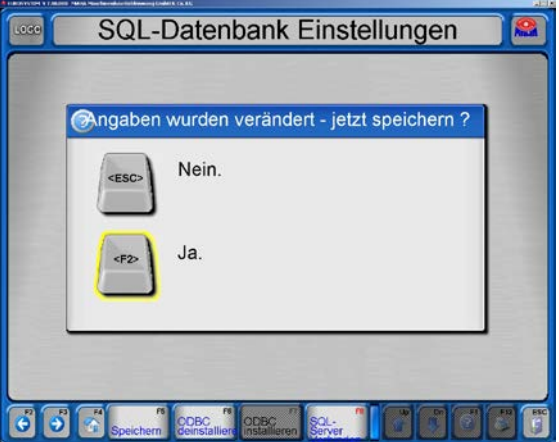

# 5 Instandhaltung

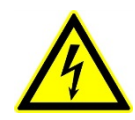

Lebens- oder Verletzungsgefahr durch Stromschlag! Vor allen Instandhaltungsarbeiten muss der Hauptschalter ausgeschaltet und gegen Wiedereinschalten gesichert werden.

# 5.1 Jährliche Überprüfung

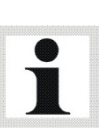

• Das vom Hersteller vorgeschriebene Wartungsintervall beträgt 12 (zwölf) Monate. Dieses Wartungsintervall bezieht sich auf werkstattüblichen Einsatz. Wird das Gerät/die Anlage häufiger oder unter erschwerten Betriebsbedingungen (z.B. in Außenbereichen) eingesetzt, ist das Intervall entsprechend zu verkürzen.

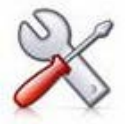

• Die Wartungsarbeiten dürfen nur durch speziell hierfür autorisiertes und ausgebildetes Fachpersonal erfolgen. Zum Fachpersonal gehören autorisierte, geschulte Fachkräfte des Herstellers, der Vertragshändler und der jeweiligen Service-Partner.

• Bei Nichtbeachtung erlischt die Herstellergarantie.

## 5.2 Pflegehinweise

- Das Gerät ist in regelmäßigen Abständen zu reinigen und mit einem Pflegemittel zu behandeln.
- Lackschäden sind sofort auszubessern, um Korrosion vorzubeugen.
- Das Reinigen mit aggressiven Reinigern oder mit Hoch- und Dampfdruckgeräten kann zu Schäden führen.

Regelmäßige Pflege ist die wichtigste Voraussetzung für Funktionstüchtigkeit und lange Lebensdauer des Geräts!

## 5.3 Ersatzteile

Als Ersatzteile dürfen nur Originalteile des Herstellers eingesetzt werden. Bei diesen Teilen ist gewährleistet, dass sie den Anforderungen für den sicheren Betrieb gerecht werden.

# 5.4 Instandhaltung des Kettentriebs: Reinigen, Nachspannen, Schmieren

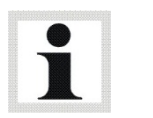

Wartungsintervall: Monatlich

Vor Beginn der Instandhaltungsarbeiten Hauptschalter ausschalten und gegen Wiedereinschalten sichern.

An den Ketten die Abdeckbleche vom Rollensatz entfernen, vor Inbetriebnahme wieder montieren.

#### Ketten reinigen

Die Reinigung der Ketten kann in der Regel mit Lappen oder Bürsten erfolgen. Hartnäckige Verschmutzungen können mit Petroleum oder Waschbenzin gelöst werden, auf keinen Fall Beizen oder Säuren verwenden. Sofort nach der Verwendung fettlösender Medien einen neuen, geeigneten Korrosionsschutz auftragen (s. Abschnitt "Ketten schmieren").

#### Ketten nachspannen

Kettenspiel prüfen: Die Kette soll sich von Hand ca. 5 mm auf- und ab bewegen lassen. Wenn die Kette zu leicht gespannt ist, folgendermaßen vorgehen:

- Befestigungsschrauben lösen.
- Kette mit der Spannschraube auf richtige Spannung einstellen.
- Befestigungsschrauben wieder anziehen (Anzugsmomente: siehe Tabelle).
- Kettenspannung nochmals überprüfen.

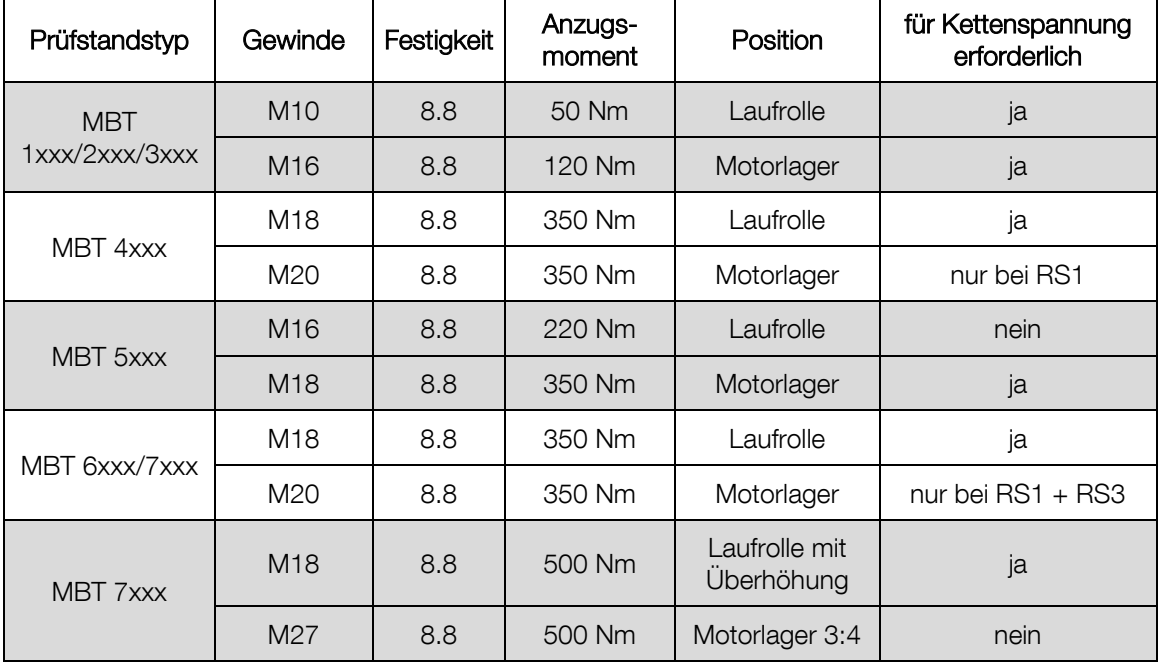

### Ketten schmieren

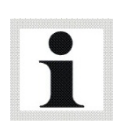

Die Lebensdauer der Kette steht in direkter Abhängigkeit von der Schmierung. Wird der Schmierfilm dauerhaft gepflegt, lässt sich der Verschleiß der Kette auf ein Minimum reduzieren.

Geeignetes Schmiermittel: LongLub-Haftschmiermittel (MAHA Art.-Nr. 35 1020)

• Kette auf der ganzen Länge schmieren, dabei die Rollen von Hand weiterdrehen. Wichtig: Der Schmierstoff muss ins Kettengelenk gelangen!

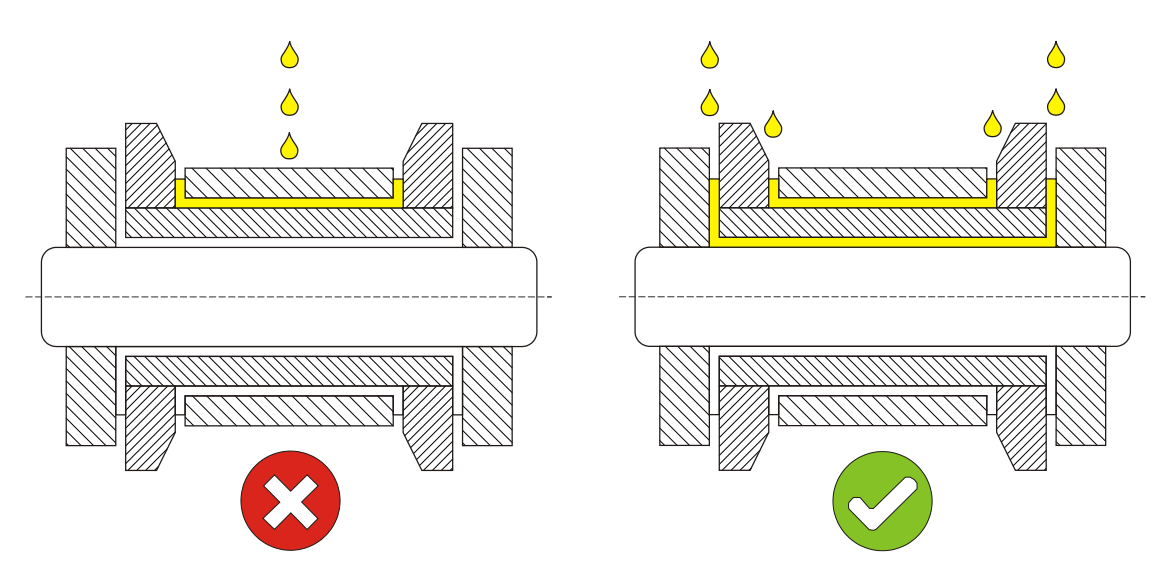

# IW 2 / MBT 2x00

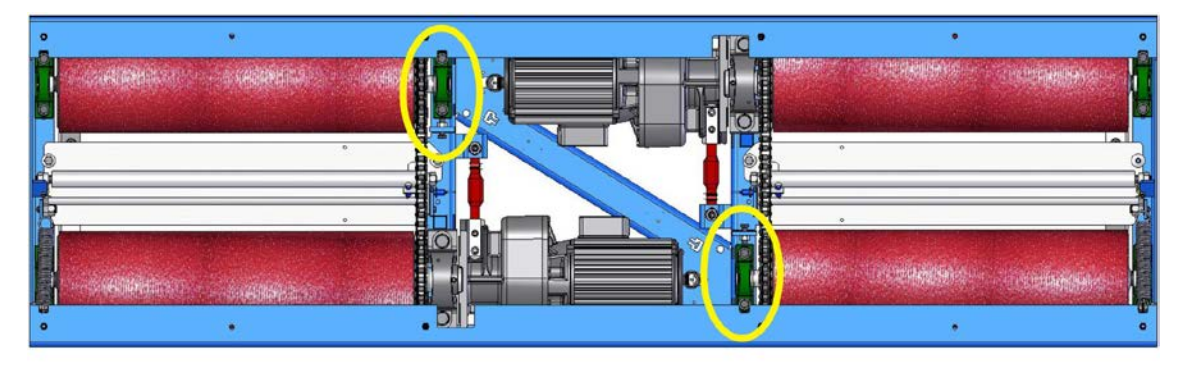

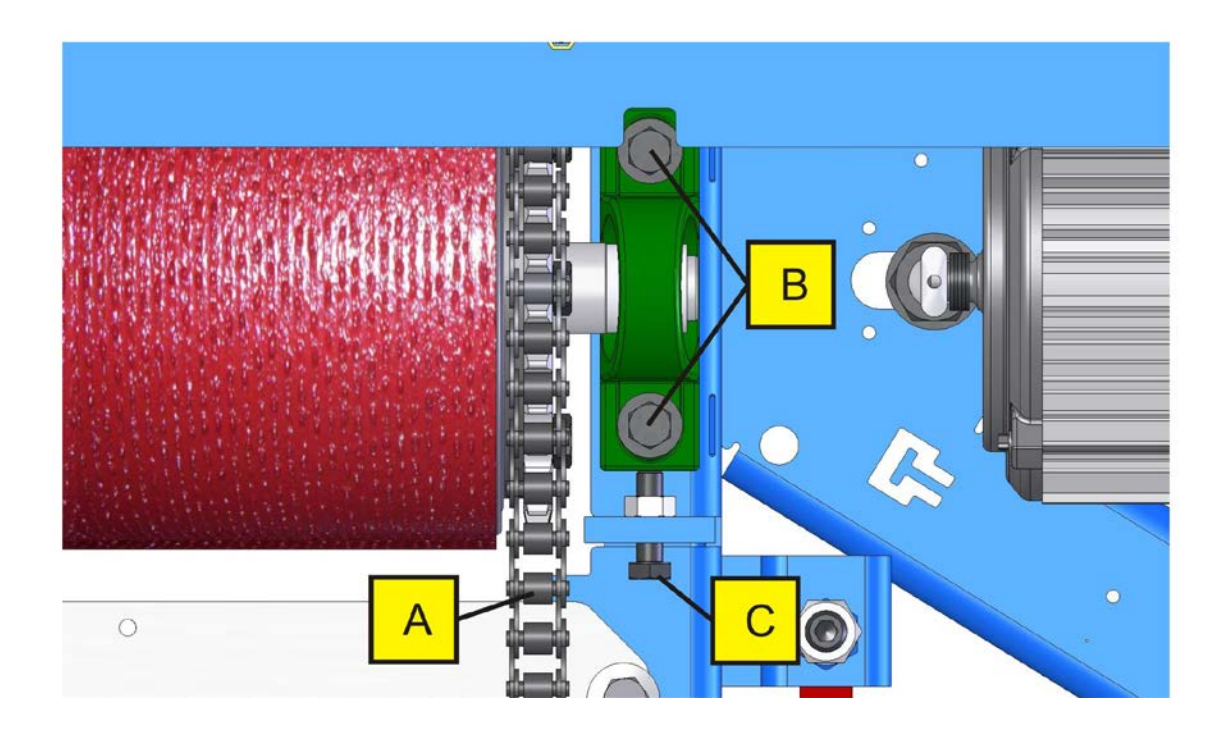

A Kette B Befestigungsschrauben C Spannschraube

## IW 4/7 / MBT 4x00/7x00

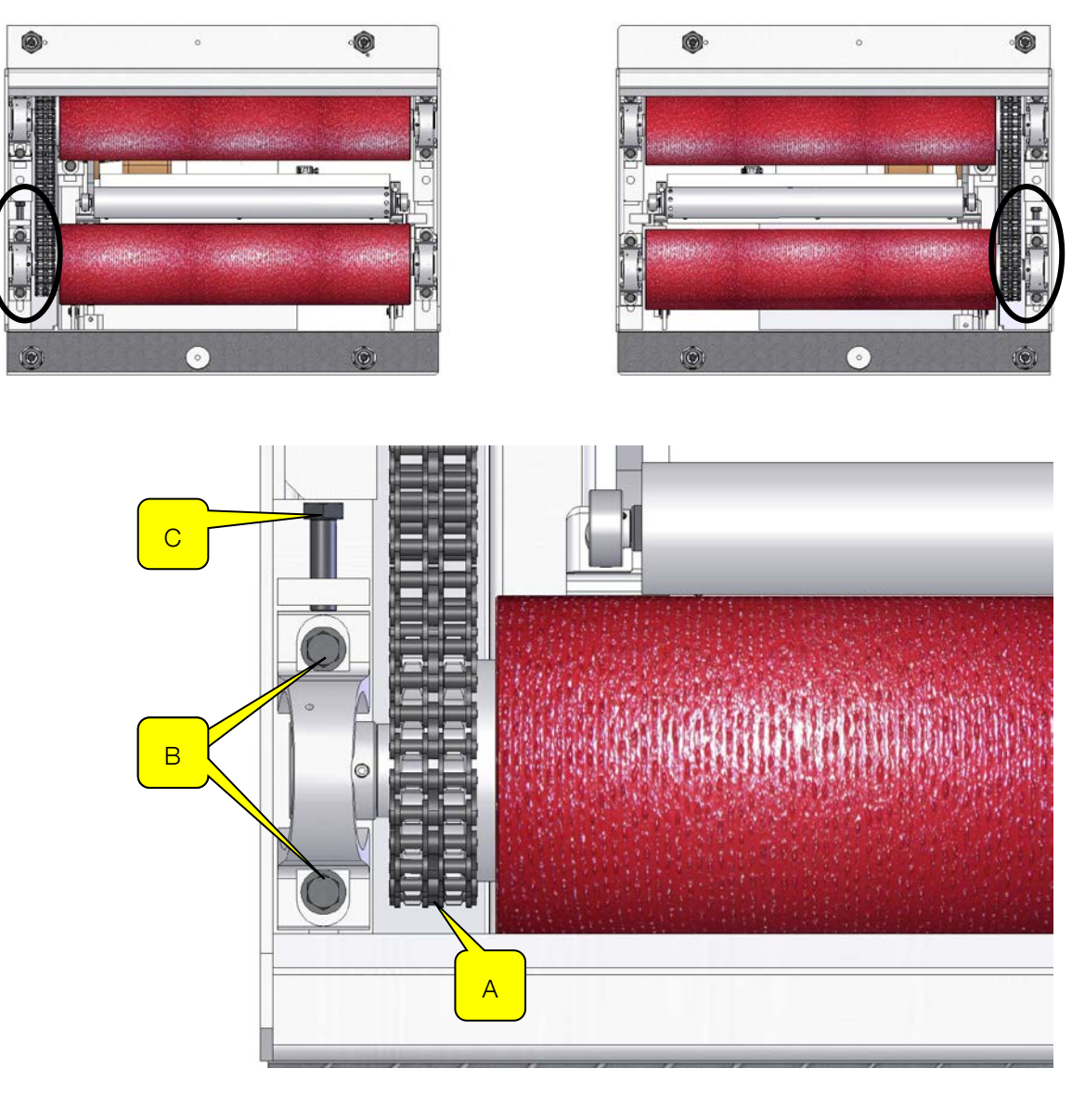

A Kette B Befestigungsschrauben C Spannschraube

IW 10 / MBT 1000

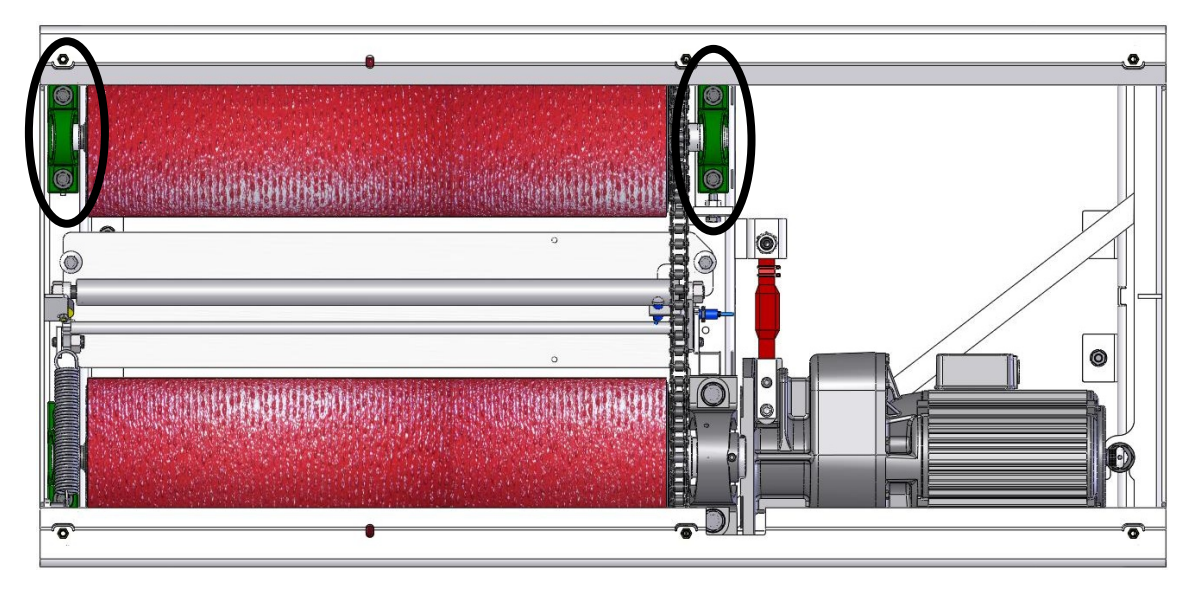

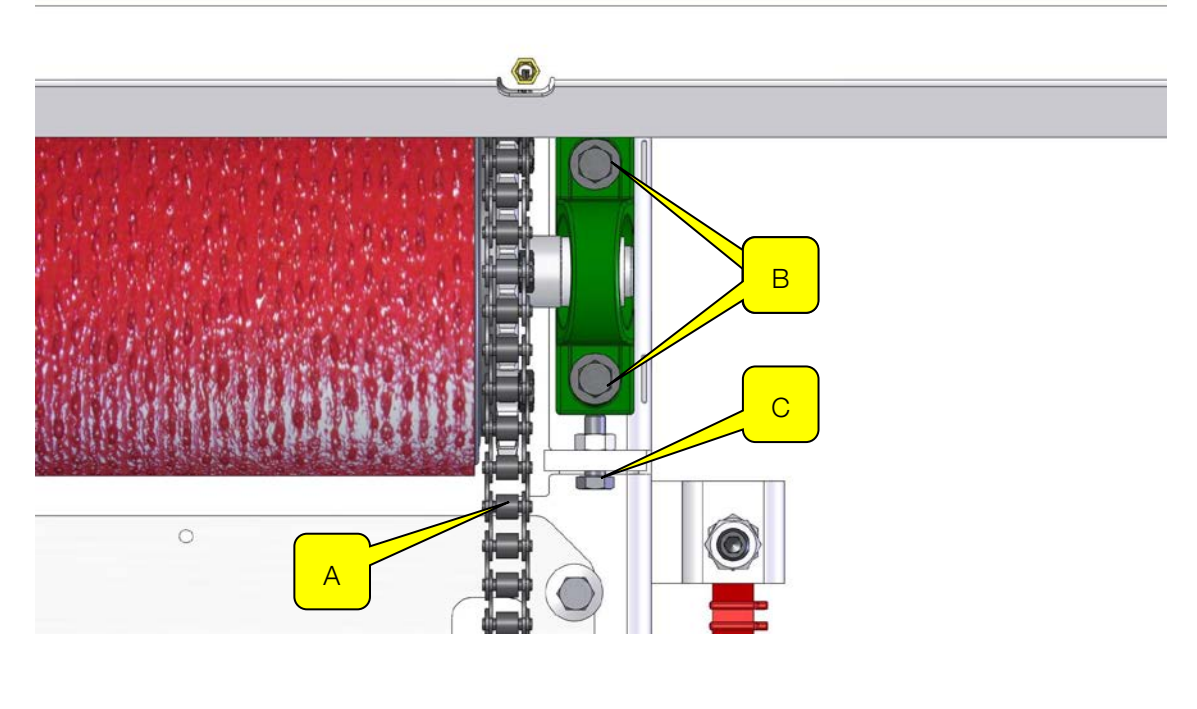

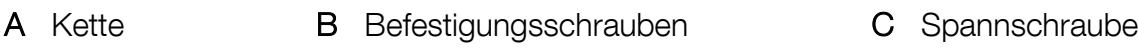

i

# 5.5 Tastrollenscharniere schmieren

Wartungsintervall: 200 Betriebsstunden / 12 Monate

Die Tastrollenscharniere alle 200 (zweihundert) Betriebsstunden oder einmal jährlich schmieren.

- 1 Abdeckbleche vom Rollensatz entfernen.
- 2 Schmierpunkte (D) mit sprühbarem Schmiermittel behandeln. Dabei Tastrolle auf und ab bewegen.
- 3 Abdeckbleche wieder am Rollensatz montieren.

#### IW 2 / MBT 2x00

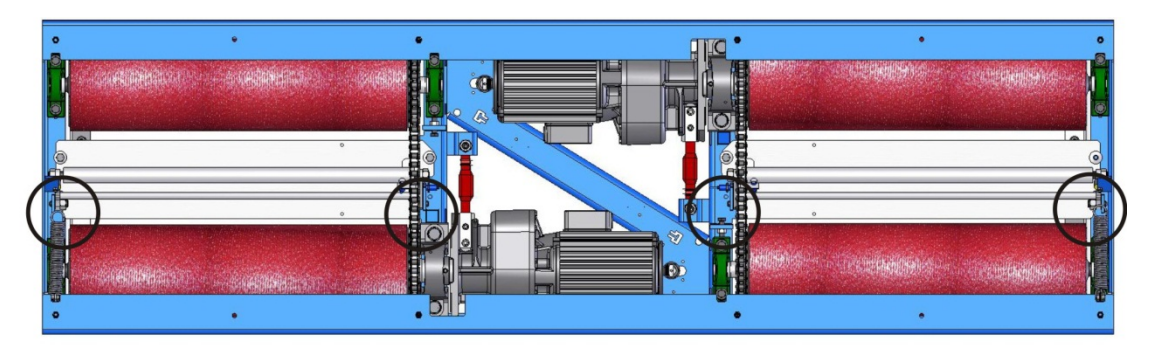

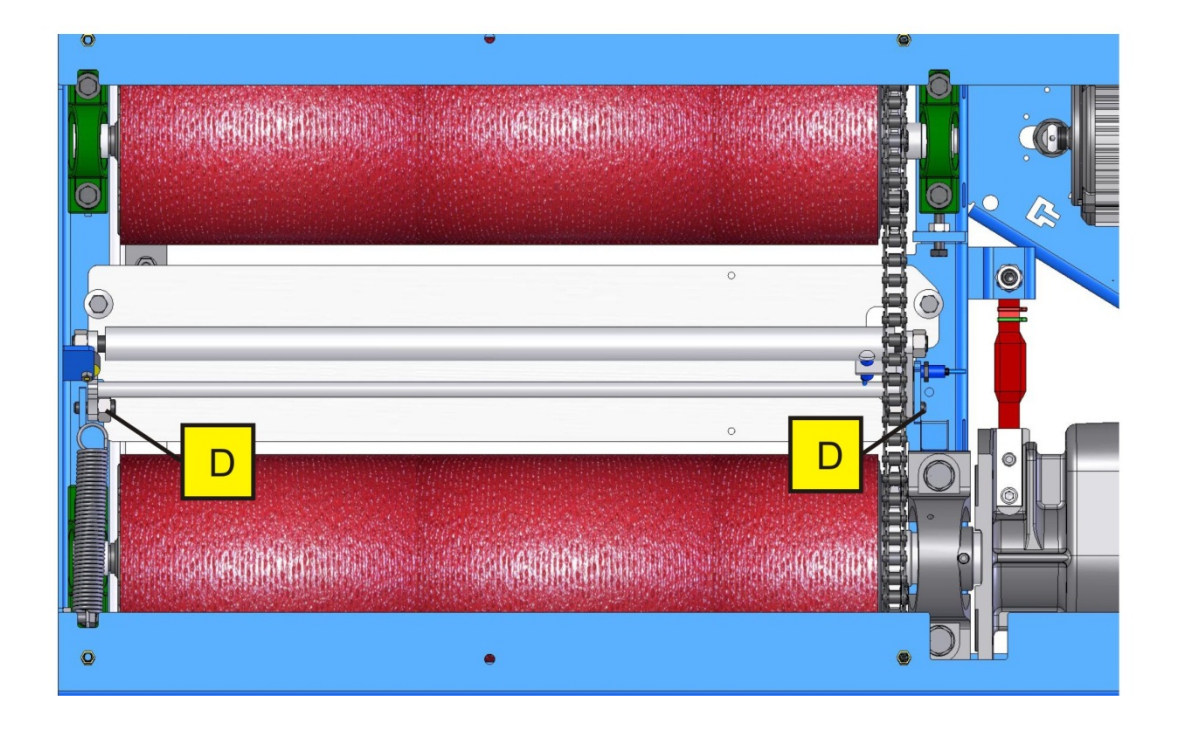

## IW 4/7 / MBT 4x00/7x00

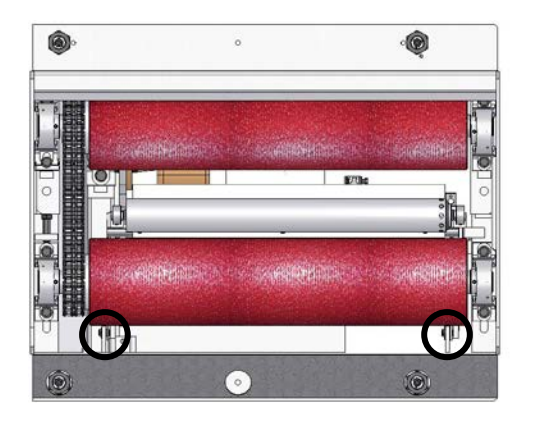

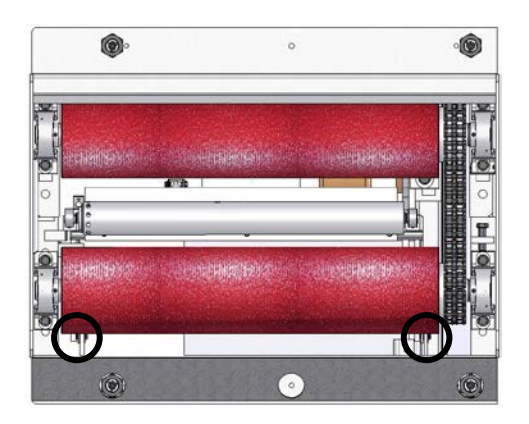

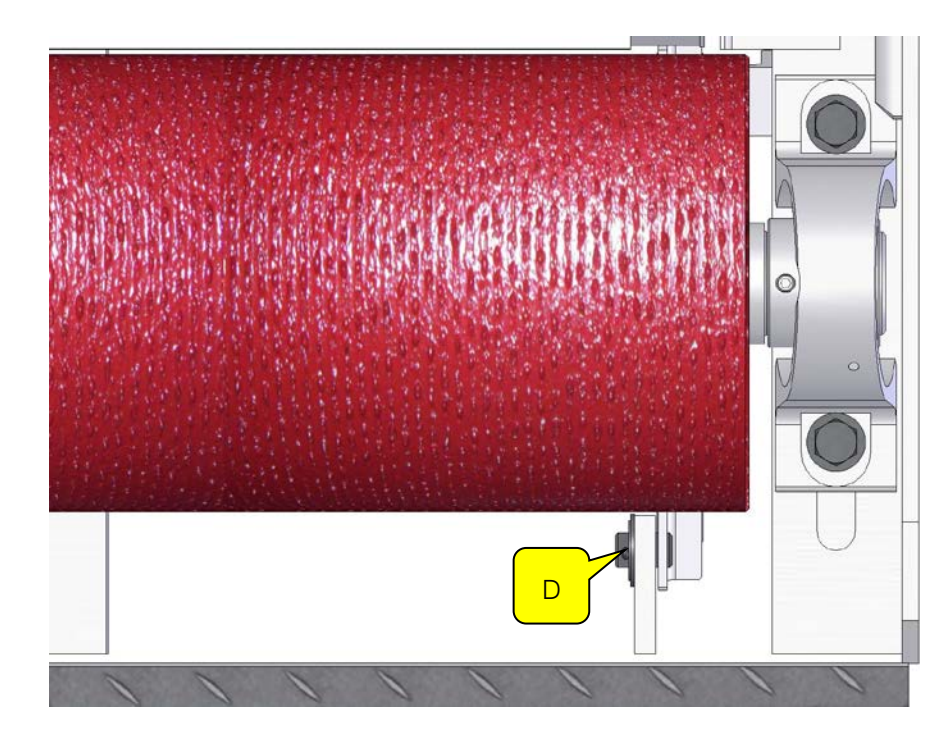

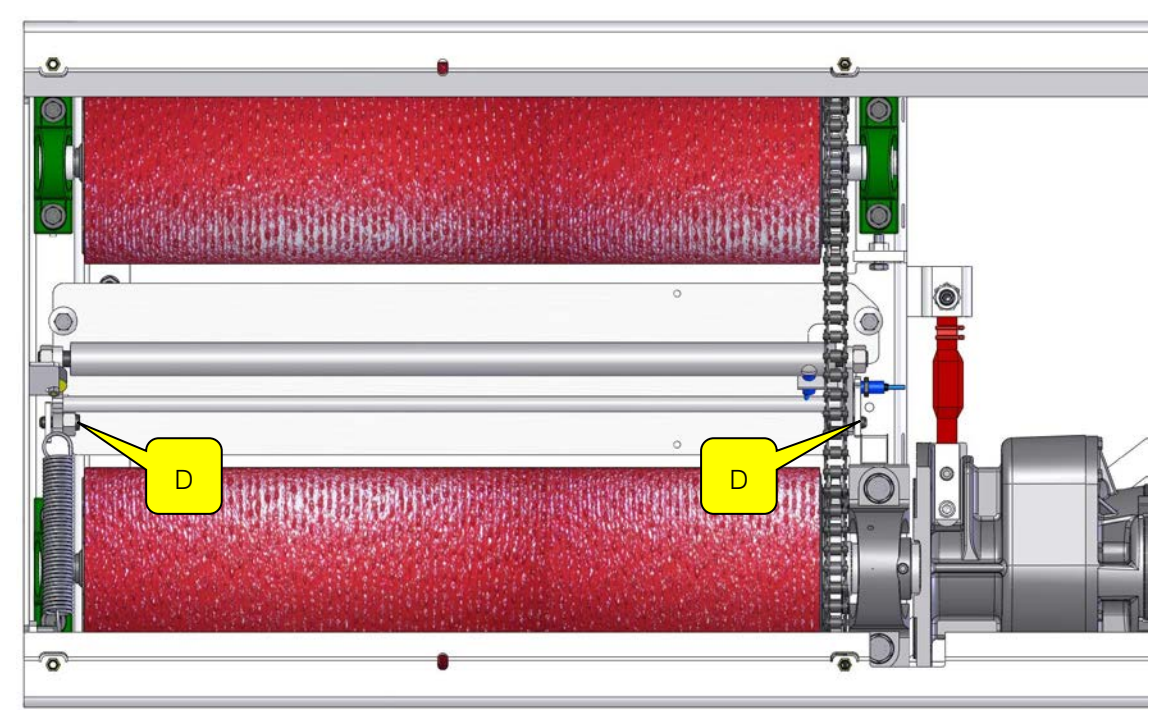

IW 10 / MBT 1000

# 5.6 Fehlerkategorien

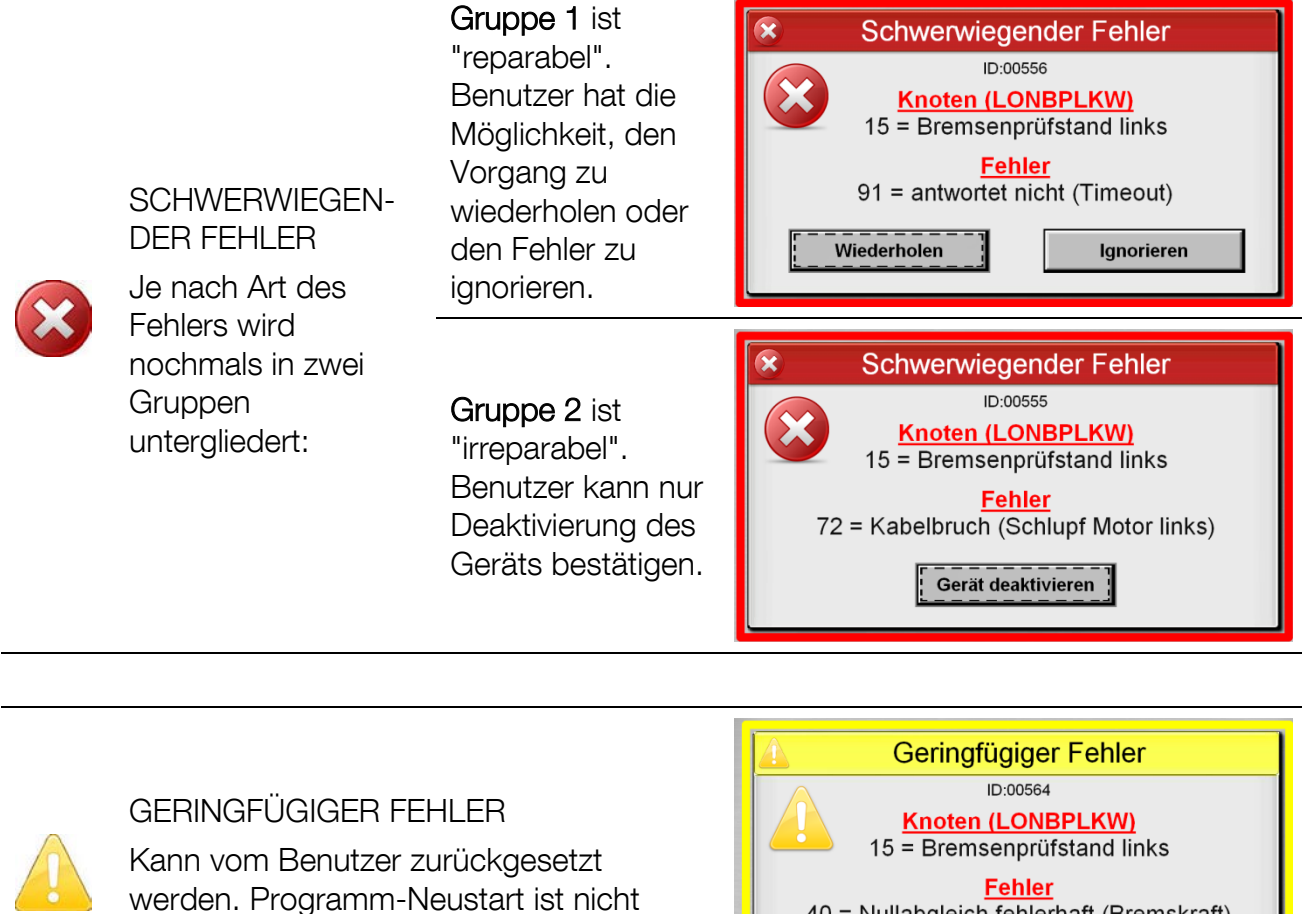

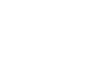

erforderlich.

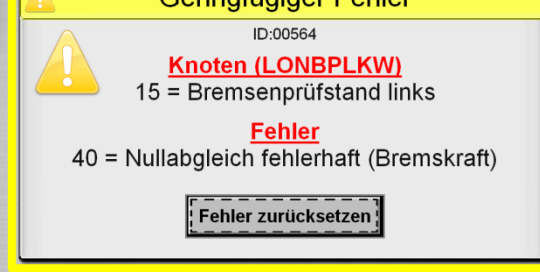

#### **HINWEIS**

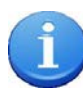

Information für Benutzer, die zu beachten ist. Wird automatisch zurückgesetzt. Gerät kann ohne Programm-Neustart weiter verwendet werden.

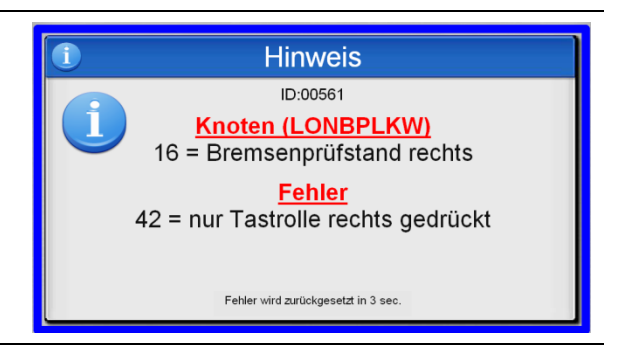

# 5.7 Fehlerliste

## ID 03 – "LON OR 8 (1)"  $\rightarrow$  Relaiskarte 1

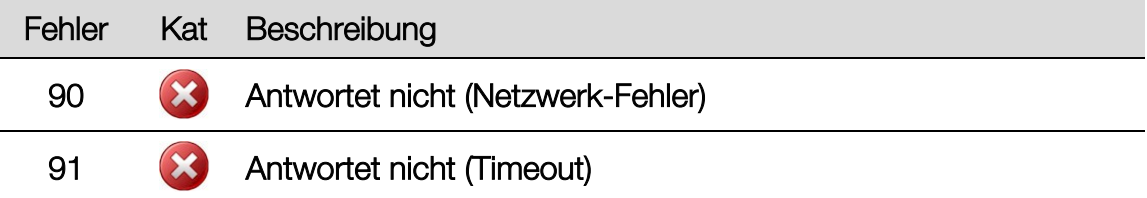

# ID 04 – "LON IN 8 $(1)$ "  $\rightarrow$  Eingangskarte 1

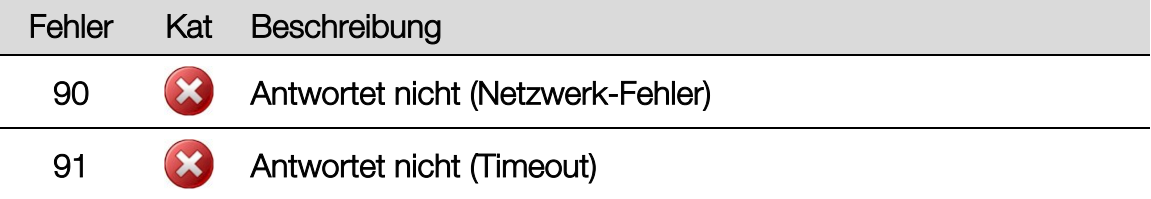

# ID 06 - "LON IRE" → Infrarot-Empfänger

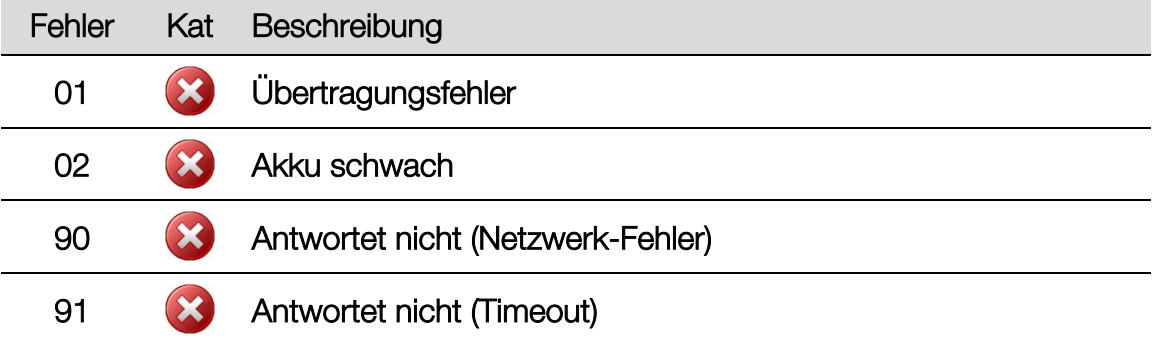

# ID 08 - "LON BP" → Bremsenprüfstand PKW

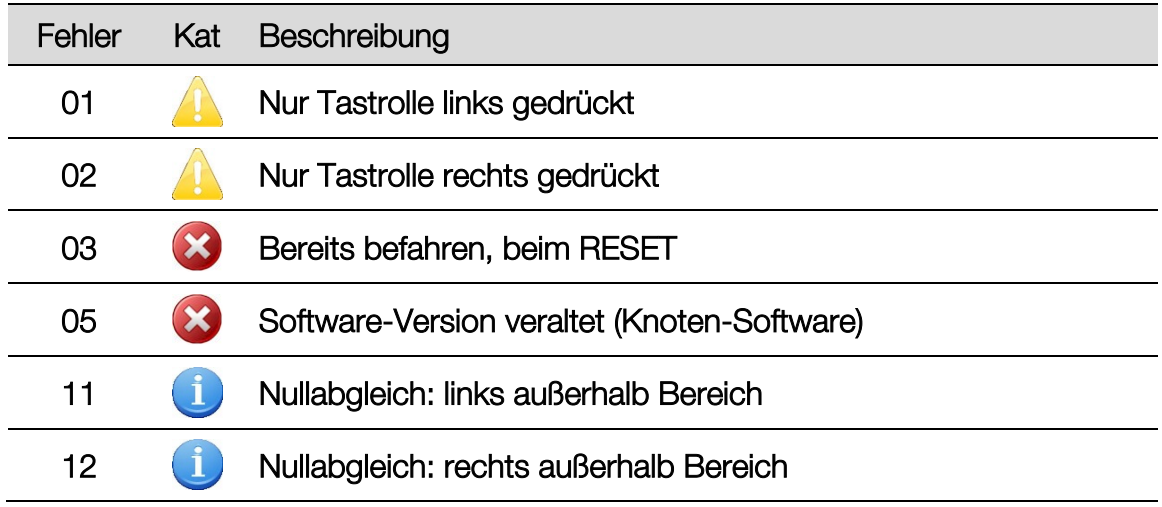

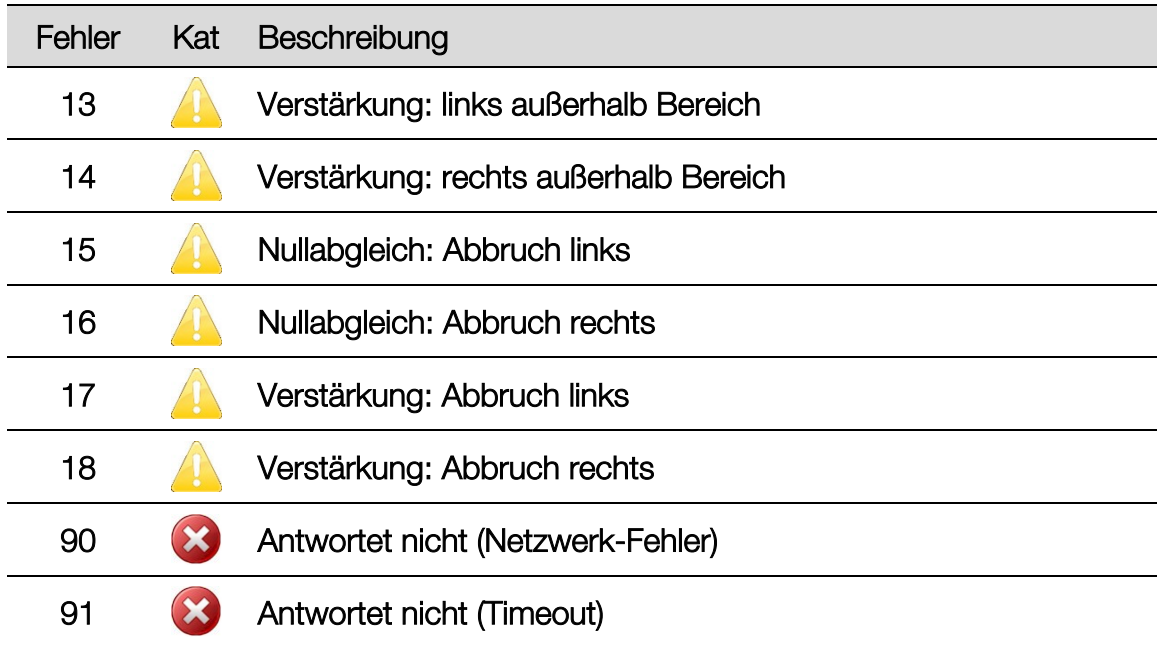

# ID 09 – "LON SB" Stoßdämpferprüfstand

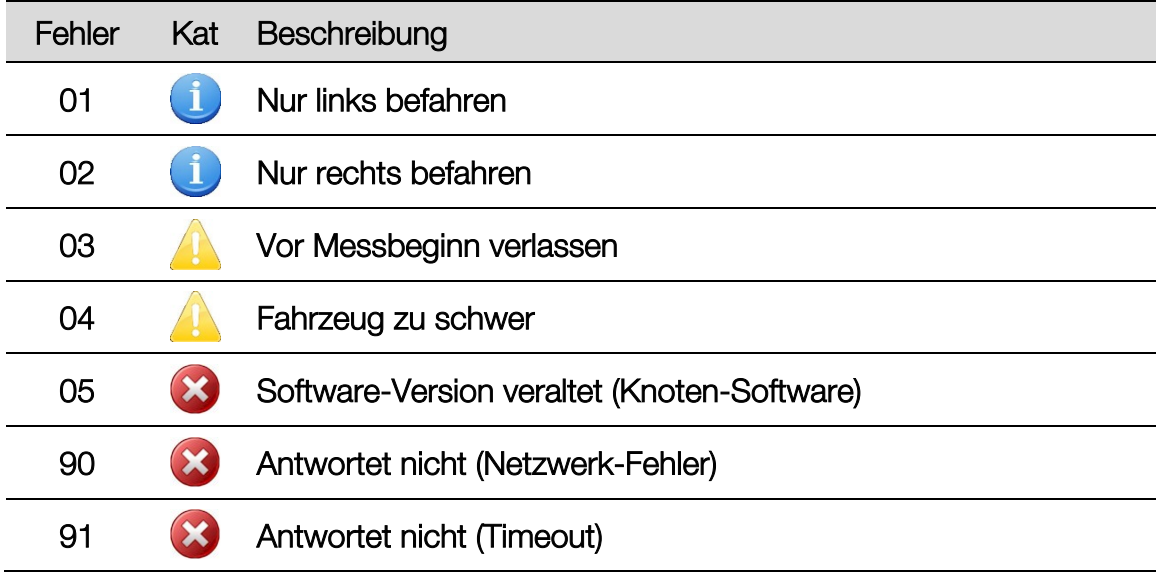

# ID 10 – "LON RA"  $\rightarrow$  Radlauftester MINC

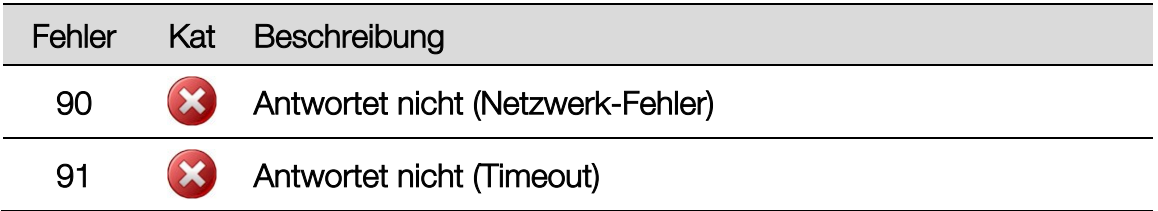

99

# ID 11 - "LON TP" → Tachoprüfstand

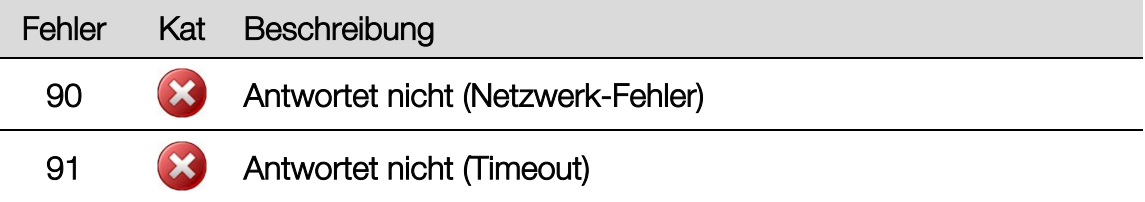

# ID 15 (ii) und ID 16 (re) - "LONBPW", "LONBPLKW"  $\rightarrow$  BPS mit Waage

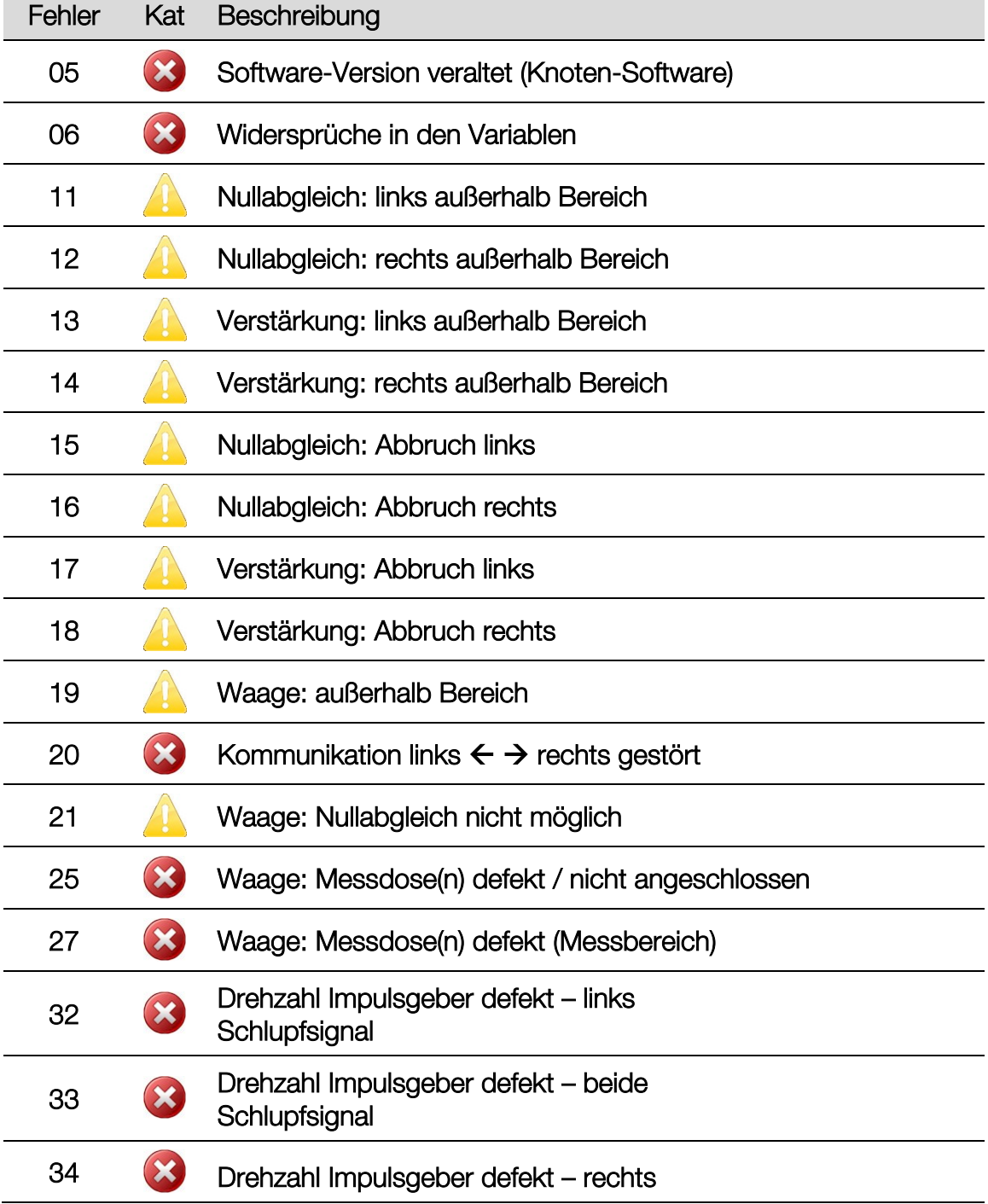

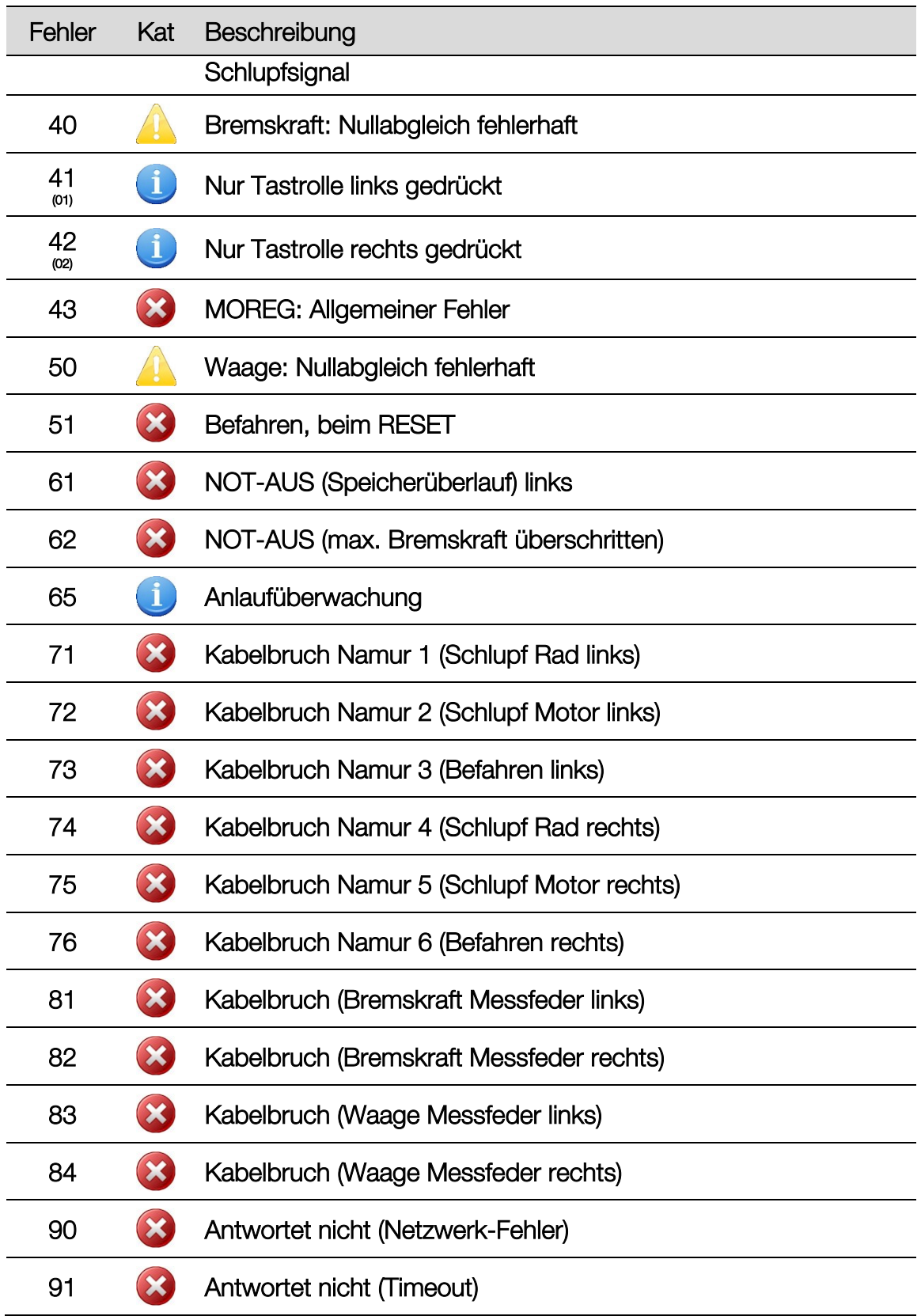

### ID 17 – "LON IN 8 (2)" Eingangskarte 2 (keine LON-Freigabe)

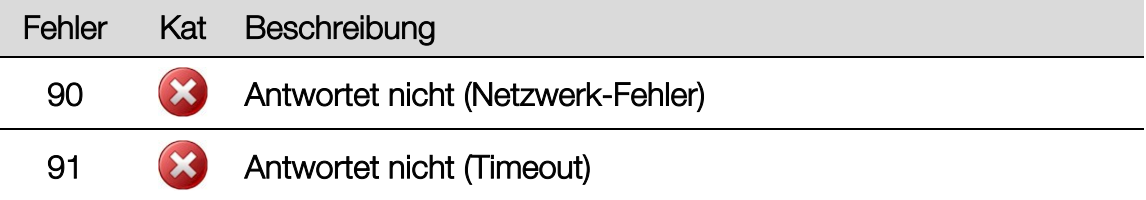

# ID 18 – "LON IN 8 (3)" Eingangskarte 3 (keine LON-Freigabe)

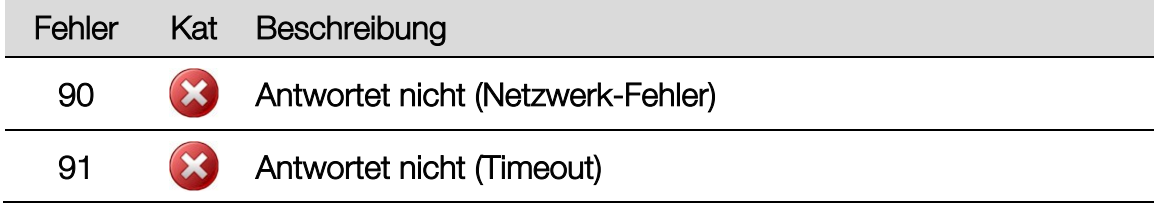

## ID 21 - "LON RS232 (1)" → RS232-Modul 1

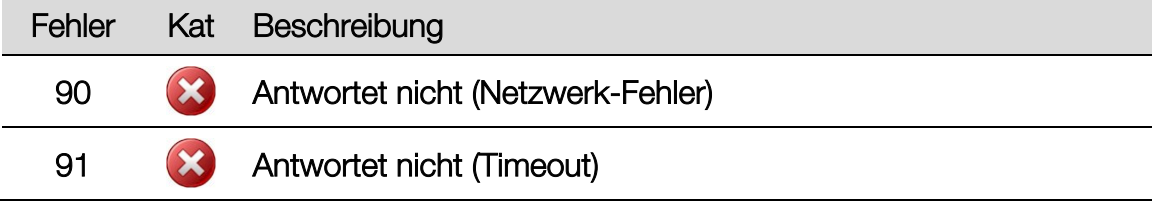

## ID 23 - "LON RS232 (2)" → RS232-Modul 2

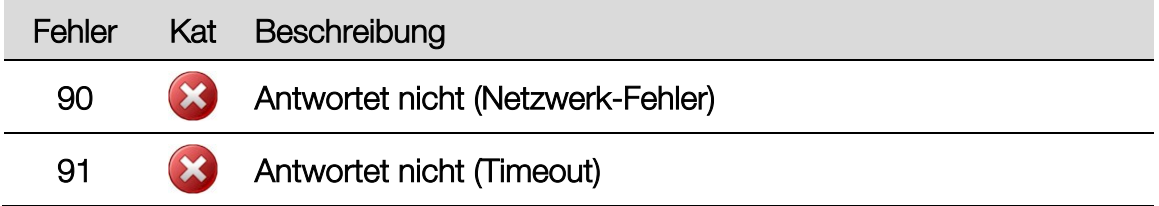

## ID 24 - "LON RS232 (3)" → RS232-Modul 3

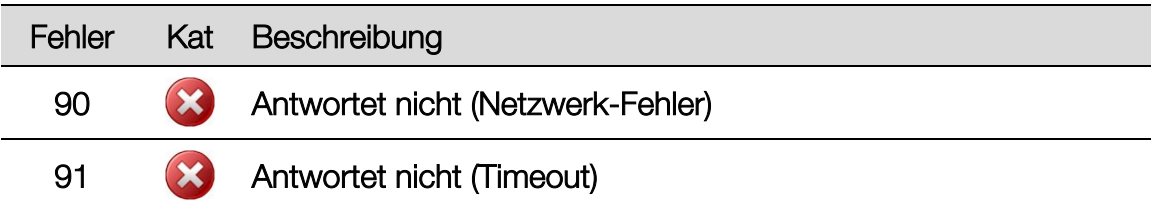

# ID 25 – "LON DT" Drehteller (keine LON-Freigabe)

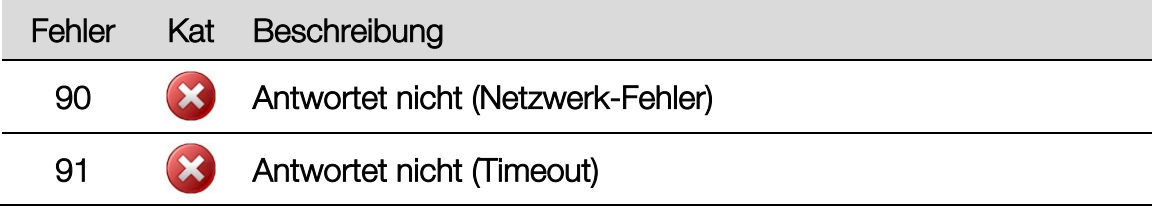

# ID 27 – "LON OR (2)" Relaiskarte 2 (keine LON-Freigabe)

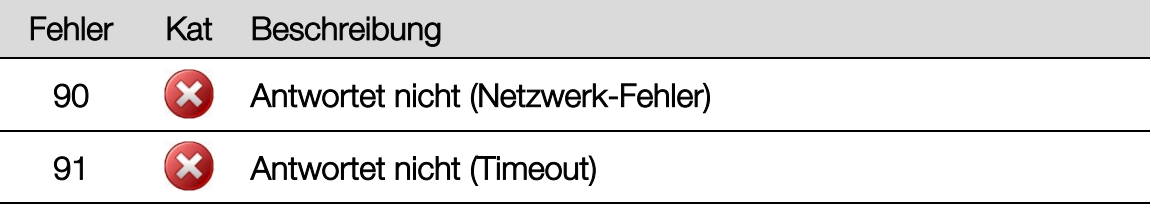

# ID 28 – "LON OR (3)" Relaiskarte 3 (keine LON-Freigabe)

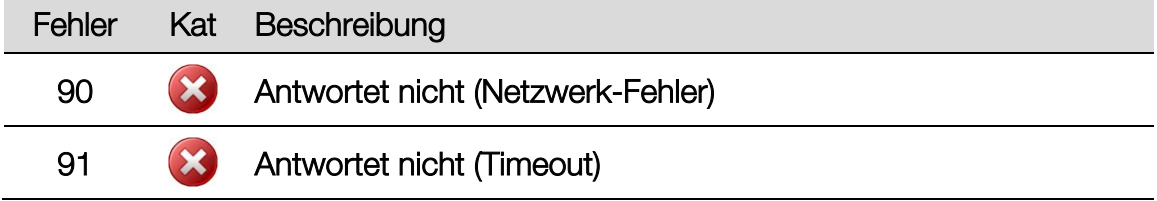

### ID 31 - "LON Zeiger" → Zeigermodul

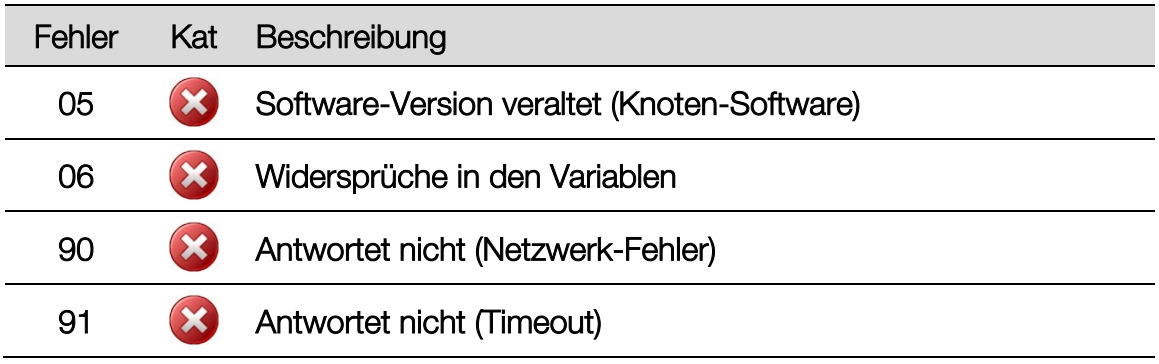

## ID 32 - "LON UHF"  $\rightarrow$  Funkmodul

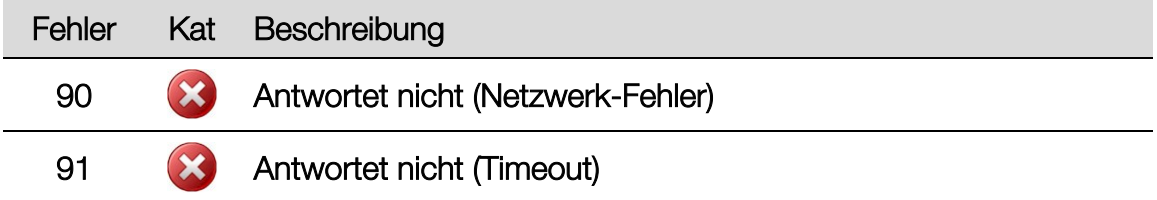

# ID 45 - "MOREG LON" → Allradsteuerung

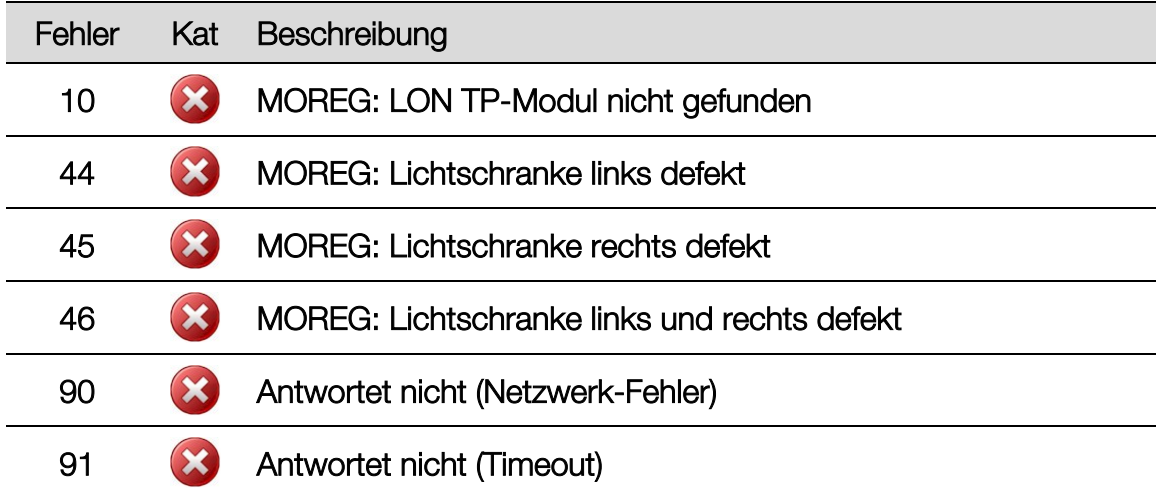

## ID 53 – "PROFIL"  $\rightarrow$  Profiltiefe

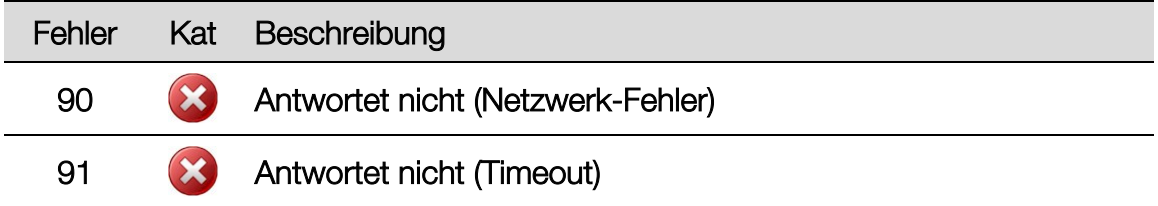

## ID 56 – "LON SMC  $(1)$ "  $\rightarrow$  Schrittmotor-Controller 1

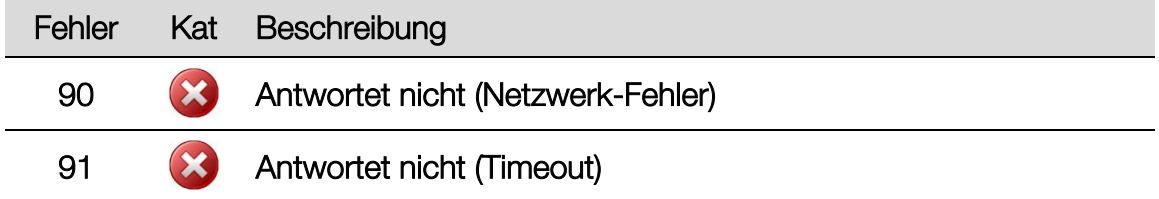

## ID 60 – "LON SMC  $(2)$ "  $\rightarrow$  Schrittmotor-Controller 2

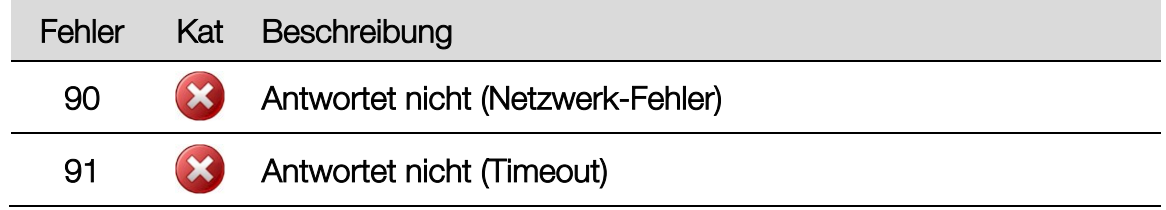

# ID 61 – "LON SMC  $(3)$ "  $\rightarrow$  Schrittmotor-Controller 3

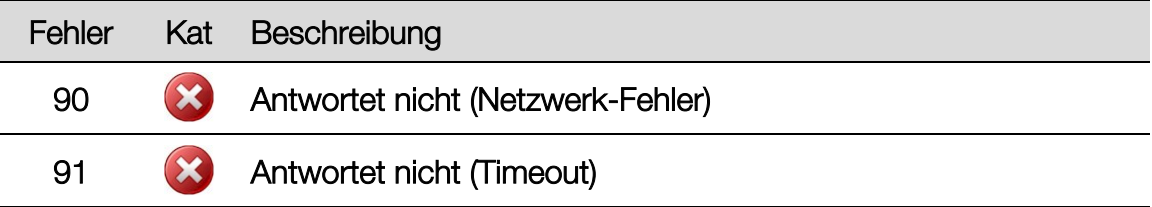

# ID 62 – "LON MLS" Lastsimulator (Niederziehvorrichtung)

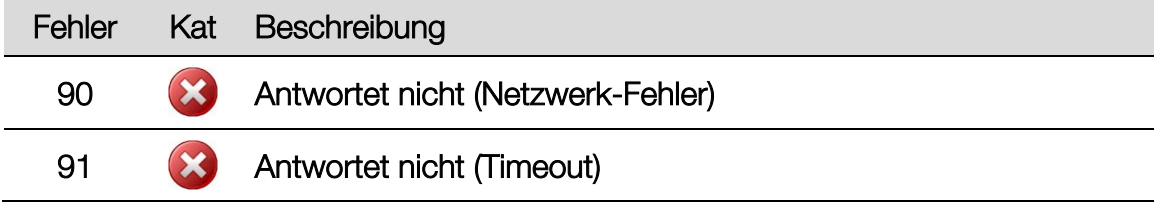

## ID 99 - "Allgemein" → Allgemeine EUROSYSTEM-Fehlermeldungen

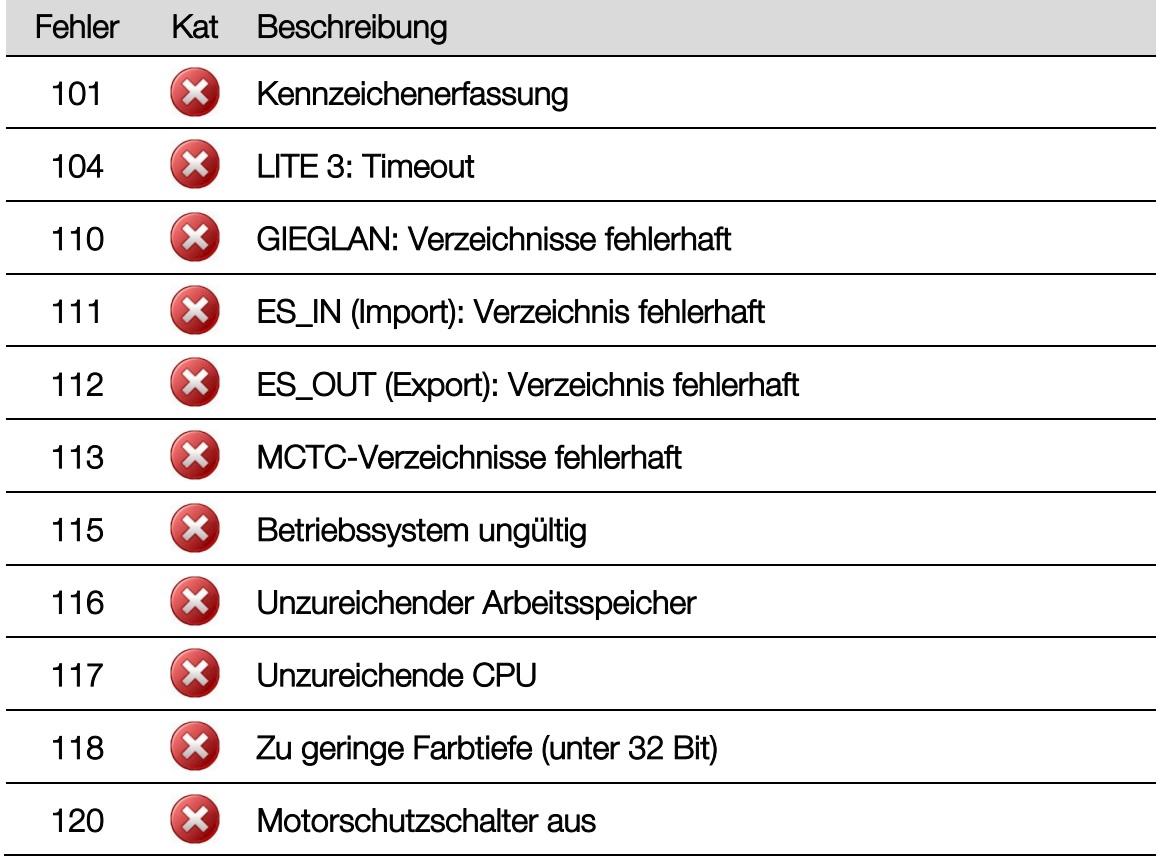

# 6 Demontage

Außerbetriebnahme und Demontage des Geräts dürfen nur durch speziell hierfür autorisiertes und ausgebildetes Fachpersonal erfolgen. Zum Fachpersonal gehören autorisierte, geschulte Fachkräfte des Herstellers, der Vertragshändler und der jeweiligen Service-Partner.

# 7 Geräteentsorgung

Produkt- und Sicherheitsdatenblätter der verwendeten Schmierstoffe beachten. Vermeiden Sie Umweltschäden. Im Falle einer Entsorgung des Geräts muss dieses auf Basis der örtlich geltenden Rechtsvorschriften umweltverträglich entsorgt werden. Alle Materialien sortenrein demontieren und einer geeigneten Verwertungsstelle zuführen. Betriebsstoffe wie Fette, Öle, Kühlmittel, lösungsmittelhaltige Reinigungsflüssigkeiten etc. in geeigneten Behältern auffangen und umweltverträglich entsorgen.

Alternativ können Sie das Gerät zu einem Entsorgungsfachbetrieb bringen. Dort ist sichergestellt, dass alle Teile und Betriebsflüssigkeiten fachgerecht und ökologisch entsorgt werden.

# 8 Inhalt der Konformitätserklärung

### MAHA Maschinenbau Haldenwang GmbH & Co. KG

erklärt hiermit als Hersteller in alleiniger Verantwortung, dass nachstehend bezeichnetes Produkt in Konzeption und Bauart den grundlegenden Sicherheitsund Gesundheitsanforderungen der hier genannten EG-Richtlinien entspricht. Bei Änderungen am Produkt, die nicht mit oben genannter Firma abgestimmt und genehmigt wurden, verliert diese Erklärung ihre Gültigkeit.

Typ: MBT 1000 EUROSYSTEM / MBT 2250 EUROSYSTEM MBT 2450 EUROSYSTEM 4WD / MBT 3250 EUROSYSTEM MBT 3450 EUROSYSTEM 4WD / MBT 4250 EUROSYSTEM MBT 4450 EUROSYSTEM 4WD / MBT 5250 EUROSYSTEM MBT 6250 EUROSYSTEM / MBT 7250 EUROSYSTEM MBT 7450 EUROSYSTEM 4WD Bezeichnung: Sicherheitsprüfstraße, bestehend aus: Rollen-Bremsprüfstand: MBT 1000 EUROSYSTEM: (optional) Motorradhaltevorrichtung Zulässige Achslast 2000 kg Antriebsleistung 2x3 kW MBT 2250 EUROSYSTEM / MBT 2450 EUROSYSTEM 4WD MBT 3250 EUROSYSTEM / MBT 3450 EUROSYSTEM 4WD: Zulässige Achslast 3500 kg (optional 4000, 5000 oder 8000 kg) Antriebsleistung 2x3 kW (4 oder 5,5 kW optional) MBT 4250 EUROSYSTEM / MBT 4450 EUROSYSTEM 4WD MBT 5250 EUROSYSTEM / MBT 6250 EUROSYSTEM: Zulässige Achslast 13 000 kg (optional 15 000 oder 18 000 kg) Antriebsleistung 2x7,5 kW, 2x9 kW, 2x11 kW, 2x15 kW MBT 7250 EUROSYSTEM / MBT 7450 EUROSYSTEM 4WD: Zulässige Achslast 18 000 kg (optional 20 000 kg) Antriebsleistung 2x9 kW, 2x11 kW, 2x16 kW Radlauftester MINC EURO / MINC II EURO: Zulässige Achslast 3000 / 5000 kg Achsdämpfungsprüfstand SA2 EURO oder MSD 3000: Zulässige Achslast 1100 kg (optional 2000 kg) oder 2200 kg Tachometer-Prüfstand TPS I / II / III; TPS 25 Richtlinien: 2006/42/EG; 2014/30/EU Normen: DIN EN ISO 12100:2010; DIN EN ISO 13850, DIN EN ISO 13857, DIN EN 349; DIN EN 60204-1; DIN EN 61000-6-3, DIN EN 61000-6-2

# 9 Firmen-Information

#### © MAHA Maschinenbau Haldenwang GmbH & Co. KG

Schutzvermerk nach DIN ISO 16016:

Weitergabe sowie Vervielfältigung dieses Dokuments, Verwertung und Mitteilung seines Inhalts sind verboten, soweit nicht ausdrücklich gestattet. Zuwiderhandlungen verpflichten zu Schadenersatz. Alle Rechte für den Fall der Patent-, Gebrauchsmuster- oder Geschmacksmustereintragung vorbehalten.

Der Inhalt dieser Ausgabe wurde sorgfältig auf Richtigkeit geprüft. Trotzdem können Fehler nicht vollständig ausgeschlossen werden.

Technische Änderungen ohne Vorankündigung jederzeit vorbehalten.

#### Dokument

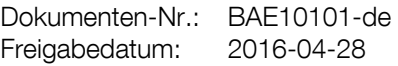

#### **Hersteller**

MAHA Maschinenbau Haldenwang GmbH & Co. KG Hoyen 20 87490 Haldenwang Germany Phone: +49 8374 585 0 Fax: +49 8374 585 590 Mail: maha@maha.de<br>
Web: http://www.mah http://www.maha.de

#### Kundendienst

MAHA Service Center AutomoTec GmbH Maybachstraße 8 87437 Kempten Germany Phone: +49 8374 585 100<br>Fax: +49 8374 585 491 Fax: +49 8374 585 491<br>
Mail: service@automo-te Mail: service@automo-tec.com<br>Web: www.automo-tec.com Web: www.automo-tec.com